# WINNER-Vereinsverwaltung

Mitgliederverwaltung<br>Version 6.0

Stand 01.08.2003

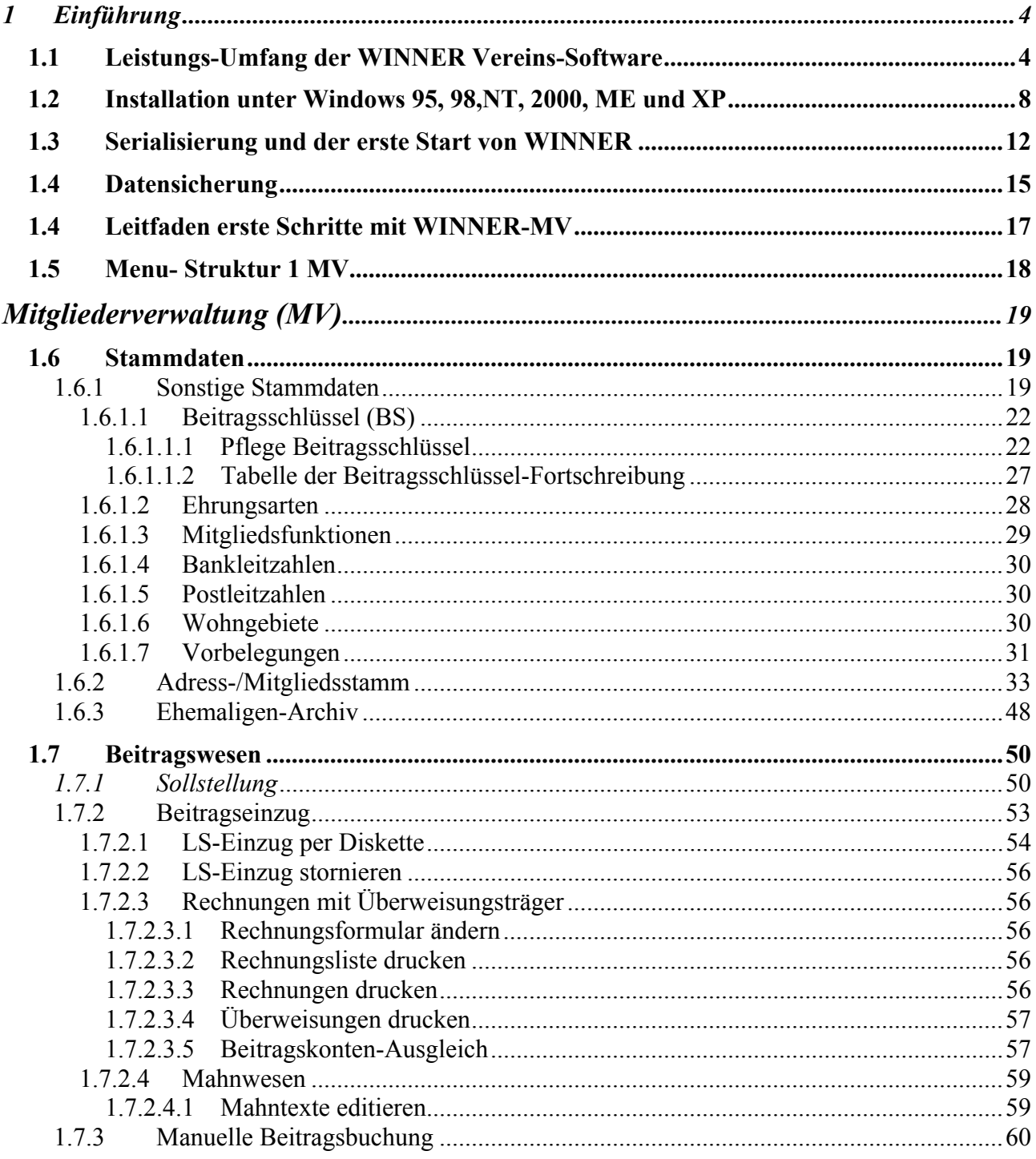

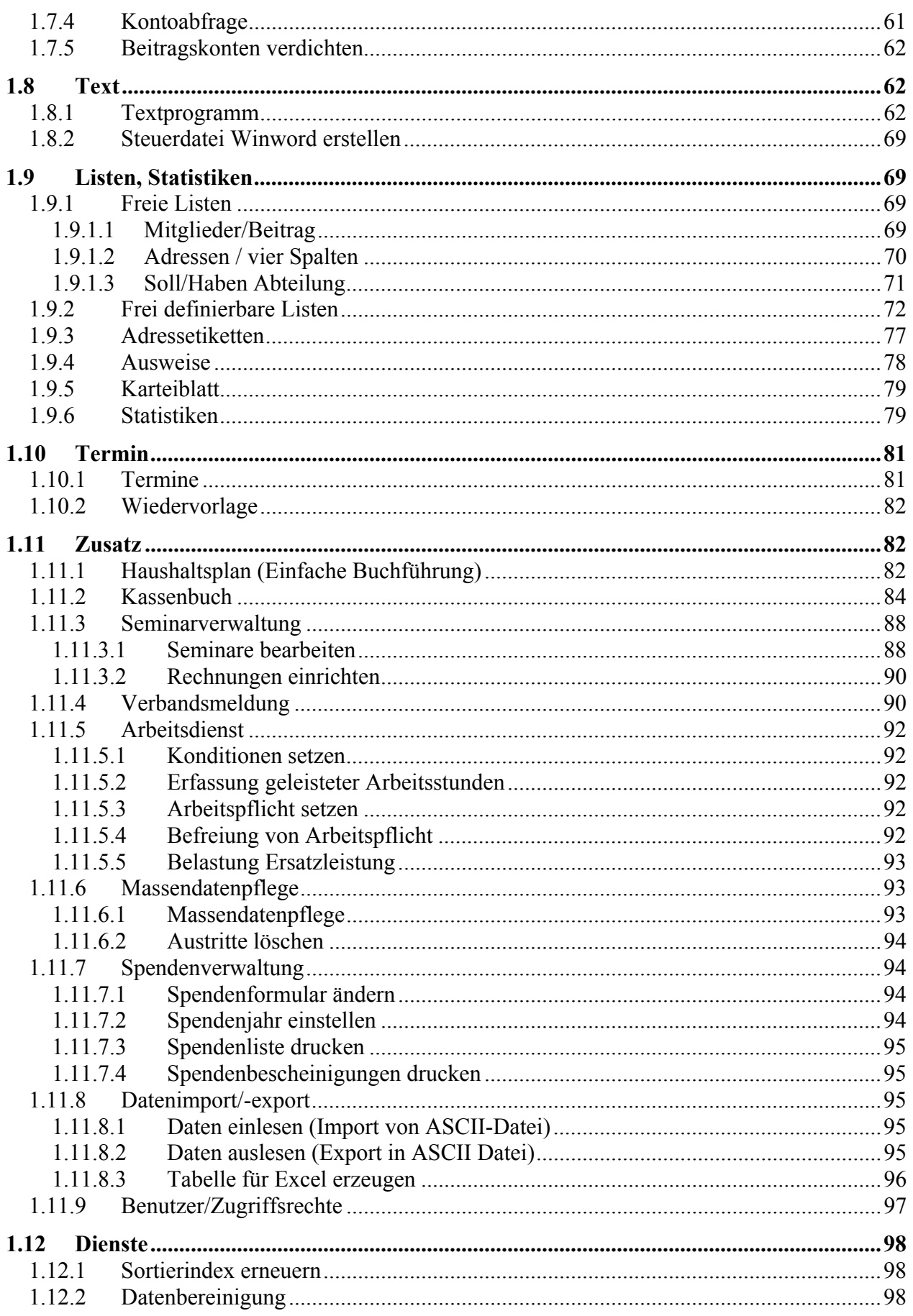

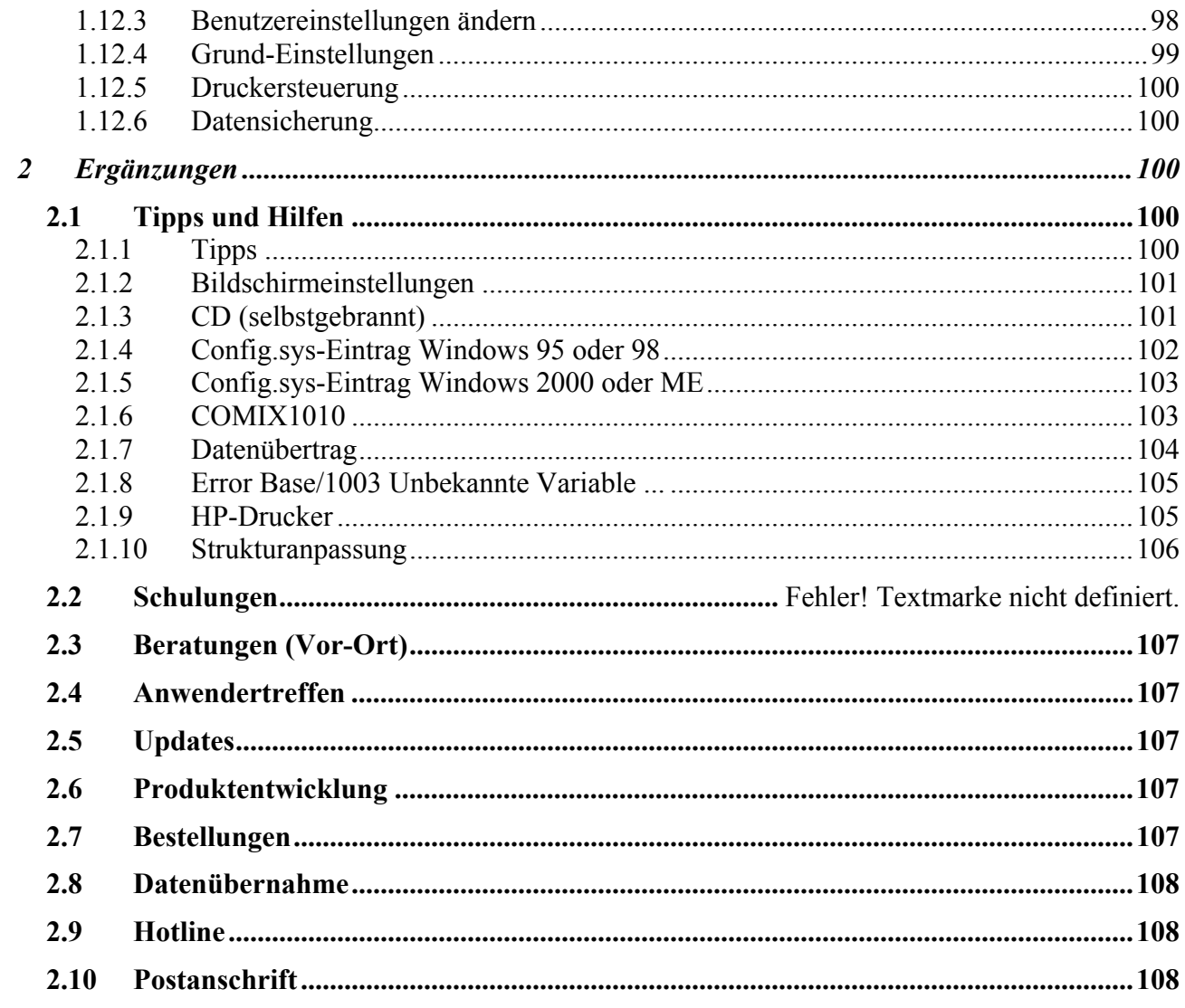

## <span id="page-3-0"></span>**1 Einführung**

## **1.1 Leistungs-Umfang der WINNER Vereins-Software**

Die WINNER Vereins-Software GmbH präsentiert die Version 6.0 für Windows

Das WINNER-Programm ist mit über 6.000 registrierten Anwendern in Deutschland eines der am häufigsten eingesetzten Vereinsverwaltungsprogramme. Bei der Entwicklung wurde ein besonderes Augenmerk auf die Bedienerfreundlichkeit der Programme gelegt, damit auch ein EDV-Laie nach kurzer Einarbeitung eine sichere Bedienung erlangen kann. Die Bedienerführung erfolgt daher über Bildschirm - Menüs in deutscher Sprache.

Sämtliche Programmpunkte sind netzwerk- bzw. mehrplatzfähig. Alle Ausdrucke können auch am Bildschirm betrachtet werden.

#### 1. Adress-/Mitgliedsstamm

In diesem Teil des Programms werden alle Daten zu den Personen Ihres Vereins erfasst, geändert, angezeigt oder auch gelöscht. Adresse, verschiedene Telefonnummern, Geburtstag, Beruf, Vereinszeitschrift ja/nein, abweichende Postanschrift, persönliche Anrede im Brief, Geschlecht, Arbeitsdienstangaben, Funktionen im Verein, Ehrungen, beliebig viele Sparten pro Mitglied, Eintritt/Austritt pro Sparte, aktiv/passiv, beitragsfreier Zeitraum, z.B. bei Verletzungen, Wehrdienst oder Studium usw., bei jedem Mitglied gibt es zwölf frei belegbare Zusatzfelder pro Sparte, beliebig viele Beitragsschlüssel pro Sparte, Bankverbindung, abweichender Kontoinhaber, Zahlungsarten (LS oder RE), das Feld für Bemerkungen kann bis zu 64 000 Zeichen pro Mitglied fassen. Selbstverständlich können im Datenbestand auch Nichtmitglieder erfasst und geführt werden (z.B. Zahler eines Mitglieds, Sponsoren oder Interessenten besonderer Aktivitäten).

#### 2. Sonstige Stammdaten

Vom Anwender können bis zu 999 Abteilungen/Sparten eingerichtet werden. Ebenso viele Beitragsschlüssel, Ehrungen (z.B. Ehrennadel in Silber o.a.), Mitgliedsfunktionen (z.B. 1. Vorsitzender) und Wohngebiete. Die Beitragsschlüssel können auf ein bestimmtes Lebensalter begrenzt werden.

#### 3. Beitragswesen

Da das Programm den Beitrag über Schlüssel (normale Beiträge, Familienbeiträge) und Beiträge, die nach Verbrauch errechnet werden (z.B. Strom, Wasser, Pacht nach qm) verwaltet, ist die Pflege bei Beitragsänderungen sehr einfach und innerhalb weniger Minuten erledigt. Die Beitragsschuld eines jeden Mitglieds wird bei Fälligkeit seinem Beitragskonto belastet. Die offenen Beträge können anschließend per Lastschrift-Diskette für Abbucher (belegloses Einzugsverfahren), Lastschriftformular oder per Rechnung von den Mitgliedern angefordert werden. Durch verschiedene Selektionsmöglichkeiten ist es möglich, säumige Zahler ohne viel Aufwand anzumahnen. Monatliche, viertel-, halb- oder jährliche Sollstellung, Druck einer Sollstellungsliste, Beitragseinzug, Lastschrifteinzug per Diskette (DTA) oder Formulardruck, Rechnungen mit wahlweisem Druck von Überweisungsträgern, freie Gestaltung der Rechnungen, manuelle Beitragsbuchungen, Kontoabfrage, Druck Kontoauszug.

#### 4. Textprogramm

Das leistungsfähige Textprogramm mit Zugriff auf die gespeicherten Mitgliederdaten ermöglicht die Erfassung beliebig vieler Textdokumente. Die Funktionen: Textbausteine, Serienbriefe, Import/Export, Schnittstelle zu Word-Platzhaltern (zur automatischen Einmischung von gespeicherten Mitgliederdaten).

#### 5. Listen, Statistiken

Der im Programmpaket enthaltene Listengenerator ermöglicht durch sehr umfangreiche Selektierkriterien die Erstellung von nahezu jeder aus den Mitgliedsstammdaten gewünschten Liste. Eine Menge vorgefertigter Listen werden mitgeliefert.

Weitere Druckausgaben: Adressetiketten, Ausweise, Karteiblätter, Beitragsvorschau-Statistik, Mitgliederstatistik

#### 6. Terminverwaltung

Die integrierte Terminverwaltung mit Druckausgabe lässt sich für die unterschiedlichsten Aufgaben einsetzen: Zeittermine, Wiedervorlagen, private Termine etc.

#### 7. Finanzbuchhaltung

Die im Komplettsystem enthaltene Finanzbuchhaltung ist mandantenfähig, es kann jede Abteilung oder Veranstaltung gesondert gebucht, Bilanz, Gewinn- und Verlustrechnung erstellt werden. Im Gegensatz zu den meisten anderen Buchhaltungen kann die FIBU alle, oder ausgesuchte Mandanten am Ende eines Geschäftsjahres zu einer Gesamtbilanz zusammenführen. Kopieren bereits vorhandener Mandanten bei einer Mandantenneuanlage.

- Steuerkennzeichenverwaltung (Steuerschlüssel) für Mehrwertsteuer und Vorsteuer (gesamt 99 verschiedene Steuerschlüssel)
- Sachkontenrahmen (frei änderungs- und erweiterungsfähig)
- Stapelerfassung mit Vergabe einer Abrechnungsnummer und eines Abrechnungszeitraumes (bis 999 Stapel pro Jahr und Mandant)
- Erfassungsprotokoll, auch vor Verarbeitung eines Stapels
- Journal mit integriertem Mehrwertsteuer/Vorsteuer-Journal zur übersichtlichen Umsatzsteuerverprobung
- Kontoauszüge für alle Kontenbereiche mit wahlweiser Selektion der Buchungssätze
- Kontoblätterausdruck
- Umsatzsteuervoranmeldung (monatlich, vierteljährlich, jährlich)
- Summen- und Saldenlisten für alle Kontenbereiche
- Summen- und Saldenliste unterteilt nach Bilanz- und Erfolgskonten
- Frei definierbare Auswertungen wie Bilanz, Gewinn- und Verlustrechnung, Einnahmen- Überschussrechnung
- Fixstellen häufig verwendeter Buchungsdaten, wie z.B. Konto, Gegenkonto, Beleg-Nr. hoch zählen, Buchungstexte usw.
- Buchen mit Kostenstellen, buchen mit Kostenträger
- Umfangreiche Listen zur Auswertung der Kostenstellen, Kostenträger, Kostenarten
- Mandantenkonsolidierung

#### 8. Haushaltsplan

- Einfaches Buchhaltungsprogramm (keine FIBU-Kenntnisse notwendig)
- Einrichten von Budgets pro Konto/ Anzeige Restbudget pro Buchung/ mandantenfähig
- Ausdruck von: Buchungsjournal, Kontenliste, Kontoauszüge

## 9. Kassenbuch

- Führen mehrerer Kassenbücher.
- Übergabe der Buchungen an die FIBU. Somit ist es möglich, dass die Abteilungsleiter die Belege der einzelnen Abteilungen selbst erfassen und diese Buchungen vom Hauptkassierer in die FIBU eingelesen werden. Dadurch kann eine bedeutende Entlastung des Hauptkassierers und gleichzeitig eine Abrechnung für den Abteilungsleiter (seine Einnahmen und Ausgaben) erreicht werden.
- **Mandantenfähig**
- Ausdruck des Kassenberichtes
- 10. Seminarverwaltung
- Programmteil zur Verwaltung von Veranstaltungen, wie Seminare, Ausflüge und ähnliches
- Schnittstelle zur Mitgliederverwaltung
- Überwachung der max. Anzahl von Anmeldungen
- Führen von Teilnehmerlisten
- Unterschiedliche Gebühren für Mitglieder und Nichtmitglieder
- Ausdruck von Rechnungen (Text frei zu gestalten) über Teilnehmergebühren, wahlweise auch Belastung der Gebühr auf dem Beitragskonto eines Mitglieds

## 11. Verbandsmeldung

Mitteilung aller meldepflichtigen Mitglieder zugeordnet nach den jeweiligen Altergruppen (diese sind frei zu definieren und somit für nahezu alle Verbände anwendbar) und der jeweiligen Spartenzugehörigkeit.

## 12. Arbeitsdienst

- Globales Setzen/Stornieren der Arbeitsdienstpflicht aller Mitglieder oder freie Selektion über jedes selektierbare Feld
- Vorgabe von Sollstunden pro Jahr/ Erfassen geleisteter Stunden/ Ersatzleistung in EURO für jede nicht geleistete Arbeitsstunde
- Belastung der Ersatzleistung über das Beitragskonto des Mitglieds

## 13. Massendatenpflege

Viele Datenfelder können für einen großen Bereich von Mitgliedern mit einem neuen Inhalt belegt werden. Mit vorheriger Selektion nach dem Inhalt des Feldes Bankleitzahl (z.B. ersetzt alle Bankleitzahlen 999 999 999, wenn bisher 888 888 888 eingetragen ist).

## 14. Zugriffsrechte

Der Systembeauftragte (Supervisor) kann jedem Anwender genau die Rechte erteilen, welche für dessen Aufgabenbereich notwendig sind.

#### 15. Spendenverwaltung

Spendenformular erstellen/ändern, Spendenliste, Spendenbescheinigungen drucken.

16. Dateiimport/-export

- Datenimport und Export von Vereinsdaten und von ASCII-Dateien
- Datenimport und Export von Word und Excel Dateien

#### **Hard - und Softwarevoraussetzungen:**

Ab Pentium 100 MHz oder höher mit mindestens 8 MB Hauptspeicher, 50 MB Plattenplatz.

#### **Empfohlene Hard- und Software bei Neuanschaffung:**

- **MS-Office Professionell 2000**
- Pentium 600, 128 MB für Windows NT, Windows 98, 2000, ME und XP.

#### **Besuchen Sie uns im Internet unter [www.winner.org](http://www.winner.org/)**

Sie können sich eine kostenlose Demoversion herunterladen.

Der Benutzername für die Demoversion ist Supervisor, ein Passwort muss nicht eingegeben werden.

## <span id="page-7-0"></span>**1.2 Installation unter Windows 95, 98,NT, 2000, ME und XP**

Zum Installieren oder Updaten der WINNER Vereins-Software gehen Sie wie folgt vor:

- Vor dem Updaten ist *unbedingt* eine Datensicherung vorzunehmen (siehe Kapitel Datensicherung).
- Legen Sie die CD WINNER Vereins-Verwaltung in Ihr CD-ROM Laufwerk ein und schließen dieses.
- Gehen Sie mit Ihrer Maus auf die *START* Schaltfläche in der linken unteren Ecke Ihres Bildschirmes
- Klicken Sie mit der linken Maustaste die *START* Schaltfläche an.
- Wählen Sie mit der Maus den Eintrag *AUSFÜHREN* aus, so dass Ihr Monitor untenstehendes Bild zeigt:

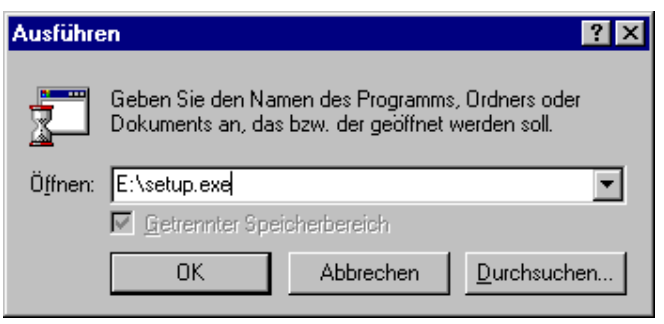

Nach dem Anklicken mit der linken Maustaste erscheint ein Dialog:

Geben Sie hinter Öffnen wie in Fenster angezeigt **E:\SETUP.EXE** ein.

Wobei E:\ für den Namen **Ihres** CD-ROM Laufwerkes steht.

Geben Sie statt E:\ den Laufwerksbuchstaben Ihres CD-ROM Laufwerkes an.

Das Optionsfeld **Getrennter Speicherbereich** ist nur unter WINDOWS NT verfügbar. Klicken Sie dann mit der linken Maustaste auf die *OK* Schaltfläche. Danach erscheint Ihnen folgender Dialog für die Programminstallation:

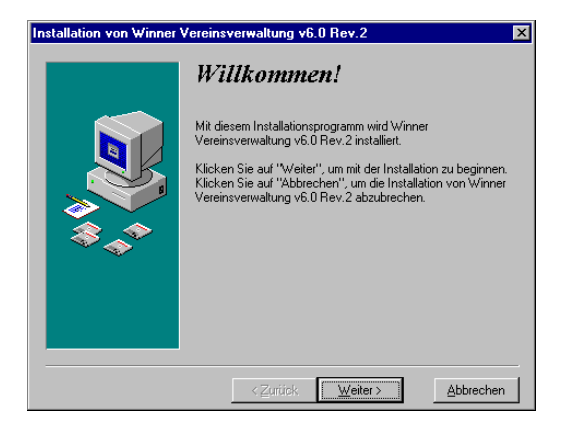

Folgen Sie nun den Bildschirmanweisungen. Nach Klicken auf die Schaltfläche *WEITER* erscheint nun die nächste Bildschirmmaske, wie unten dargestellt:

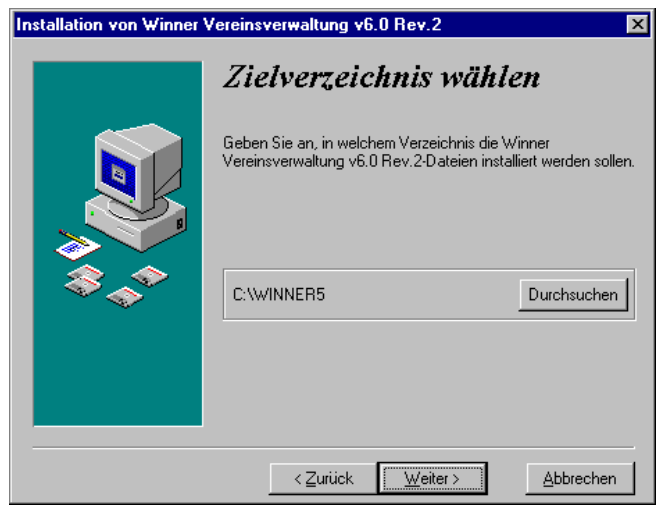

Das Programm schlägt Ihnen nun das Verzeichnis C:\WINNER5 vor. In diesem Verzeichnis befindet sich standardmäßig bei einem Update Ihr WINNER Programm.

Sollte das bei Ihnen der Fall sein, klicken Sie einfach mit der linken Maustaste auf die *WEITER* Schaltfläche. Das Programm fährt dann fort mit dem nächsten Dialog. Wenn Sie bereits WINNER unter C:\WINNER5 installiert haben, erkennt dies das Setup-Programm automatisch und aktualisiert nur die Programme. Ihre Daten bleiben erhalten. Trotzdem ist **vor einer Installation von neuen Programmen eine vorherige Datensicherung** zu empfehlen, um für Fälle von Störungen beim Installationsprozess die dadurch evtl. beschädigten Daten durch eine Rücksicherung wiederherstellen zu können.

Wenn Sie ein anderes Verzeichnis oder eine andere Festplatte bevorzugen, dann klicken Sie mit der linken Maustaste auf die Schaltfläche *DURCHSUCHEN*. Danach erscheint nun die nächste Bildschirmmaske:

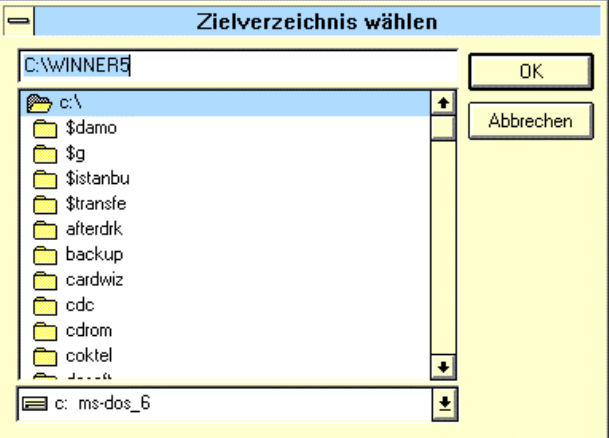

Hier können Sie nun ein Verzeichnis oder eine Festplatte auswählen, in dem Ihr WINNER Programm installiert ist oder in das Sie Ihr WINNER Programm installieren wollen.

Für ein bestehendes Verzeichnis klicken Sie einfach mit Ihrer linken Maustaste dieses an, danach erscheint dieses in der oberen Befehlszeile.

Sollten Sie ein neues Verzeichnis wünschen, das noch nicht existiert, geben Sie dies per Tastatur in die obere Befehlszeile ein.

Nach dem Klicken auf die *OK* Schaltfläche erscheint nun folgendes Bild:

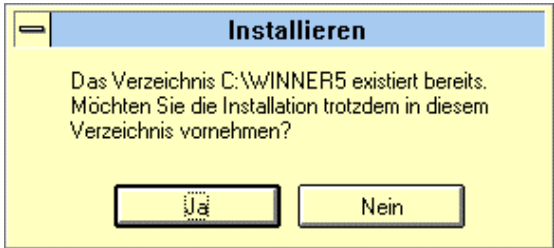

Wenn Sie jetzt durch Druck auf die linke Maustaste die Schaltfläche *JA* bestätigen, wird Ihre momentane WINNER Software aktualisiert.

Wünschen Sie ein anderes Verzeichnis, klicken Sie einfach auf die Schaltfläche *NEIN*, und wiederholen den letzten Schritt der Verzeichnisauswahl.

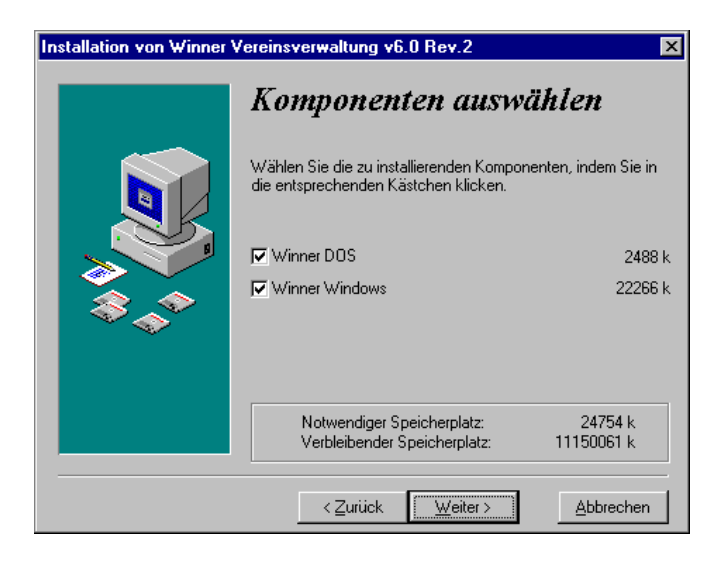

In dieser Maske sehen Sie nun die Programmteile die installiert werden können, mit dem zugehörigem Speicherverbrauch.

Mit der WINNER-Software wird ein Viewer (Anzeigeprogramm) für Microsoft Winword-Dateien mitgeliefert. Wenn Sie selbst Microsoft Winword auf Ihrem PC installiert haben, benötigen Sie diesen Viewer nicht, Sie können das Ihnen vorliegende Handbuch auch direkt mit Ihrem Winword-Programm öffnen.

In diesem Fall wählen Sie die Voreinstellung, also keine Installation des Viewers.

Wollen Sie nur mit den Windows-Programmen arbeiten, klicken Sie das Kreuz bei *[x] WINNER DOS* weg, so dass diese DOS-Programme nicht installiert werden.

Klicken Sie dann auf *WEITER*, um mit der Installation fortzufahren. Nach dem Betätigen der Schaltfläche *WEITER* werden die Programmdateien in Ihr ausgewähltes Verzeichnis installiert.

Dieses wird in einer Fortschrittsanzeige angezeigt.

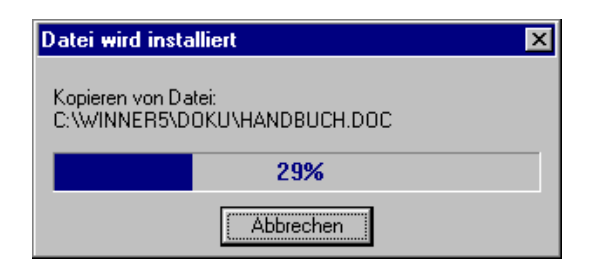

Am Ende der Installation erscheint der folgende Dialog:

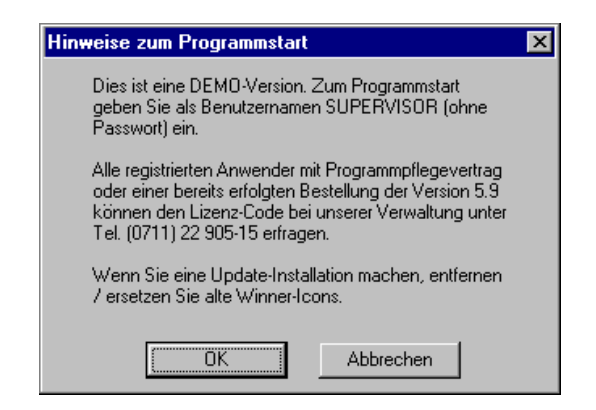

Wenn Sie WINNER bei uns oder im Rahmen des Update-Services zugesandt bekommen haben, liegt der CD ein Schreiben bei, das den Lizenzcode beinhaltet. Diesen benötigen Sie später zum Serialisieren des Programms.

Nach Bestätigen mit *OK* ist die Installation beendet.

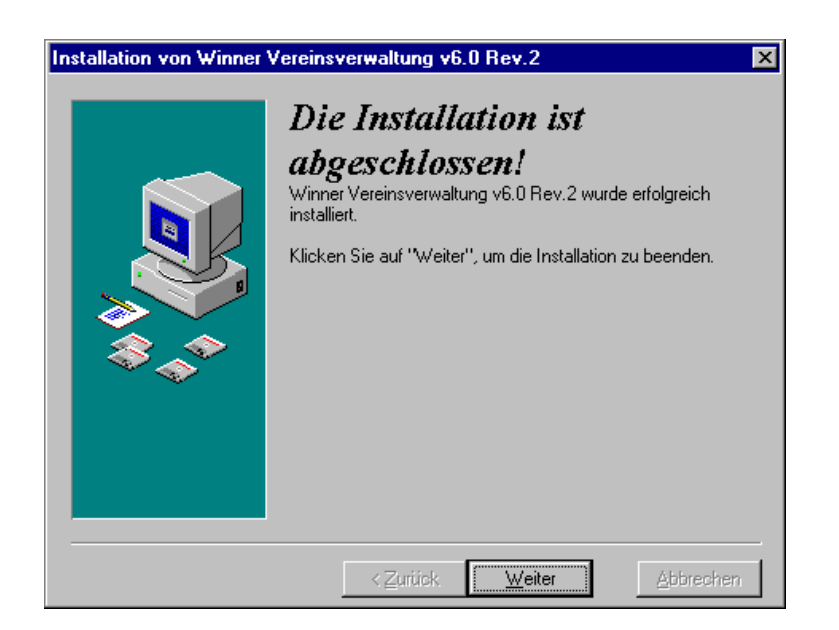

<span id="page-11-0"></span>Nachdem Sie die Schaltfläche *WEITER* mit der linken Maustaste angeklickt haben, wird die Installationsprozedur abgeschlossen und Sie haben wieder Ihren WINDOWS Bildschirm vor sich.

#### **Abschließende Hinweise**:

- WINNER legt ab der Version 5.8 in der Programmleiste neue Einträge an, die mit den früheren Versionen nicht übereinstimmen. Dadurch stehen in dieser Programmleiste sowohl die alten wie auch die neuen Einträge. Sie können die alten Einträge über den Explorer aus der Programmleiste entfernen.
- bitte beachten Sie im Kapitel *Ergänzungen* "config.sys"

## **1.3 Serialisierung und der erste Start von WINNER**

Beim ersten Start nach einer Programm- oder Update-Installation muss das Programm zunächst serialisiert, d.h. auf Ihren Verein lizenziert, werden.

Zum Start des Programms gehen Sie wie folgt vor:

Gehen Sie auf die Schaltfläche *START* in der linken unteren Ecke Ihres Bildschirmes und betätigen diese.

Danach gehen Sie auf die Auswahl Programme. WINNER hat Ihnen hier jetzt einen Eintrag hinzugefügt (WINNER VEREINSVERWALTUNG). Wenn Sie diesen auswählen, geht wiederum ein Fenster auf mit dem verfügbaren Programm.

#### • **WINNER Vereins-Verwaltung Version 6.0**

Nach Anwählen des Programmpunktes *WINNER Vereins-Verwaltung V6.0* mit der linken Maustaste sehen Sie untenstehende Bildschirmmaske:

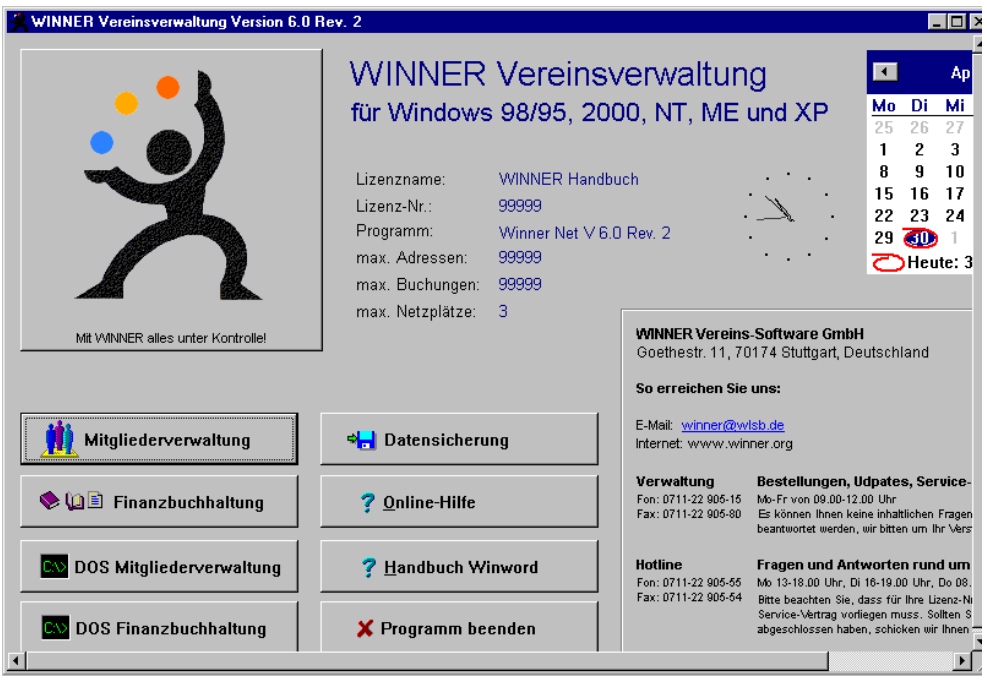

Dies ist die Hauptmaske der WINNER Vereinsverwaltung, in der Sie alle Programme aufrufen sowie Ihre Lizenzdaten (wichtig für Hotline- Anrufe) ersehen können..

Nach Auswählen *Mitgliederverwaltung* (nach der Installation) erscheint das folgende Bild:

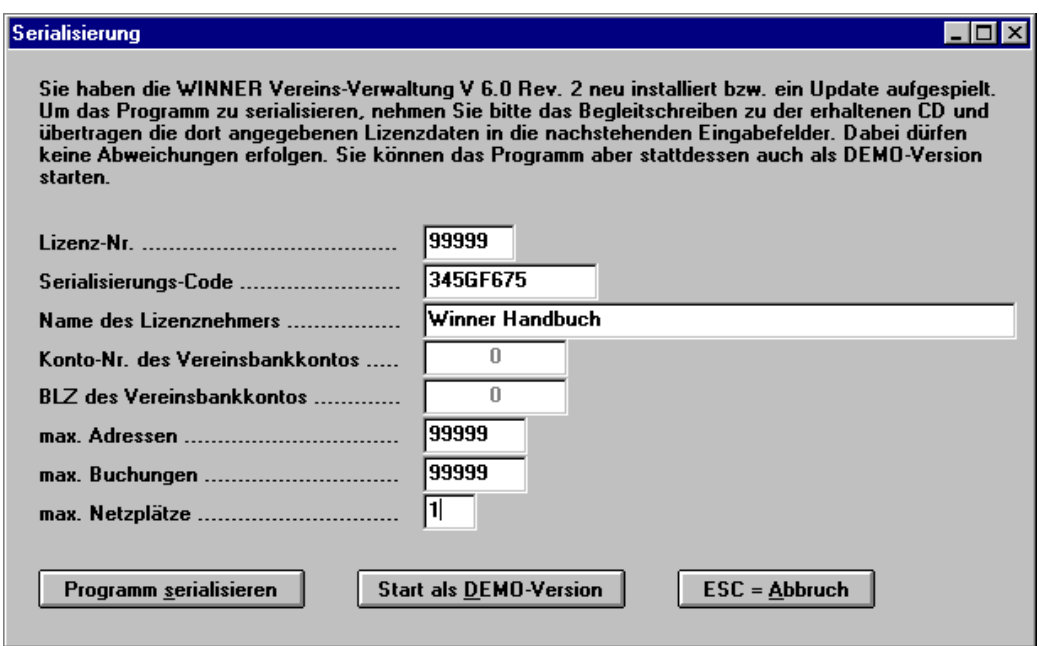

Tippen Sie exakt einschließlich der Leerstellen die Daten von Ihrem Lizenzblatt (liegt der CD bei) in diesen Dialog ein. Es dürfen keine Abweichungen (z.B. e.V. statt e. V.) erfasst werden, weil ansonsten der Lizenzcode nicht dazu passt.

Bei der Eingabe des Lizenzcodes gibt es folgendes zu beachten:

- Es gibt nur die Ziffern 0-9
- und die Buchstaben A-F
- verwenden Sie keine Punkte bei Adressen und Buchungen

Sie können das Programm auch ohne Eingabe der Lizenzdaten als DEMO-Version starten.

Nach erfolgter Eingabe oder Start als DEMO-Version erscheint der Dialog zur Anmeldung zur WINNER-Vereinsverwaltung.

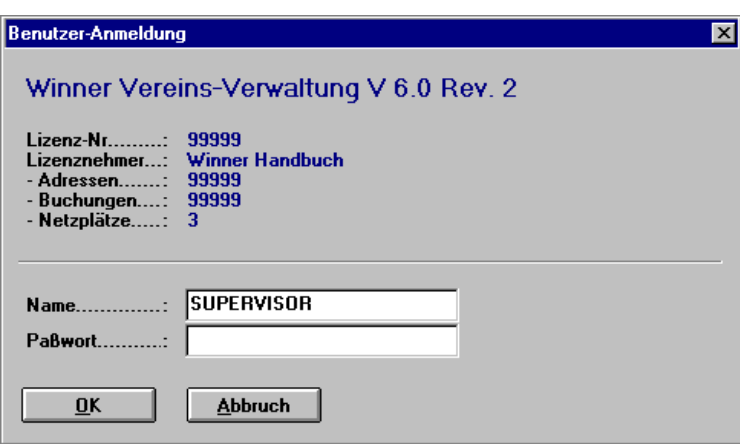

Bei einer Erst-Installation geben Sie dort ein:

- Name: SUPERVISOR
- Passwort: <leer>

Bei der Erstinstallation ist kein Passwort erforderlich.

Geben Sie baldmöglichst dem Benutzer SUPERVISOR ein Passwort (in den Zusatzprogrammen, Benutzerverwaltung) und legen Sie für sich einen weiteren Benutzernamen an.

Wenn Sie Fragen zum Programm oder Interesse an einer Programmschulung haben, erreichen Sie uns wie folgt:

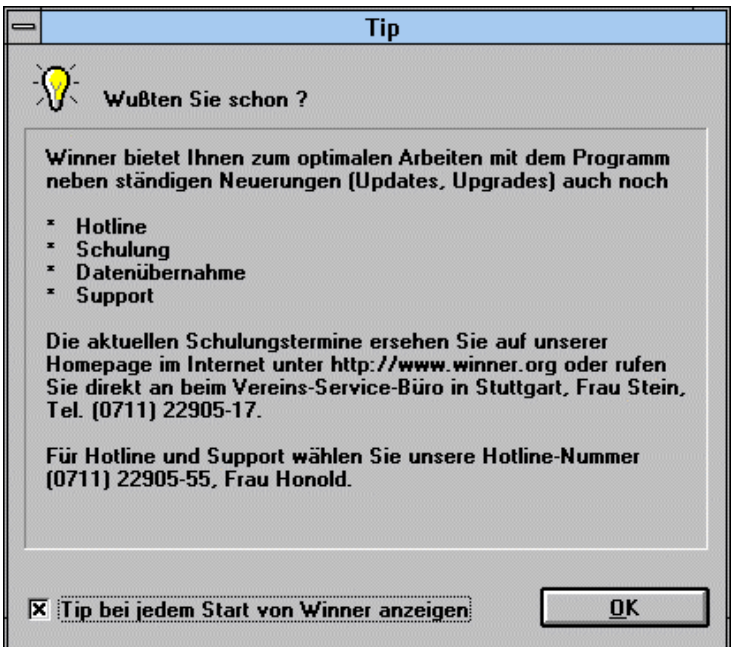

Sie befinden sich jetzt im Hauptmenü der WINNER Vereinsverwaltung. Von dort aus lassen sich alle Funktionen zur Mitgliederverwaltung aufrufen. Für die Finanzbuchhaltung existiert ein weiteres Programm, welches Sie über das WINNER-Menü starten können.

Wir wünschen Ihnen viel Erfolg beim Einsatz von WINNER!

## <span id="page-14-0"></span>**1.4 Datensicherung**

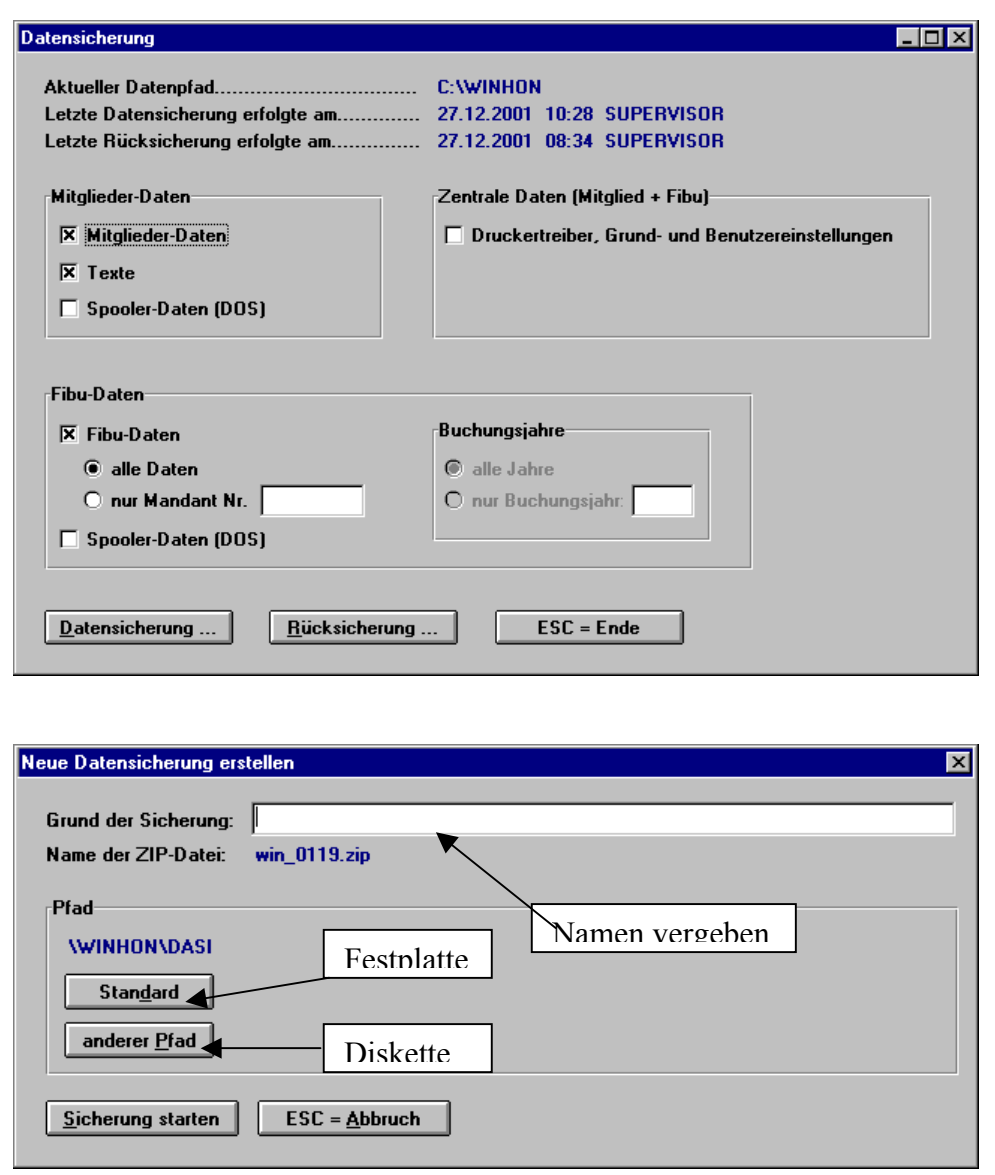

#### **Datensicherung auf Diskette**

Es ist möglich, die Datensicherung auch auf andere Datenträger, z.B. Disketten zu speichern. Bei größeren Sicherungen werden entsprechend viele Disketten angefordert.

Beim Rücksichern von zuvor gesicherten Daten greift WINNER auf die eigens hierfür angelegte Tabelle der erfolgten Datensicherungen zu. Ist eine solche Datensicherung auf eine Diskette erfolgt, wird die Rücksicherung auch wieder von der Diskette eingelesen.

Befinden sich die Sicherungsdaten, die zurückgesichert werden sollen, auf Diskette und existiert noch kein Eintrag in der Sicherungstabelle von Ihrem WINNER-System, weil diese Sicherung z.B. auf einem anderen PC erfolgte, kann diese Sicherung über Einlesen von Diskette zuvor auf Ihre Festplatte kopiert und in die Tabelle eingetragen werden. Danach kann, wie mit einer eigen erstellten Sicherung die Rücksicherung erfolgen.

Bei der Datensicherung *Diskette* oder andere *Datenträger* gilt, dass WINNER generell keine bestehende Daten löscht, sondern allenfalls eigene zuvor angelegte und ältere Datensicherungen vorher von dem Ziel-Datenträger wieder entfernt.

Es ist aber besser, für die Datensicherung erstmalig nur leere und zuvor formatierte Disketten zu verwenden.

Beim Sichern der Daten gehen DOS-Fenster automatisch auf und auch wieder zu. Nach dem Beenden der DOS-Aufrufe bleiben aber solche Fenster am Bildschirm stehen. Gehen Sie einmalig mit der Maus auf den Titel des Fensters, klicken mit der rechten Maustaste drauf und ändern die Eigenschaften dieses Fensters. Markieren Sie dann bei *Fenster nach Beenden* schließen, so dass anschließen ein *x* dasteht.

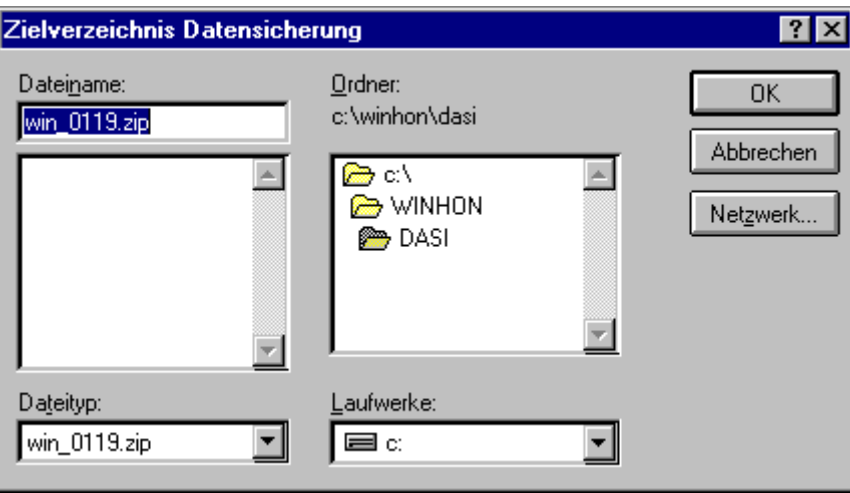

Vorgehen beim Sichern auf Diskette:

- Auswahl der zu sichernden Daten wie bisher
- beim Dialog Sicherung Auswahl *anderer Pfad* geht ein Dialog auf zur Auswahl des Datenträgers, auf den die Sicherung erfolgen soll
- im Eingabefeld steht z.B. [win 0119.zip] blau markiert
- entweder jetzt Auswahl eines anderen Laufwerkes über *Laufwerke* z.B. *A*
- *OK* drücken
- *Sicherung starten*

#### **Achtung**:

Wenn Ihnen während einer größeren Sicherung die leeren und formatierten Disketten ausgehen, können Sie auch während einer Sicherung neue Disketten formatieren. Öffnen Sie dazu einfach ein zweites Fenster, in dem Sie die Formatierung durchführen. WINNER muss deswegen nicht beendet oder die Sicherung unterbrochen werden. Einen solchen Vorgang dürfen Sie aber nur während der Zeit machen, in dem WINNER in einem Dialog zum Einlegen der nächsten Diskette auffordert, niemals während die Sicherung läuft und Daten gepackt oder auf Diskette geschrieben werden.

Vorgehen beim Rücksichern von Diskette (siehe FAQ).

#### <span id="page-16-0"></span> **Wichtiger Hinweis:**

Die mit WINNER erstellten Datensicherungen sollten Sie regelmäßig testen, d.h. prüfen, ob die Sicherung korrekt erstellt wird/wurde. Denn nur so ist eine Rücksicherung und Wiederherstellung der Daten gewährleistet.

Einen Test können Sie derart durchführen, dass Sie WINNER in ein zweites (Test)Verzeichnis installieren, z.B. mit dem Namen C:\TEST\WINNER5 und dort die in Ihrem Echtbestand erstellte Datensicherung wieder einlesen.

Es kann von WINNER **keine Garantie** für die Richtigkeit der gesicherten Daten übernommen werden, weil dazu ausschließlich Fremdprogramme (wie Pkzip und DOS-Kopier-Befehle aus dem Betriebssystem) verwendet werden.

Wollen Sie Daten mit anderen PCs austauschen, gilt insbesondere zu beachten, dass es sich bei WINNER um ein Komplettsystem handelt, d.h. Mitgliederverwaltung, Fibu und die zentralen Setup-, Grund- und Benutzereinstellungen gehören immer zusammen.

## **Beispiel:**

• Wenn Sie zwei PCs haben und auf PC 1 wird mit der Mitgliederverwaltung ohne Übergabe der Buchungen an die Fibu gearbeitet und auf PC 2 wird mit der Fibu ohne Übergabe der Buchungen mit der OPOS-Eingabe an das Beitragsjournal der Mitgliederverwaltung gearbeitet, können Sie auf PC 2 eine Sicherung nur der Fibu-Daten (ohne Mitglied und zentrale Daten Mitglied + Fibu) erstellen und diese Sicherung auf PC 1 einlesen. Durch dieses Einlesen bleiben die Mitgliedsund zentralen Daten auf PC 1 erhalten und es werden lediglich die Fibu-Daten überspielt. Die weitere Bearbeitung der Fibu-Daten erfolgt aber auf PC 2, denn dort sind die dazugehörigen zentralen Daten vorhanden. Auf PC 1 dürfen die eingespielten Daten zur für Information angesehen werden. Das gleiche gilt für den Austausch der Mitgliederdaten von PC 1 auf PC 2 analog

## **1.4 Leitfaden erste Schritte mit WINNER-MV**

Rufen Sie im Hauptmenu die *Mitgliederverwaltung* auf. Dort können Sie mit dem Auswahlfenster die wichtigsten Programmpunkte direkt aufrufen. Alle sonstigen Programmpunkte können über die Menüleiste am oberen Bildschirmrand ausgewählt werden.

Um Ihnen die Arbeit zu erleichtern und Sie wiederkehrende Eingaben, wie z.B. Orte nicht mehrfach eingeben müssen, werden die Stammdaten wie Abteilungen, Beitragsschlüssel, Ehrungsarten, Mitgliedsfunktionen, Bankleitzahlen, Postleitzahlen, Wohngebiete sowie diverse Vorbelegungen zentral in den Datenbanken der Stammdaten gepflegt. Diese sollten zuerst von Ihnen eingerichtet werden.

Das Programm verfügt über eine lernfähige Datenbank, so dass z.B. ein einmal eingegebener Ort mit Postleitzahlen automatisch am Bildschirm erscheint, sobald die Postleitzahl eingegeben wurde. Natürlich verhält es sich genauso bei den Bankleitzahlen, so dass Ihnen viel Tipperei erspart wird.

## <span id="page-17-0"></span>**1.5 Menu- Struktur Mitgliederverwaltung**

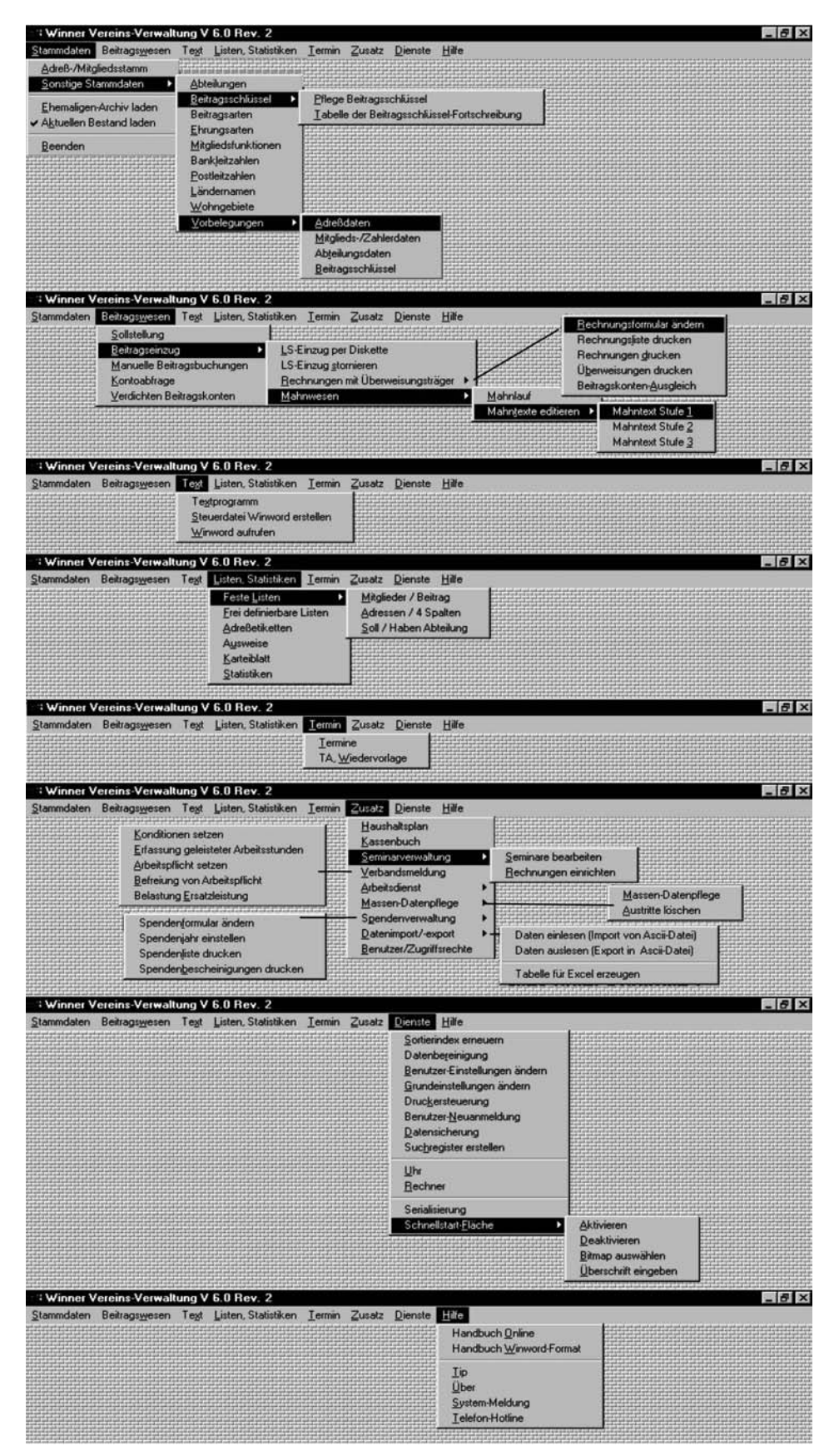

## <span id="page-18-0"></span>**Mitgliederverwaltung (MV)**

Kommen wir nun zu den Stammdaten.

Bevor Sie die Stammdaten eingeben, sollten Sie Ihre Vereinsstruktur vor sich haben. Damit ist gemeint, welche Abteilungen, Ehrungen, Funktionen, Beitragsarten und Beträge Sie in Ihrem Verein haben. Wenn Sie alles parat haben, können wir mit dem Verwalten Ihres Vereines beginnen.

#### **1.6 Stammdaten**

#### **1.6.1 Sonstige Stammdaten**

#### **Abteilungen**

Wie Sie sehen können, sind hier schon einige Abteilungen angelegt, mit denen Sie arbeiten können.

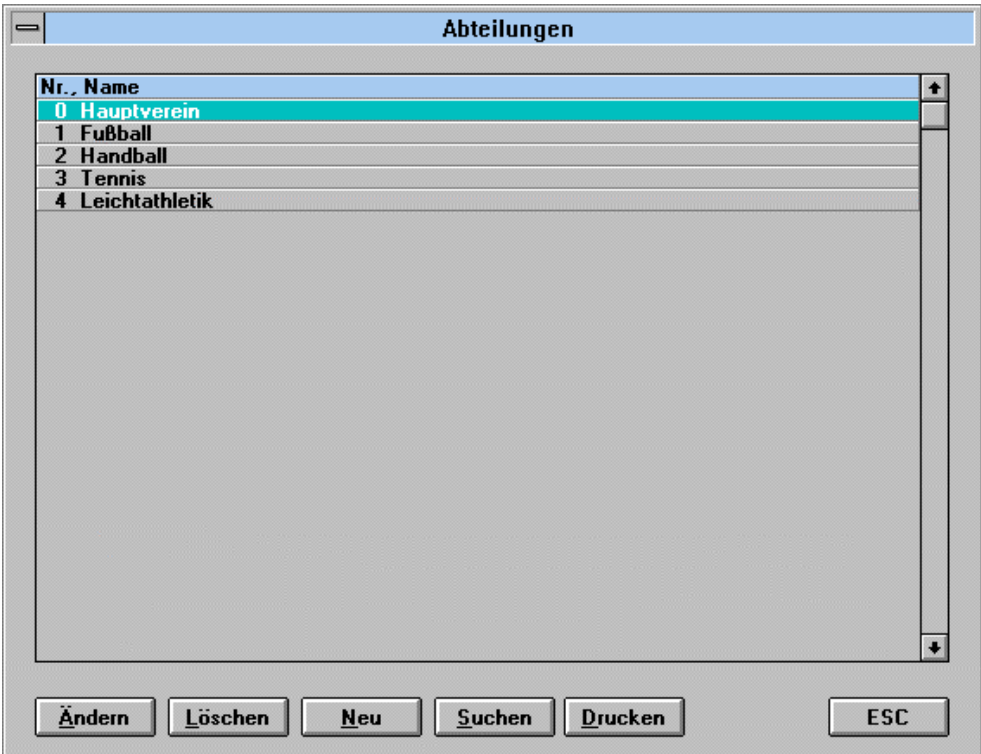

Natürlich können Sie diese auch löschen (außer Hauptverein) und selbst neue Abteilungen anlegen.

#### **Neuanlage einer Abteilung**

Beim Druck auf die Schaltfläche *Neu* können Sie eine Abteilung neu anlegen, wie Ihnen folgende Bildschirmmaske zeigt:

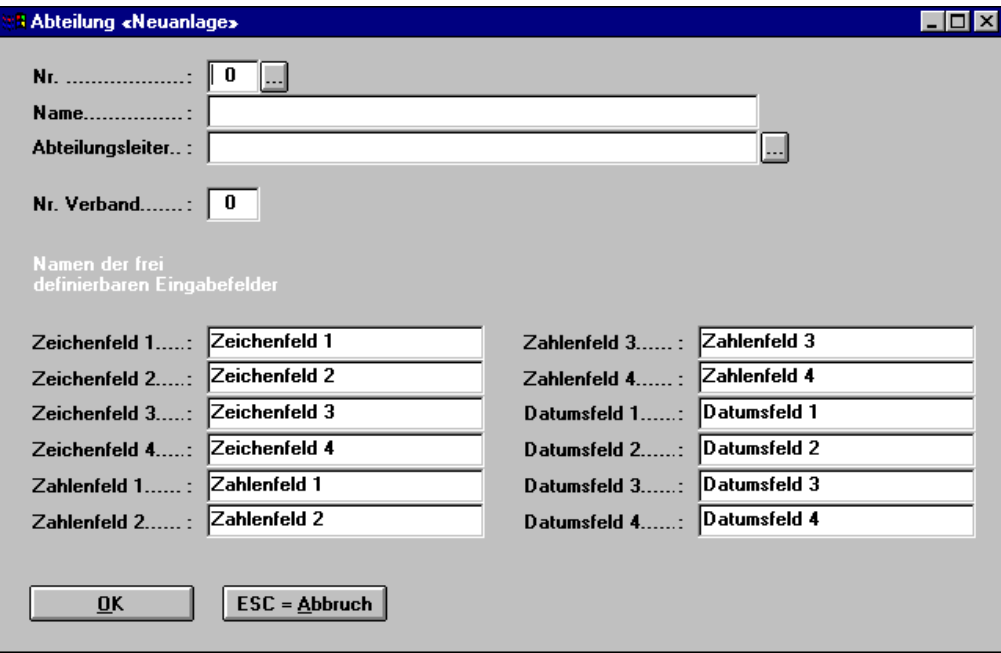

Hier können Sie nun Ihre neue Abteilung anlegen. Beim Druck auf die Schaltfläche hinter Nr. (oder wahlweise durch Betätigen der Funktionstaste *F4*) können Sie auswählen, welche Abteilungsnummer vergeben werden soll, wenn Sie diese nicht manuell vergeben wollen.

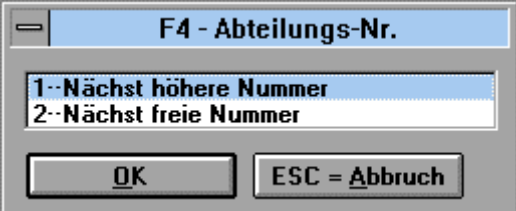

Natürlich können Sie für jede Abteilung einen Abteilungsleiter eintragen, dessen Namen Sie manuell mit der Tastatur eingeben oder aus Ihrem vorhandenen Adress-/Mitgliedsstamm auswählen können. Durch Anklicken der Schaltfläche hinter dem Eingabefeld des Abteilungsleiters oder durch Druck auf die Taste *F4* kommen Sie in Ihren Adress-/Mitgliedsstamm. Hier können Sie eine Adresse auswählen und anschließend mit *Adresse laden* in den Dialog zur Neuerfassung einer Abteilung übernehmen. Der Abteilungsleiter kann nachträglich erfasst oder geändert werden.

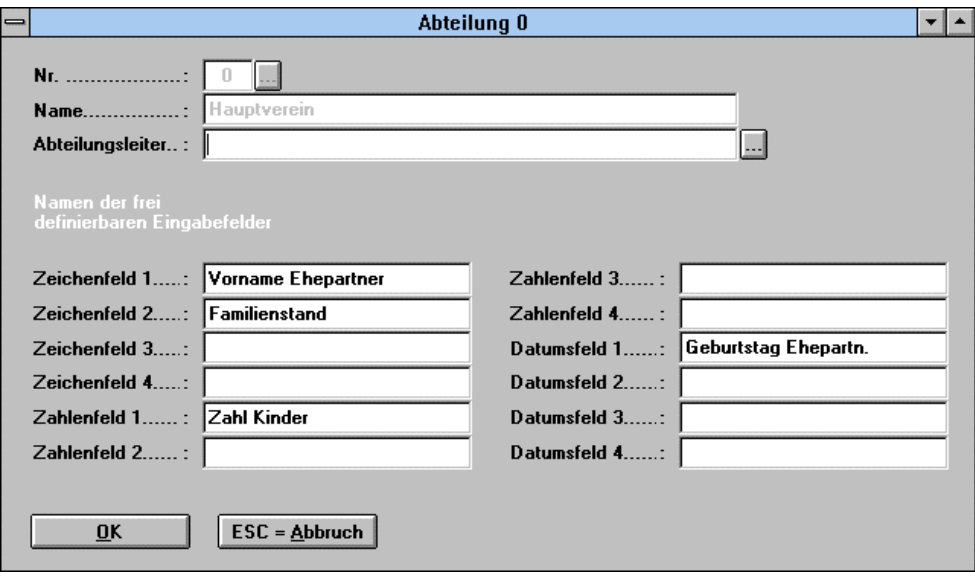

Bei dieser Abteilung ist etwas zu beachten. In unserer Vereinsverwaltung ist jedes Mitglied, das angelegt wird automatisch im Hauptverein. Diese Abteilung können Sie nicht umbenennen oder löschen.

Wie Sie jetzt aus dieser Maske sehen können, gibt es für jede Abteilung 12 frei definierbare Felder, die sich wie folgt darstellen.

- vier frei definierbare Zeichenfelder, in denen Sie wie im Beispiel den Vornamen des Ehepartners verwalten können
- vier frei definierbare Zahlenfelder, in denen Sie wie im Beispiel die Zahl der Kinder des Mitglieds verwalten können
- vier frei definierbare Datumsfelder, in denen Sie wie im Beispiel den Geburtstag des Ehepartners eintragen können.

Dies sind nur Beispiele, die Sie nach Belieben frei ändern können. Diese Felder können in den Listen und Statistiken ausgewertet werden.

Die Texte (Platzhalter), die Sie hier vergeben, werden später in Ihren Abteilungsdaten beim jeweiligen Mitglied als Zeilenbeschriftung angezeigt

<span id="page-21-0"></span>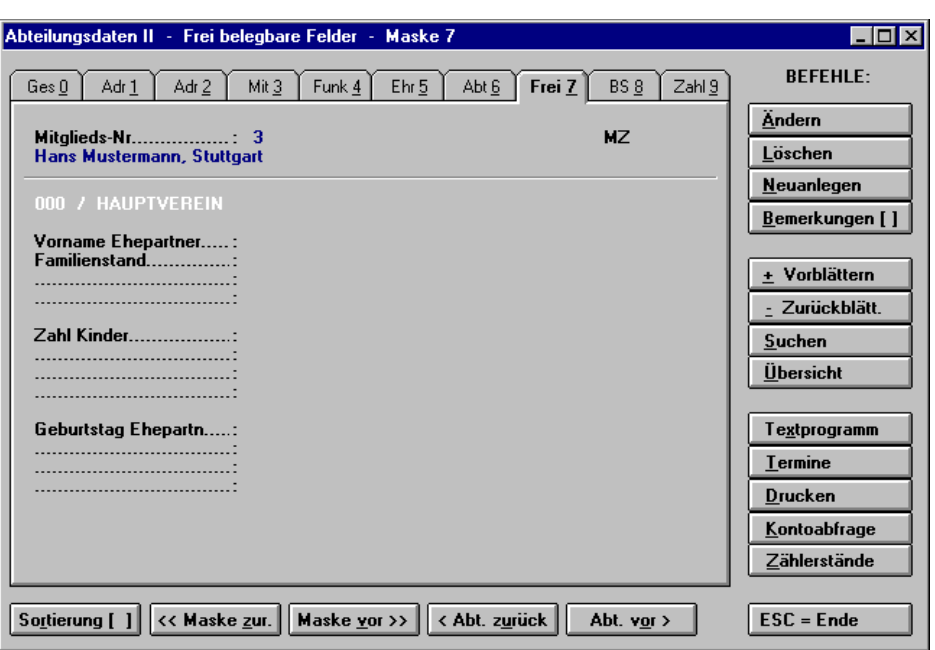

Somit wären die Abteilungen behandelt. Sie können ich zu jedem beliebigen Zeitpunkt Abteilungen anlegen, ändern oder löschen, direkt aus dem Adress-/Mitgliedsstamm oder wieder aus den sonstigen Stammdaten. Allerdings sollten Sie beim Löschen von Abteilungen oder Ändern der Abteilungsnummer beachten, dass über die vergebene Abteilungsnummer in den Mitgliederdaten vermerkt ist, in welcher Abteilung das jeweilige Mitglied angemeldet ist. Löschen Sie z.B. die Abteilung 1 oder ändern deren Nummer von 1 in 2, dann stehen bei allen Mitgliedern der ursprünglichen Abteilung 1 immer noch eine 1 in der Abteilungszugehörigkeit drin. Es wird allerdings dann bei diesen Mitgliedern kein Abteilungsname mehr angezeigt.

Somit gilt: Wenn einmal die Abteilung angelegt und den Mitgliedern zugeordnet wurde, sollte die Abteilung nicht unüberlegt gelöscht oder deren Abteilungsnummer geändert werden.

Eine neue Nummerierung der Abteilungen ist mit der Massendatenpflege möglich. Machen Sie bitte *unbedingt* vorher eine Datensicherung!

Dies gilt übrigens für alle sonstigen Stammdaten (Beitragsschlüssel, Ehrungen, Funktionen etc.)

- 1.6.1.1 Beitragsschlüssel (BS)
- 1.6.1.1.1 Pflege Beitragsschlüssel

In der WINNER Vereinsverwaltung werden Ihre Vereinsbeiträge als Beitragsschlüssel verwaltet. Dieses System erspart Ihnen viel Arbeit und Aufwand, da Sie bei Beitragserhöhungen nur noch den entsprechenden Schlüssel pflegen und dadurch automatisch bei allen Mitgliedern, die diesen Schlüssel zugeordnet haben, der Beitrag künftig den geänderten Betrag hat.

In die Beitragsschlüssel gelangen Sie ebenfalls über das Hauptmenü der MV. Hier haben wir Ihnen schon einige Beitragsschlüssel vorgegeben, die Sie sich nach Ihren Bedürfnissen anpassen können. Sie können diese natürlich ändern oder löschen und nur Ihre eigenen Beitragsschlüssel anlegen.

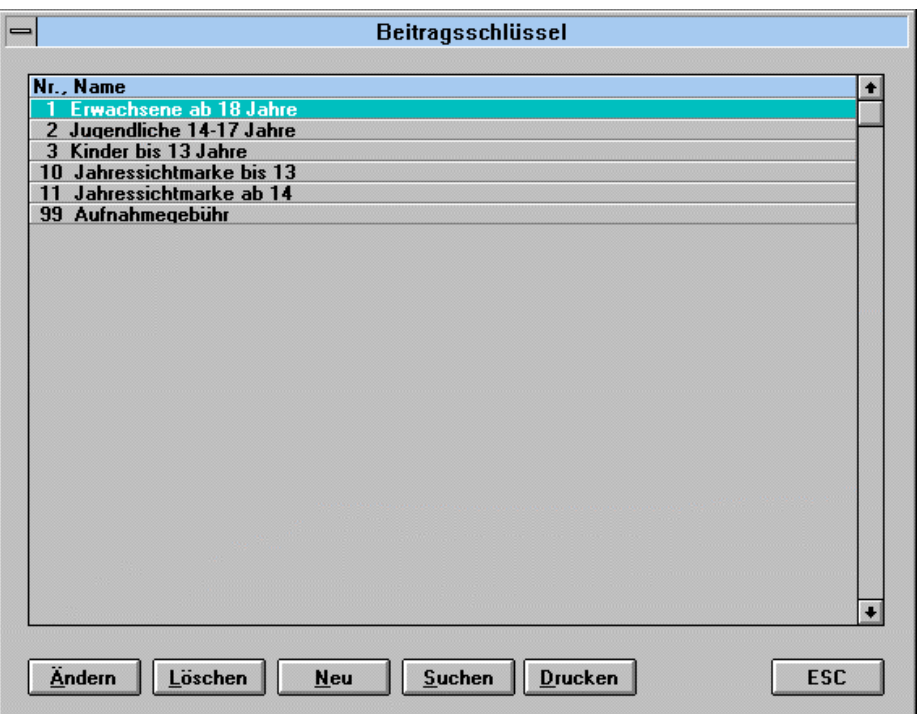

Schauen wir uns einen Beitragsschlüssel etwas genauer an.

Wir markieren Beitragsschlüssel "1 Erwachsene ab 18 Jahre" und gehen auf *Ändern*:

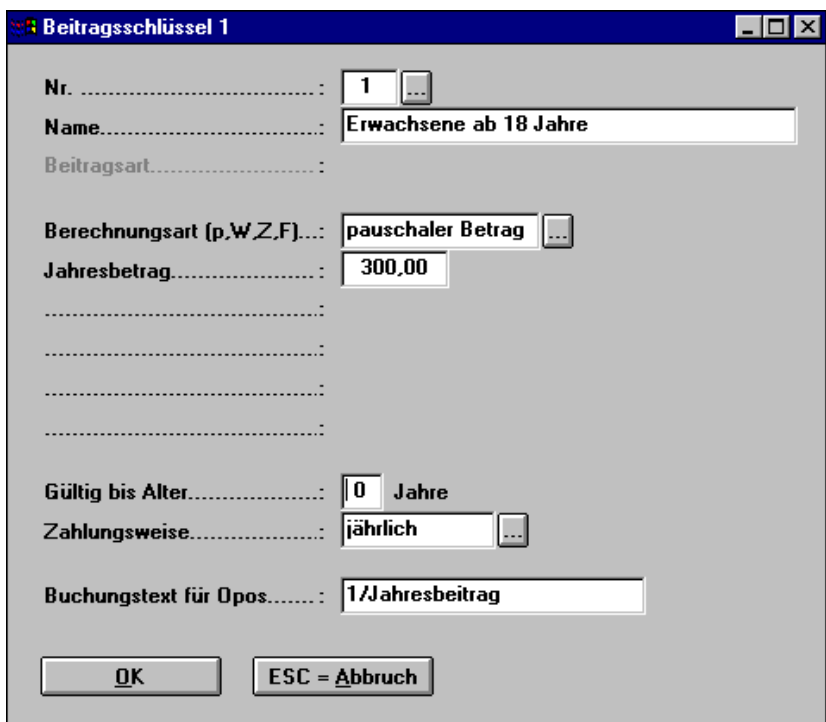

Die Felder *Nr*. und *Name* sind selbsterklärend.

Weitere Felder führen wir Ihnen der Reihenfolge nach auf.

Da wäre zunächst das Feld Berechnungsart (P,W,Z,F), wobei Sie sich bestimmt schon gefragt haben, was diese Kürzel bedeuten sollen. Das Geheimnis lüftet sich, indem Sie die Schaltfläche hinter "pauschaler Betrag" betätigen oder in dem Eingabefeld *F4* drücken.

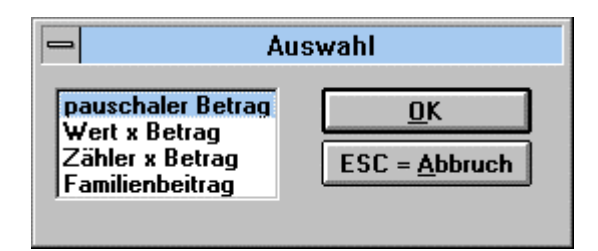

- *P* steht für pauschaler Betrag
- *W* steht für Wert mal Betrag
- *Z* steht für Zähler mal Betrag
- **F** steht für Familienbeitrag

Wir werden später anhand einiger Beispiele näher darauf eingehen.

Das nächste Feld wäre das Feld *Jahresbetrag*, hier in unserem Beispiel beträgt der Jahresbetrag  $300 - 6$ .

Bitte beachten Sie, dass egal ob die Zahlungsweise des Beitrages durch das Mitglied monatlich, vierteljährlich, halbjährlich oder jährlich ist, immer der Jahresbeitrag einzugeben ist. Das System rechnet automatisch dann je nach Einstellung den fälligen Monatsbetrag, Quartalsbetrag usw. aus.

## Unser nächstes Datenfeld ist *gültig bis Alter*.

Dies ist für Sie eine Hilfe, wenn Sie einen größeren Verein verwalten mit z.B. mehreren tausend Mitgliedern. Hier hinterlegen Sie, wenn Sie z.B. Kinder, Jugendliche, Erwachsene, Rentner oder ähnliche Altersstrukturen haben, bis zu welchem Alter der Beitragsschlüssel gültig ist.

Beispiel: Der Beitrag für Jugendliche ist gültig bis Alter 18, danach sollte dieses Mitglied den Erwachsenenbeitragsschlüssel bekommen. Jetzt stellen Sie sich einmal vor, Sie haben mehrere hundert oder tausend Mitglieder und müssen jetzt jedes Mitglied nachkontrollieren, ob ein anderer Beitragsschlüssel fällig wird. Unser System hilft Ihnen bei diesem Problem. Wenn Sie diese Option nutzen, überprüft das Programm automatisch bei jeder Sollstellung, ob der Beitragsschlüssel für jedes Mitglied noch gültig ist. Findet das Programm Mitglieder, für die der eingetragene Beitragsschlüssel abgelaufen ist, werden diese gesammelt in einer Liste (Fehlerprotokoll) ausgedruckt und Sie können den Beitragsschlüssel dieser Mitglieder manuell ändern. Doch auch dies kann sehr umständlich sein, wenn Ihr Verein einmal über 1000 Mitglieder umfasst. Auch hier gibt es eine Funktion, diese Änderungen zu automatisieren. Das Programm stellt dann automatisch nach der in den Stammdaten angelegter Beitragsschlüsselfortschreibung die Änderung der Beitragsschlüssel auf Knopfdruck durch. Dieser Fall wird später noch näher beschrieben.

Unser nächstes Datenfeld ist die *Zahlungsweise*.

Hier können Sie wieder nach Druck auf die Schaltfläche die Zahlungsweise auswählen.

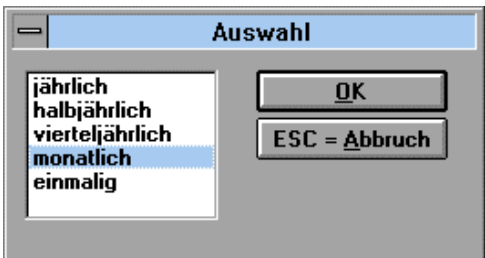

Als letztes Eingabefeld haben wir noch das Feld *Buchungstext für Opos*. Der hier eingetragene Text wird bei der Sollstellung als Buchungstext in das Beitragskonto des Mitglieds geschrieben.

Kommen wir nun zu den verschiedenen Berechnungsarten.

Die Berechnungsart "Pauschaler Betrag" haben wir ja im vorigen Beispiel schon besprochen. Hier nun die Berechnungsart *Wert mal Betrag*.

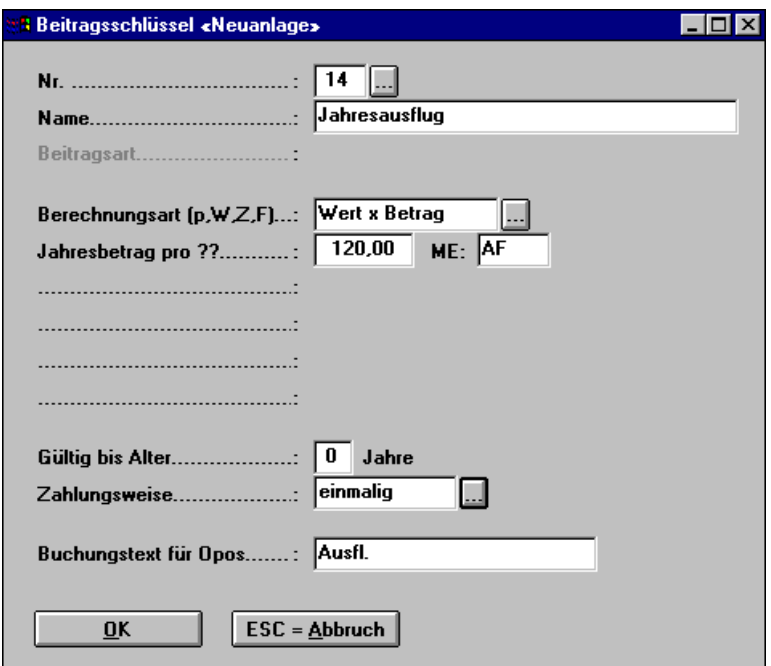

Hier haben Sie die Möglichkeit zum Beispiel für Ausflüge die Anzahl einzugeben und den Betrag was ein Ausflug kostet.

#### **Beispiel :**

Ein Ausflug kostet 120 €. Ein Mitglied nimmt im Jahr an sechs Ausflügen teil, so wäre der Jahresbetrag 720,-- $\epsilon$ .

Kommen wir zu der Berechnungsart *Zähler mal Betrag*.

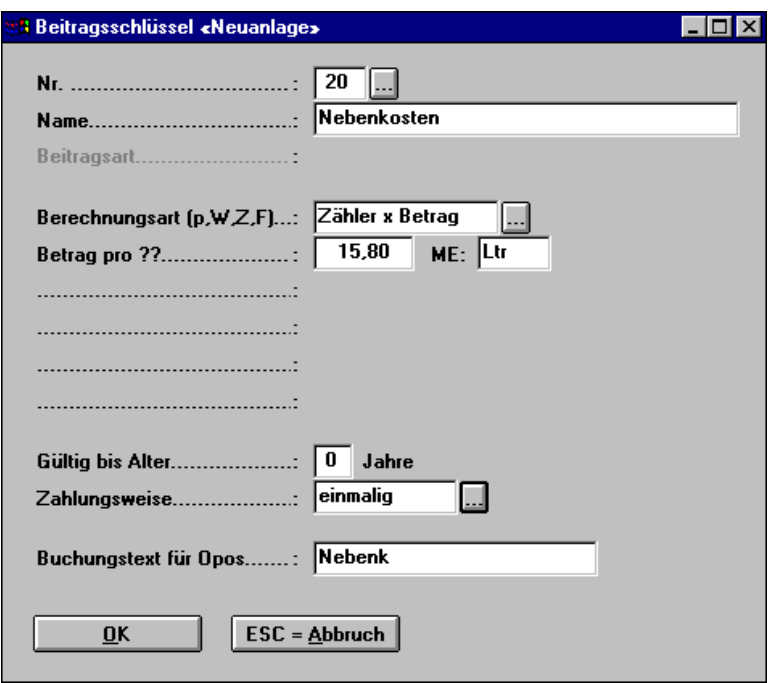

Hier verhält es sich ähnlich, aber hier können wir z.B. Zählerstände von Strom oder Wasser eintragen und pro Einheit einen Preis eingeben.

Kommen wir nun zu unserer 4. Variante dem *Familienbeitrag*. Voraussetzung ist die exakte Zuordnung aller Familienmitglieder zu derselben Familiennummer.

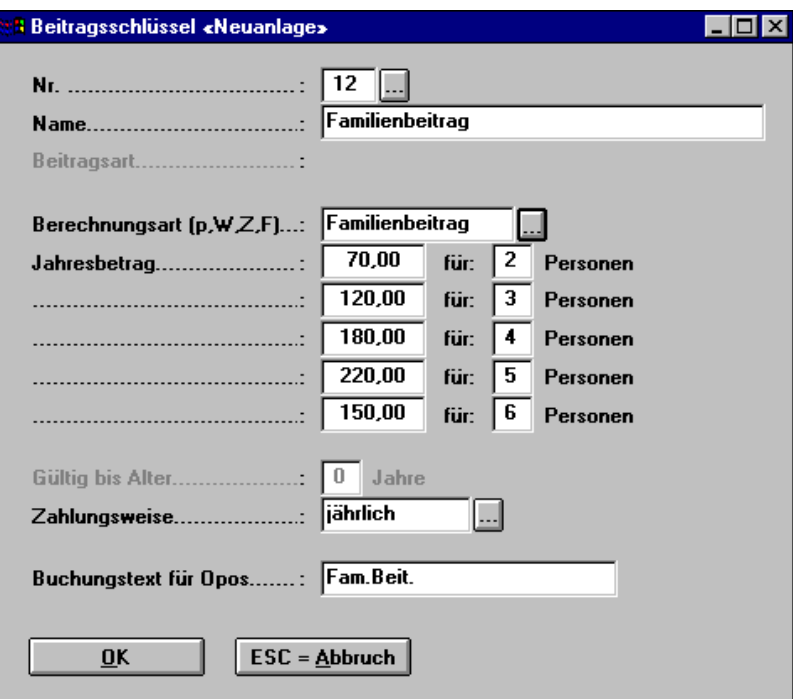

<span id="page-26-0"></span>Hier können Sie die ganze Familie über einen Beitragsschlüssel verwalten, egal wie viel Familienmitglieder Sie haben. Das Alter der Familienmitglieder wird *nicht* berücksichtigt. Wenn Sie unser Beispiel anschauen, sehen Sie, dass dieser Schlüssel bis sechs Personen ausgelegt ist. Was aber machen Sie, wenn Sie mehr als sechs Personen haben?

Kein Problem, sobald es mehr als sechs Personen sind, greift automatisch in unserem Beispiel der Beitrag "sechs Personen und mehr", also = 250,--  $\epsilon$ . Die Staffelung ist Ihnen überlassen.

Somit wären die Grundzüge der Beiträge abgeschlossen. Kommen wir nun zur Anlage und Pflege der Beitragsfortschreibung.

#### 1.6.1.1.2 Tabelle der Beitragsschlüssel-Fortschreibung

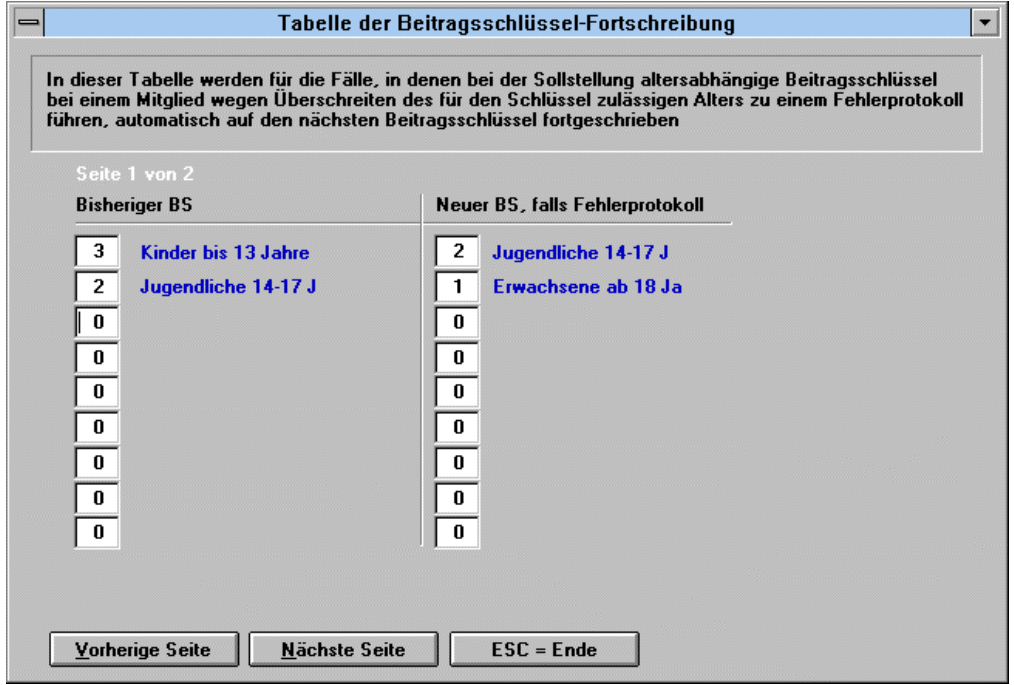

In diese Tabelle sind die entsprechenden Beitragsschlüssel einzutragen (BS), damit bei der Sollstellung die automatische Beitragsschlüsselfortschreibung genutzt werden kann.

In unserem Beispiel bekommt ein Kind, das den Beitragsschlüssel 3 besitzt und nun 14 Jahre alt wird, bei der nächsten Sollstellung (auch beim Probelauf) automatisch den Beitragsschlüssel 2 usw.

Die Umstellung wird natürlich auf einem Ausdruck protokolliert (wir empfehlen, dieses Protokoll auszudrucken, damit Sie sehen, wer wirklich umgestellt wurde).

#### <span id="page-27-0"></span>1.6.1.2 Ehrungsarten

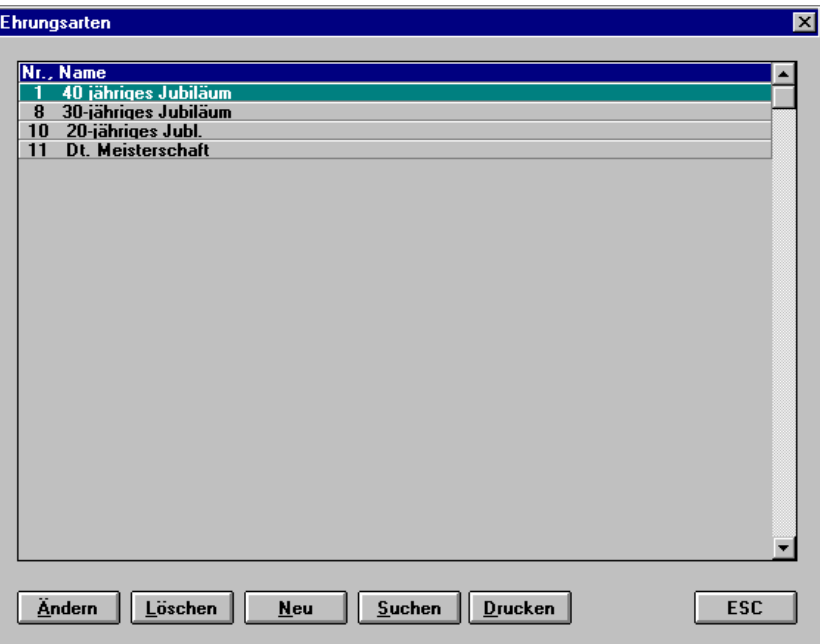

Hier können Sie Ihre Ehrungen zentral verwalten.

Sie wählen bei Ihrem Mitglied nur noch die Ehrungsnummer aus, diese wird automatisch bei Ihrem Mitglied in der Maske 5 hinterlegt.

Natürlich können Sie auch später in den Listen und Statistiken nach Ehrungen selektieren und Auswertungen generieren.

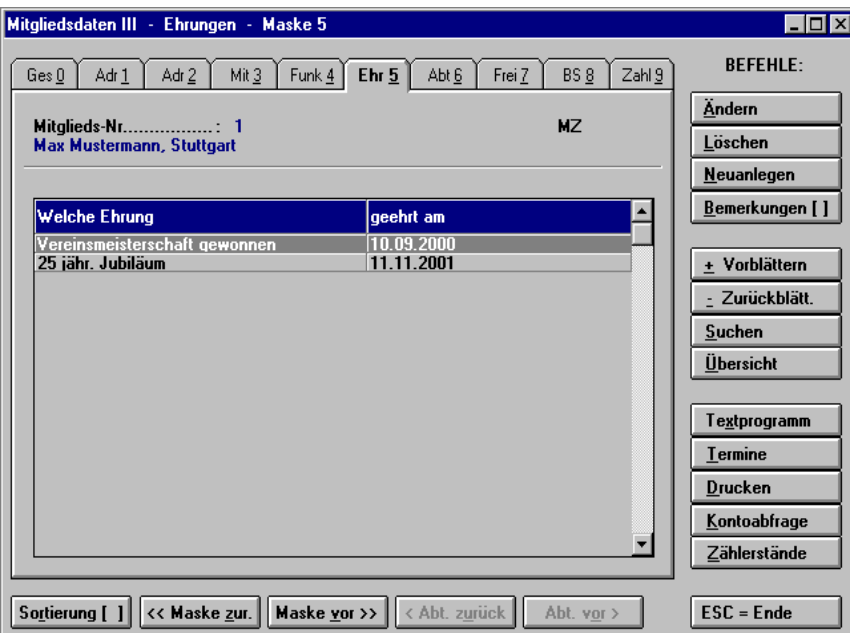

Hier in unserem Beispiel sehen Sie, wie dies dann in der Mitgliedsmaske aussieht.

#### <span id="page-28-0"></span>1.6.1.3 Mitgliedsfunktionen

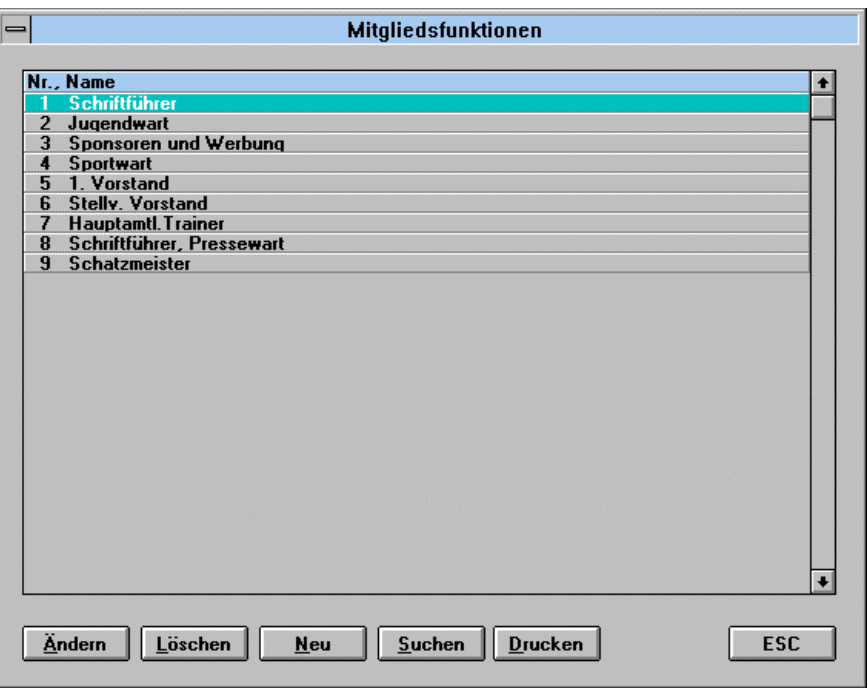

Hier verhält es sich identisch wie mit den Ehrungen. Der einzige Unterschied zu den Ehrungen ist, dass wir bei den Funktionen in den Mitgliederdaten ein *von bis Datum* eingeben können.

In diesem Beispiel sehen wir, dass das Mitglied Hans Mustermann "Vorstand" vom 20.03.2000 bis 03.04.2001 und seine Funktion als Pressewart seit 03.04.2001 immer noch ausübt.

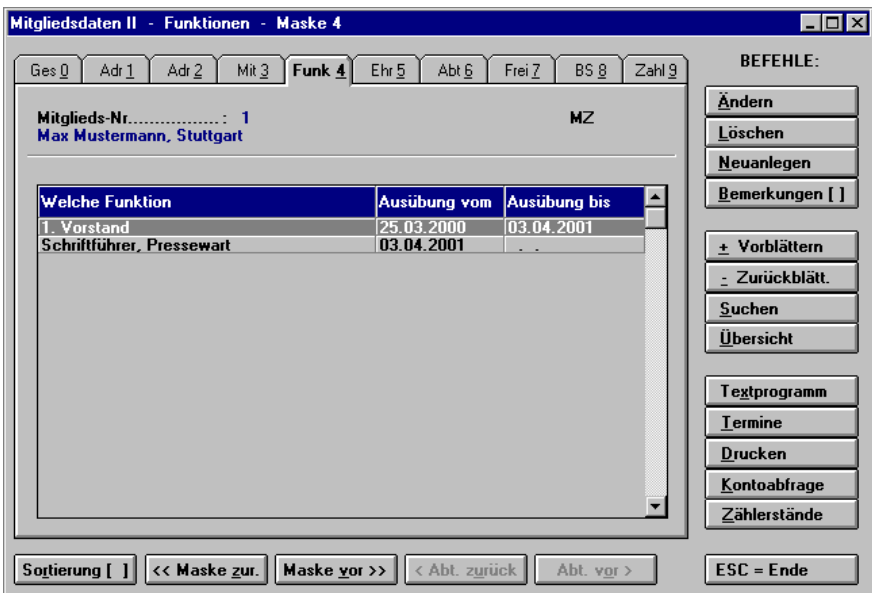

#### <span id="page-29-0"></span>1.6.1.4 Bankleitzahlen

#### Wer kennt das nicht?

100 Mitglieder und bei jedem Mitglied die Bankverbindung eintragen mit Kontonummer, Bankname, Bankleitzahl.

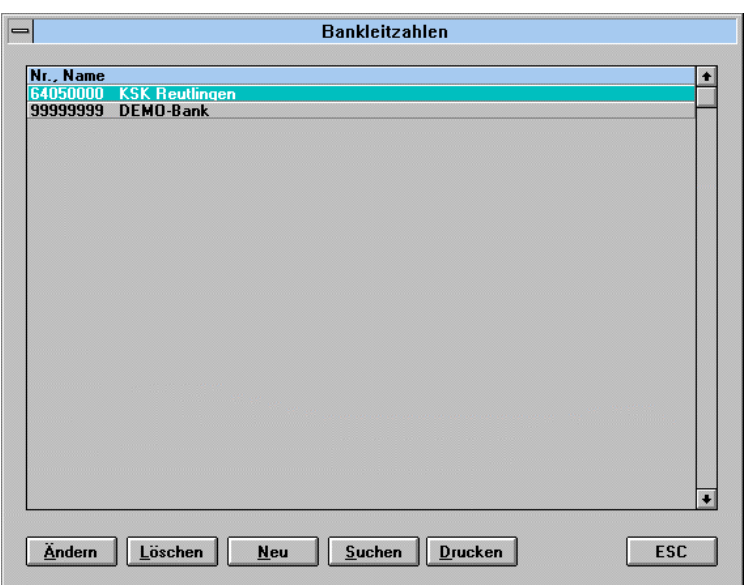

Wenn Sie bei Ihren Mitgliedern die Bankleitzahl eingeben und diese ist in den Stammdaten schon vorhanden, wird automatisch die dazugehörige Bank eingetragen.

Eine Neuanlage ist auch aus den Mitgliederdaten möglich.

Die Buttons sind selbsterklärend.

#### 1.6.1.5 Postleitzahlen

Hier verhält es sich wie bei den Bankleitzahlen. Wenn Sie hier eine Postleitzahl mit Ort eingeben, wird automatisch, wenn Sie ein Mitglied anlegen und die Postleitzahl eingeben, das Feld des Ortes aufgefüllt.

Diesen können Sie wieder überschreiben oder direkt aus der Mitgliedermaske einen neuen Ort hinzufügen.

#### 1.6.1.6 Wohngebiete

Wenn Sie ein größerer Verein sind und in einer größeren Stadt z. B. in Stuttgart leben, ist es hilfreich, die Stadt nach Verteilgebieten z.B. für das Austragen der eigenen Vereinszeitschrift aufzuteilen und dann für die Austräger eine Liste der Mitglieder unterteilt nach Wohngebieten zu drucken.

#### <span id="page-30-0"></span>1.6.1.7 Vorbelegungen

Was sind Vorbelegungen werden Sie sich fragen. Schauen wir sie uns genauer an. Wir haben Vorbelegungen für:

- Adressdaten
- Mitglieds-/Zahlerdaten
- Abteilungsdaten
- Beitragsschlüssel

Betrachten wir diese genauer.

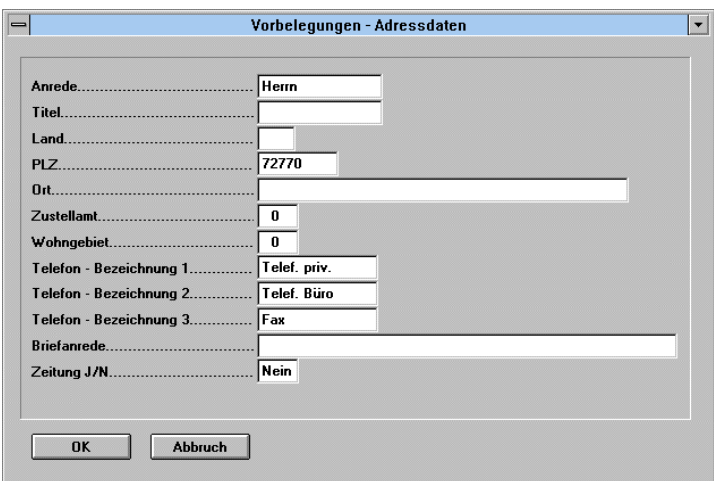

Nehmen wir ein einfaches Beispiel:

Sie sind ein Männersportverein oder auch Frauensportverein (wegen der Gleichberechtigung) in einer Stadt, die nur eine Postleitzahl hat.

Der Verein besteht zu 80% aus Männern oder Frauen und Sie müssten jedes Mal die Anrede und die Postleitzahl eingeben.

Wenn Sie jetzt damit beginnen zuerst den größeren Anteil Ihres Geschlechts einzugeben ersparen Sie sich 80% der Tipparbeit, weil diese Felder vorbelegt sind.

Diese können während der Erfassung von Ihnen überschrieben werden.

Die Briefanrede sollten Sie frei lassen, denn diese wird automatisch über die Anrede und den Namen generiert.

Was Sie unbedingt vorbelegen sollten, sind die Telefonbezeichnungen, denn diese Eingaben beim jeweiligen Mitglied können Sie sich dann sparen.

Ein kleiner Tipp noch: Wenn Sie den größeren Teil eingegeben haben, schalten Sie die Vorbelegung um und können so auch bei den anderen 20% wertvolle Tippzeit einsparen!!

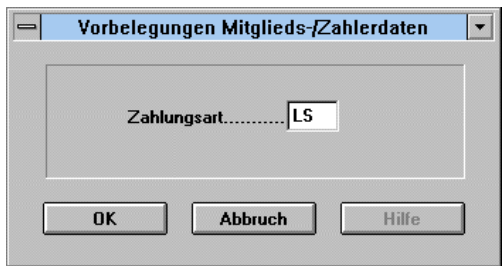

Hier können Sie die Vorbelegung für die häufigste Zahlungsweise des Mitglieds wählen.

Je nachdem, ob Sie zu 80% Rechnungszahler oder Lastschriftzahler haben, können Sie die Zahlungsart vorbelegen. Dieses Feld ist auch beim Anlegen der Zahlerdaten überschreibbar und zu jedem Zeitpunkt im Programm beim jeweiligen Mitglied sofort manuell wieder zu ändern.

Wenn Sie das Feld löschen mit der *Entf-* Taste und Sie drücken die *Leertaste,* erscheint folgender Dialog wie nächste Maske zeigt:

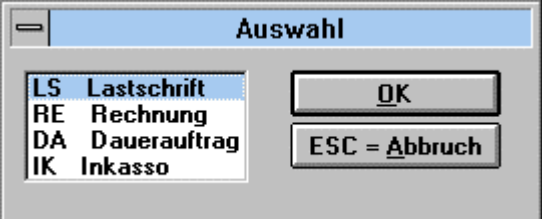

Bei den Vorbelegung der Abteilungsdaten können Sie festlegen, ob Ihre Mitglieder zum großen Teil aktiv oder passiv sind.

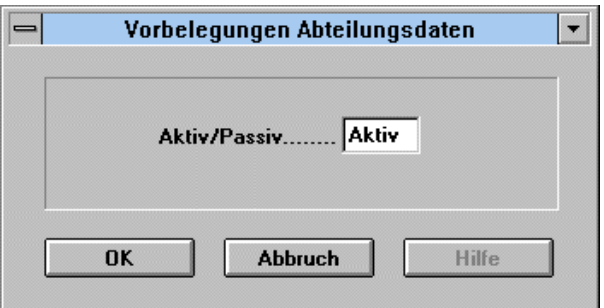

Dieses Feld ist beim Anlegen der Abteilungsdaten überschreibbar und zu jedem Zeitpunkt im Programm beim jeweiligen Mitglied sofort manuell wieder zu ändern.

<span id="page-32-0"></span>Das nächste Vorbelegungsfeld ist mit Vorsicht anzuwenden.

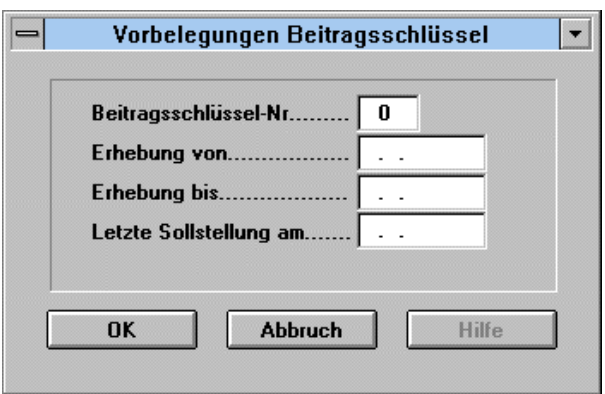

Sie sollten hier nur den Schlüssel der Aufnahmegebühr hinterlegen, damit Sie ihn bei der Neuanlage eines Mitglieds und den Beitragsschlüsseln zu diesem Mitglied, nicht vergessen.

Bitte verwenden Sie die Vorbelegungen in diesem Dialog nicht, wenn Sie keine Verwendung dafür haben!!!

Das Feld *letzte Sollstellung* wird später vom System automatisch nach der Sollstellung ausgefüllt. Das einzige Feld außer dem Beitragsschlüssel der Aufnahmegebühr, oder wenn es in Ihrem Verein nur einen Beitragsschlüssel gibt, können Sie auch diesen eingeben, ist das Feld *Erhebung von*. In diesem Feld können Sie eintragen, ab wann die Beitragserhebung starten soll. Diese Option ist für Umsteiger gedacht, die das System gewechselt haben, und im alten System schon die Beiträge für das laufende Jahr eingezogen haben.

#### **Achtung!!!**

Füllen Sie das Feld *Erhebung bis* nie aus, wenn Sie keine konkrete Verwendung dafür haben, denn sonst können Sie nur für diesen Zeitraum eine Sollstellung machen und im nächsten Jahr nicht mehr, da dies vom System über dieses Datum hinaus gesperrt wird.

Bitte beachten Sie, dass die Vorbelegungen keine Pflichtfelder sind und dass sich alle Vorbelegungen in der Mitgliedserfassung und Pflege für das betreffende Mitglied manuell ändern lassen.

#### **1.6.2 Adress-/Mitgliedsstamm**

Kommen wir nun zum eigentlichen Erfassen Ihrer Mitglieder.

Sollten Sie schon ein anderes Programm vor WINNER in Benutzung gehabt haben und Ihre Daten in irgendeiner Form in einem Computer gespeichert sind, setzen Sie sich bitte mit uns in Verbindung, wir haben Mittel und Wege, diese Daten kostengünstig in das WINNER- Programm zu importieren.

Ihre Mitgliederdaten erreichen Sie über *Adress-/Mitgliedsstamm.* 

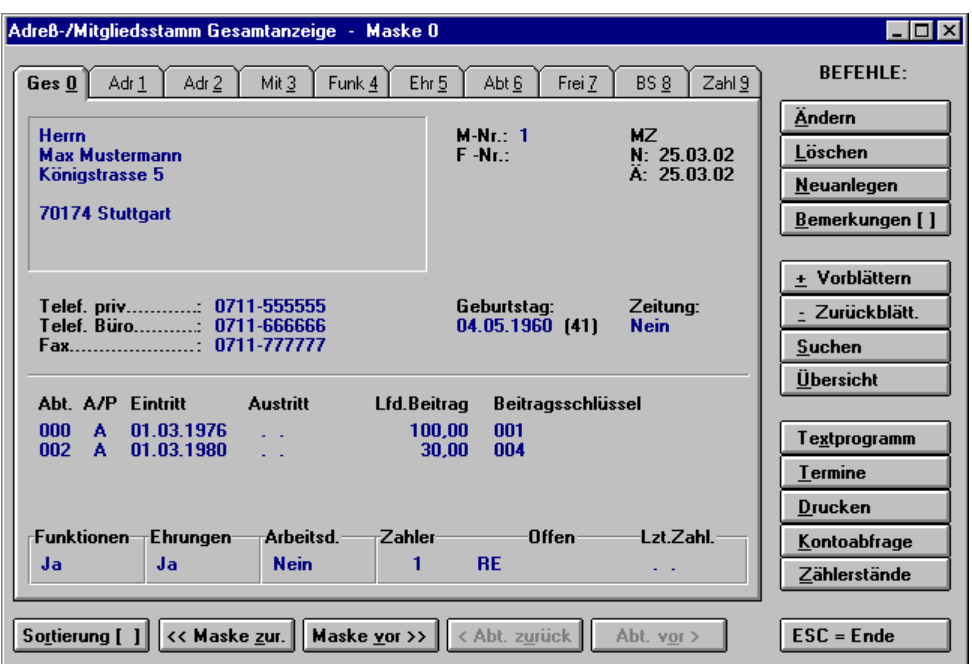

Gehen wir einmal die 10 Masken in den Adressdaten Schritt für Schritt durch.

Bereits vorhandene Musterdaten sollten Sie löschen, bevor Sie mit der Eingabe Ihrer eigenen Daten beginnen.

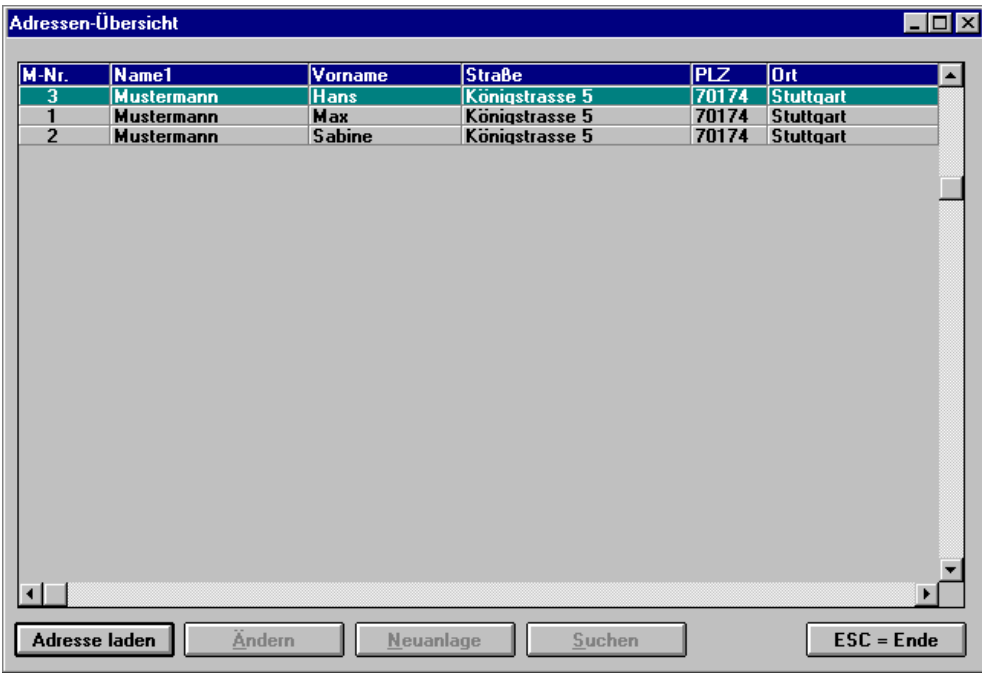

Legen wir ein neues Mitglied an:

Beim Betätigen des Buttons *Neuanlegen* sehen Sie folgende Auswahl:

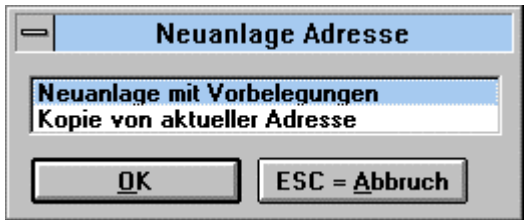

Hier haben Sie die Möglichkeit, wenn Sie eine Familie anlegen, die kompletten Adressdaten zu übernehmen und müssen nur noch einige Änderungen wie z.B. den Vornamen und das Geburtsdatum erfassen.

Da wir aber einen neuen Verein anlegen, wählen wir die Option *Neuanlage mit Vorbelegung*. Nachdem wir *OK* betätigt haben, kommen wir zu folgenden Fenster:

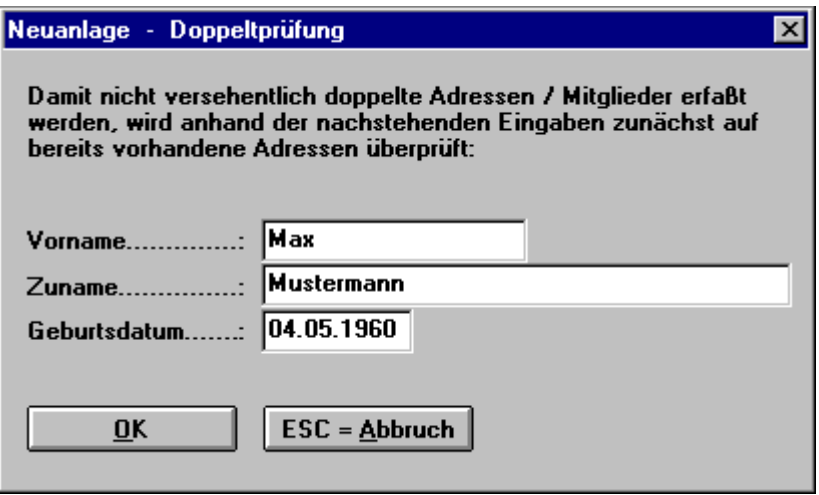

Hier ist eine Sicherheitsabfrage, ob dieses Mitglied nicht schon im Datenbestand vorhanden ist. Tragen Sie hier die Daten Ihres ersten Mitglieds ein. Wir werden das auch tun.

Wie Sie sehen haben, wir die Maske auch ausgefüllt. Betätigen Sie *OK*.

Wäre das Mitglied Max Mustermann mit dem gleichen Geburtsdatum bereits angelegt, würde das Programm keine neue Adresse anlegen, sondern dieses Mitglied aufrufen.

Bei einer Neuanlage aber kommt folgender Bildschirm:

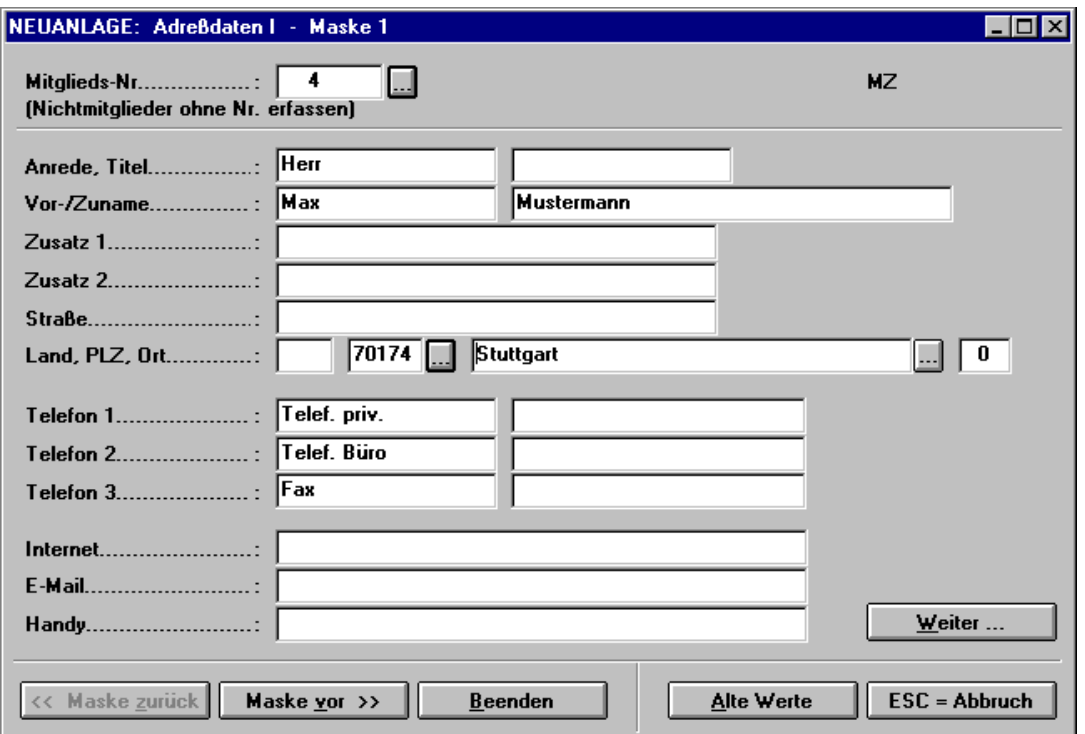

Können Sie sich erinnern, wie wir die Adressdaten in den Stammdaten der Vorbelegungen definiert haben?

Hier sehen Sie jetzt vorausgefüllt bei Anrede *Herr*, bei der Postleitzahl die *70174* und beim Ort *Stuttgart*, sowie die Telefonbezeichnungen (die Anzeige für die Telefonbezeichnungen ändert sich nachher automatisch).

Das Programm hat noch keinen Max Mustermann mit diesem Geburtsdatum im System gefunden und hat ihn deshalb in die Anzeige übernommen. Sollten Sie mit einer Frau begonnen haben (Sie können alle diese Felder, die im Hintergrund weiß hinterlegt sind, überschreiben), weil Sie sich verschrieben haben oder weil die Anrede nicht stimmt, können Sie dies hier jederzeit ändern.

Da wir jetzt ein Mitglied erfassen wollen, vervollständigen wir die Maske.

Jedes Mitglied benötigt eine Mitgliedsnummer (Nichtmitglieder werden ohne Nummer erfasst).

Diese können Sie am Anfang von Hand eintragen, aber wenn Sie später Mitglieder aufnehmen und Ihnen fällt die zuletzt vergebene Nummer nicht mehr ein, haben wir ein Hilfsinstrument für Sie eingebaut.

Wenn Sie im Feld Mitgliedsnummer sind mit Ihrem Cursor, betätigen Sie doch mal die Funktionstaste *F4* oder betätigen Sie die Schaltfläche hinter der Nummer und es erscheint Ihnen folgender Dialog.
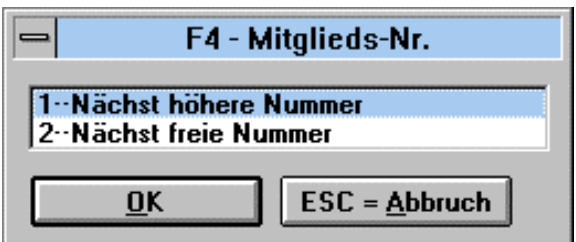

Das System ist so aufgebaut, dass Sie entweder mit der Maus in das nächste Feld klicken können oder die ganze Dateneingabe auch nur mit der Tastatur durchführen, indem Sie mit der *Tab*-Taste immer in das nächste Datenfeld springen oder einfach nur mit der *Eingabetaste* (*Enter*) die jeweiligen Eingaben bestätigen.

Ihre Maske sollte so ähnlich wie unsere aussehen:

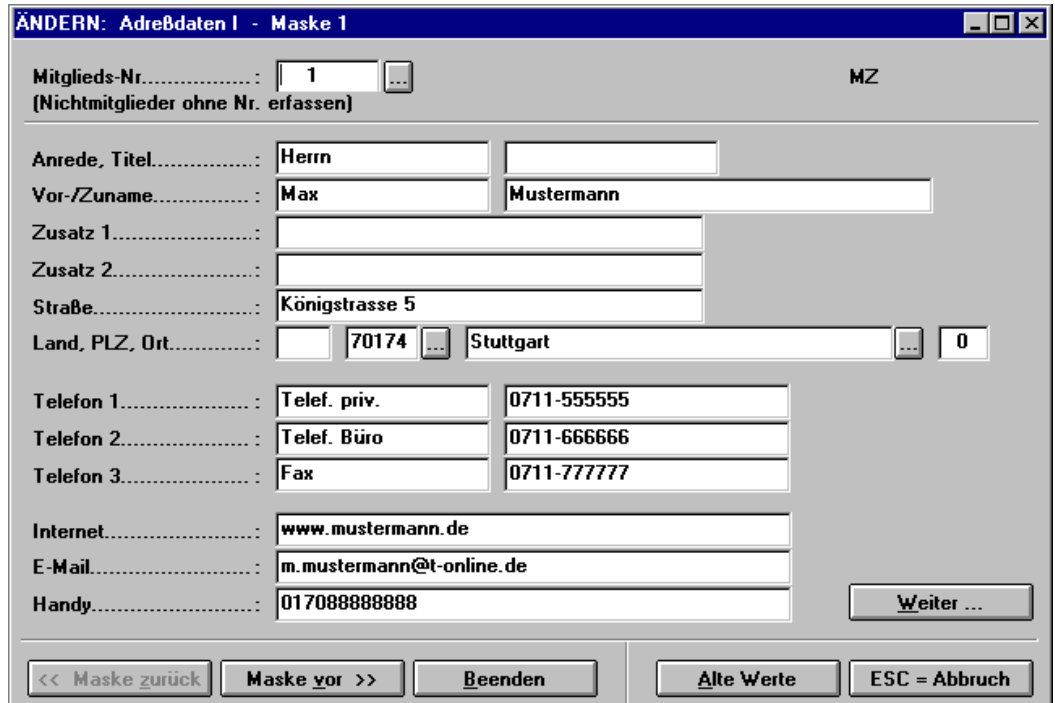

Betätigen wir mit *Weiter*:

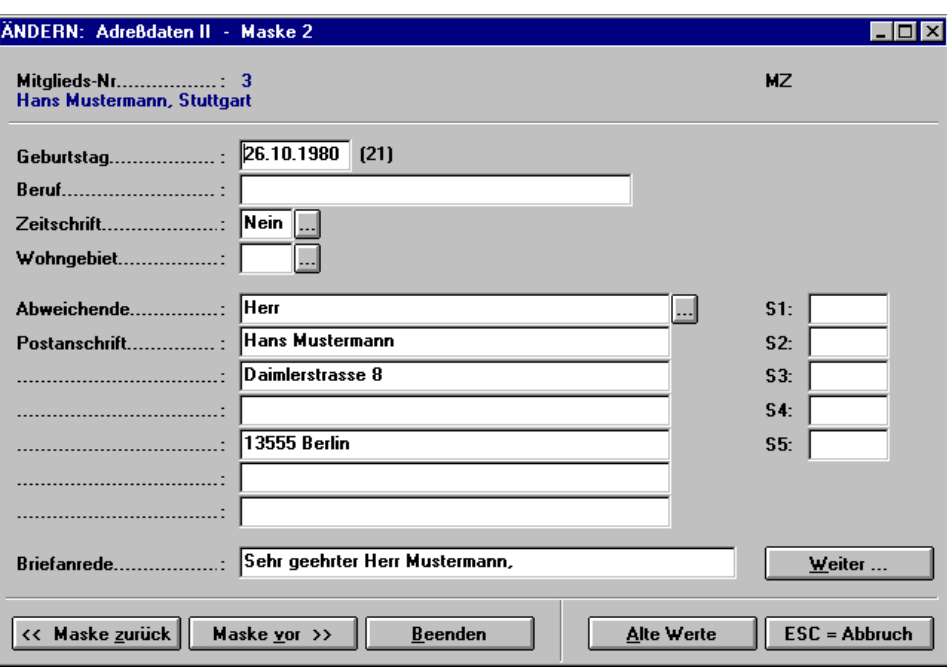

Wie Sie nun auf dieser Seite erkennen können, erscheint die eingegebene Adresse im Kopf der Maske mit der Mitgliedsnummer, natürlich wird auch das Geburtsdatum, das wir am Anfang eingegeben haben übertragen und automatisch das Alter berechnet.

Kommen wir zu weiteren Eingabefeldern.

Aber bedenken Sie, je mehr Felder Sie ausfüllen, desto mehr Felder müssen gepflegt werden.

Sollte Ihr Mitglied eine abweichende Postanschrift haben, die schon im Datenbestand vorhanden ist, können Sie diese mit der Funktionstaste *F4* in dem Eingabefeld der ersten Adresszeile aus dem erfassten Datenbestand auswählen oder Sie betätigen die Schaltfläche.

Die Felder S1 bis S5 sind frei wählbare Selektionskriterien.

Betätigen wir mit *Weiter* :

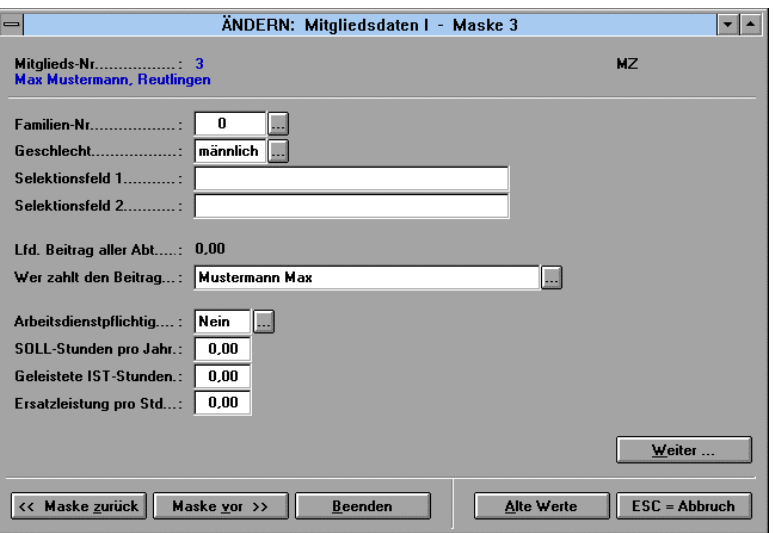

Hier können Sie eine Familiennummer vergeben, das Geschlecht wird aus der Anrede generiert.

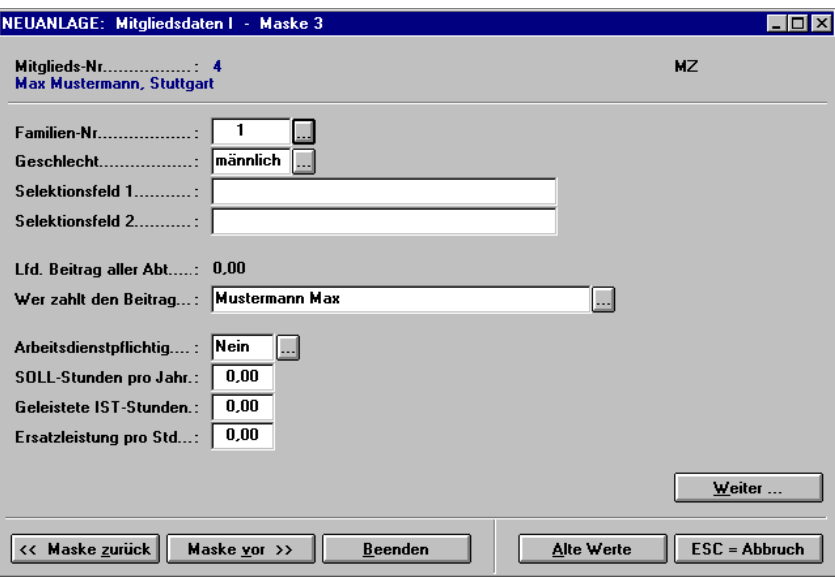

Auf die Eingabefelder Selektionsfeld 1 und 2 wird bei den Grundeinstellungen eingegangen.

Für das Feld *wer zahlt den Beitrag* wird das Mitglied selber voreingestellt, aber wenn der Vater von Max Mustermann den Beitrag bezahlt und dieser auch ein Mitglied im Verein ist, kann dieser auch über die Funktionstaste *F4* oder über den Button aufgerufen und automatisch in dieses Feld übernommen werden.

Die Arbeitsdienstpflicht wird im Kapitel *Zusatz/Arbeitsdienst* behandelt.

*Weiter*:

Hier können Sie Ihrem Mitglied eine Funktion mit *Neuanlage* zuweisen.

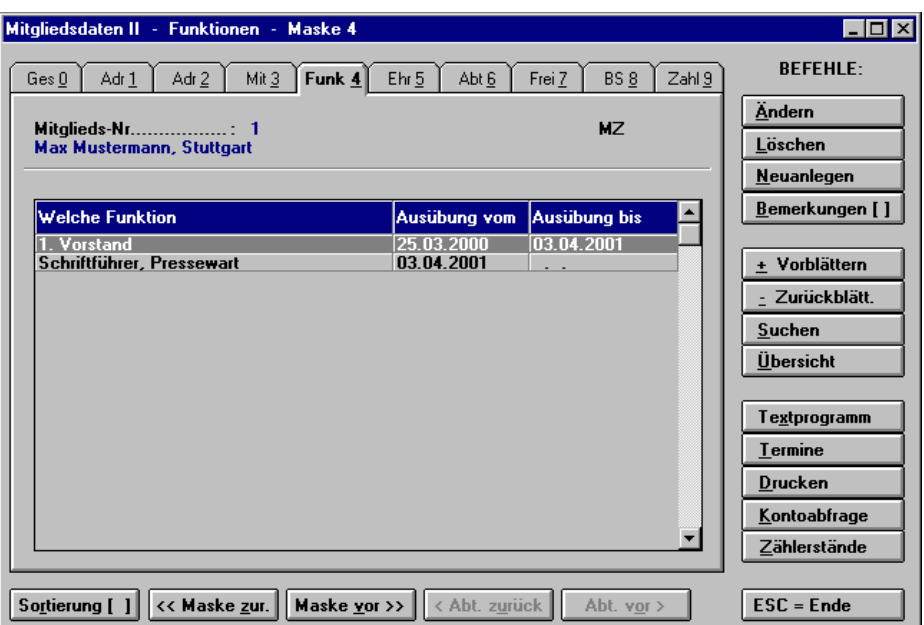

Dasselbe gilt für Ehrungen.

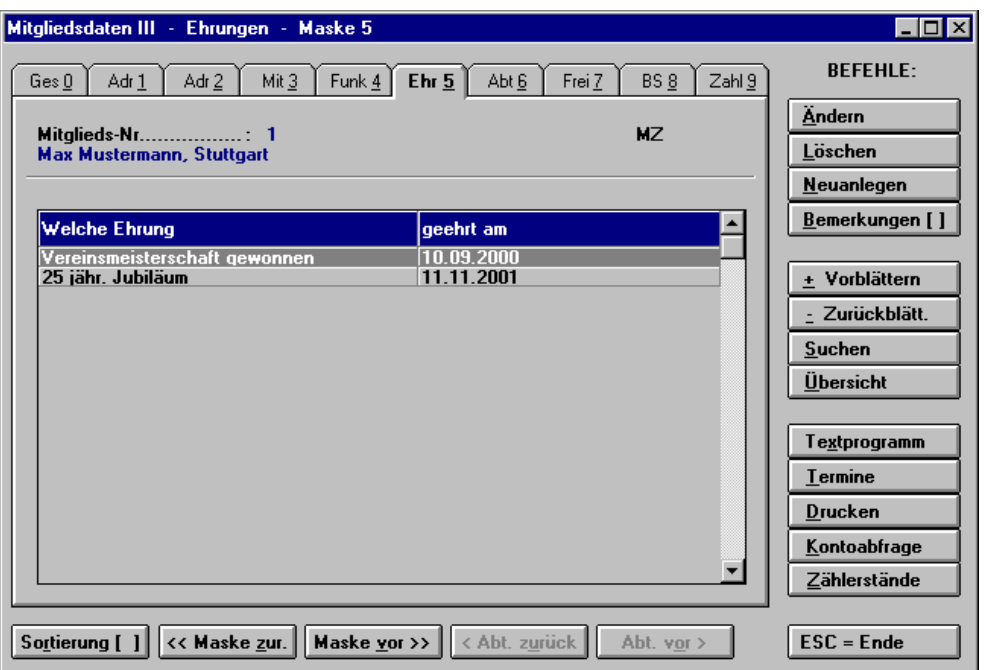

Bestätigen wir mit *Weiter* und kommen nun auf die Maske der Abteilungen.

Wie in den Stammdaten erwähnt, ist in der WINNER- Software jedes Mitglied automatisch in der Abteilung *Hauptverein*, mit der Abteilungsnummer 0 bzw. 000:

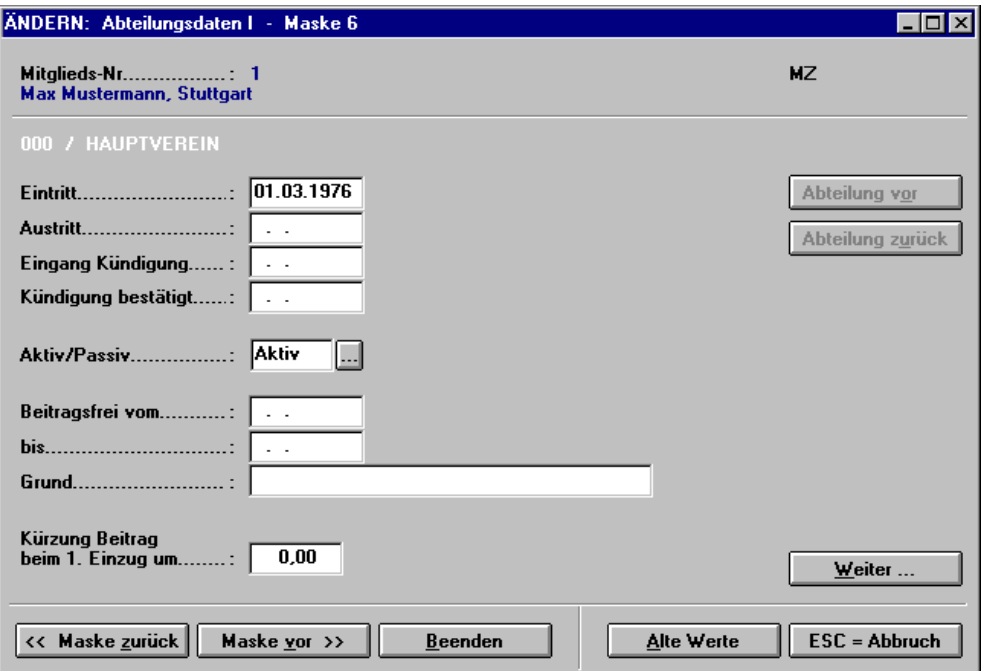

Hier wie auch in den anderen Masken, steht im Maskenkopf die Mitgliedsnummer sowie der Name und der Wohnort des Mitglieds.

Hier können Sie die Eintritts- und Austrittsdaten eingeben. Vorbelegt ist der Monatsanfang des laufenden Monats.

Wie Sie sehen, ist aus den Vorbelegungen das Feld *Aktiv/Passiv* mit *Aktiv* vorbelegt.

Hier sind nun ein paar wichtige Felder. Sprechen wir diese im Einzelnen durch.

### **Beitragsfreiheit:**

Wenn Sie für das Mitglied keinen Beitrag veranlagen wollen, vergeben Sie beitragsfreie Beitragsschlüssel mit 0 €, z.B. für Ehrenmitglieder, Schiedsrichter, Ehepartner und Familienangehörige. Wenn Sie aber Beitragsschlüssel für dieses Mitglied haben und das Mitglied nur für einen bestimmten Zeitraum beitragsfrei sein soll, erfassen Sie die Aussetzung des Beitrages hier.

- *Beitragsfrei vom*: Hier geben Sie das Anfangsdatum der Beitragsfreiheit ein
- *Bis*: Hier geben Sie das Datum ein bis wann dieses Mitglied beitragsfrei gestellt ist
- *Grund*: Hier geben Sie den Grund ein, z.B. Vorstand oder Ehrenmitglied

### *Kürzung Beitrag beim 1. Einzug um*:

Dieses Feld kann wichtig für Sie sein, wenn ein Mitglied mitten im Jahr eintritt und es nur noch anteilig den Jahresbeitrag bezahlen muss.

Teilen Sie den Jahresbeitrag durch 12 und multiplizieren Sie mit der Anzahl der Monate, die dieses Mitglied für dieses Jahr nicht mehr bezahlen muss und tragen Sie die Summe hier ein.

Somit bekommt dieses Mitglied, wenn Sie jetzt erneut Beiträge einziehen, den vollen Jahresbeitrag belastet, aber gleichzeitig mit der ersten Sollstellung eine Gutschrift für die schon vergangenen Monate und muss nur noch den Betrag für die restlichen Monate des Jahres bezahlen. Dieser Fall ist bezogen auf den Jahresbeitrag mit jährlicher Zahlungsweise.

Am nächsten Bildschirm sehen Sie nun die Maske der Abteilung *Hauptverein* mit den frei definierbaren Feldern, wie Sie in den Stammdaten besprochen wurden:

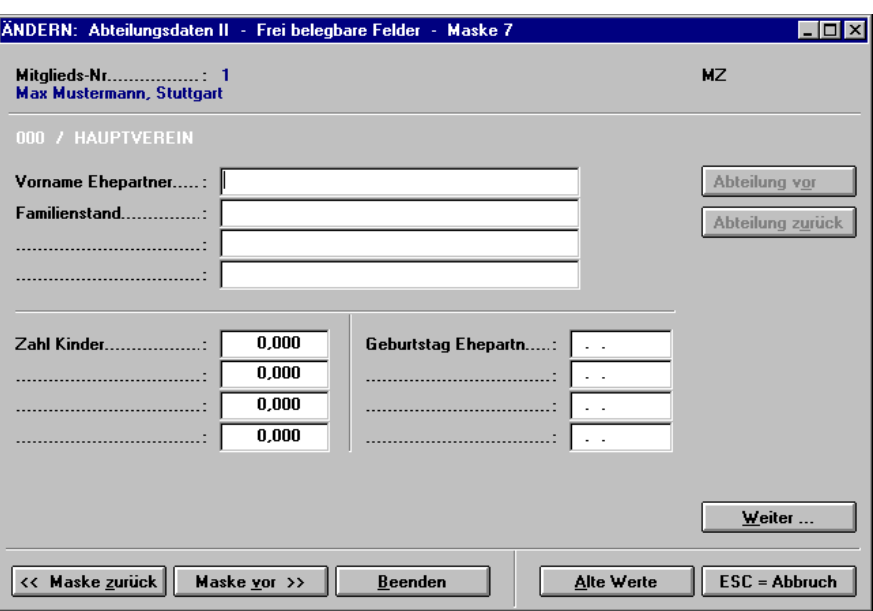

Wie schon einmal erwähnt, sind das keine Pflichtfelder und es bleibt Ihnen überlassen, diese Felder in den Stammdaten vorzugeben und beim jeweiligen Mitglied zu pflegen.

Danach kommen wir auf die Seite der Beitragsschlüssel für dieses Mitglied und für seine Zugehörigkeit zur Abteilung *Hauptverein*:

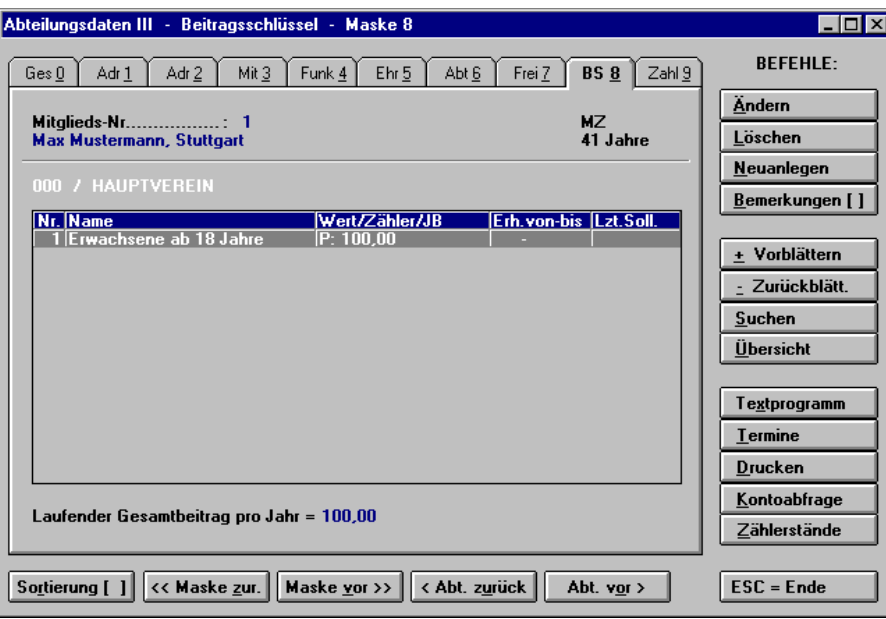

Diese Maske ist noch leer, legen wir jetzt gemeinsam einen Beitragsschlüssel an. Bestätigen Sie *Neuanlage.*

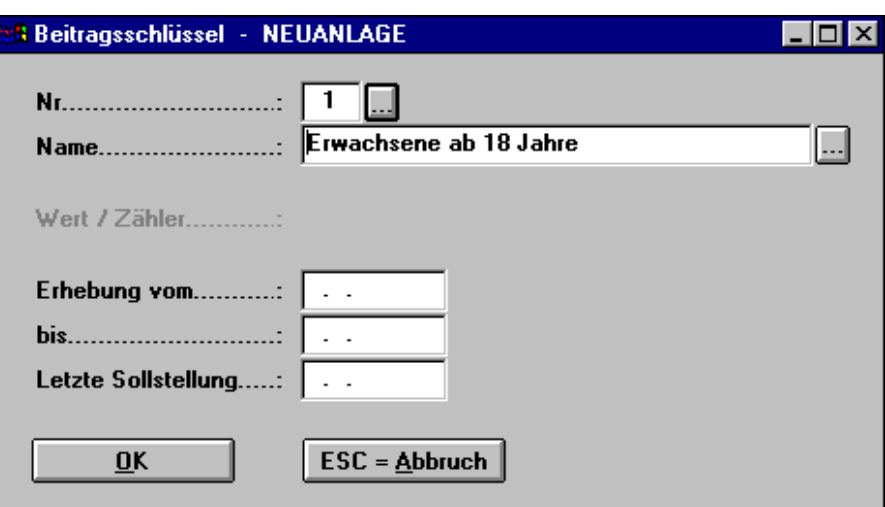

Wir müssen für dieses Mitglied einen Beitragsschlüssel neu anlegen. Entweder wir betätigen jetzt wieder die Funktionstaste *F4* oder wir klicken auf die Schaltfläche.

Daraufhin öffnet sich folgender Dialog:

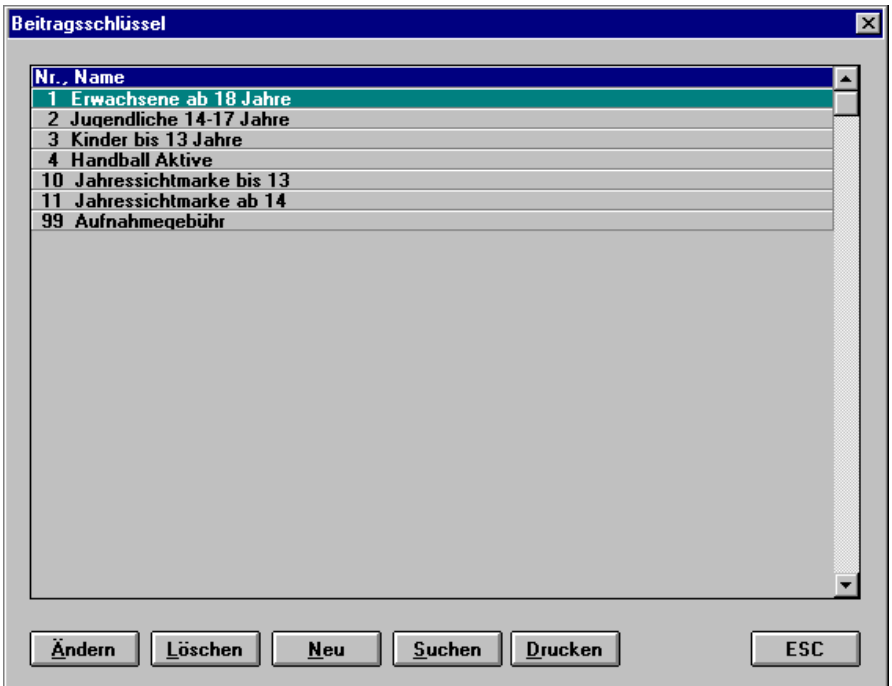

Hier sehen Sie alle bisher angelegten Beitragsschlüssel aus den Stammdaten. Wir haben jetzt zwei Möglichkeiten.

• Wir wählen aus den vorhanden Beitragsschlüsseln einen aus

oder

• legen einen neuen Beitragsschlüssel in den Stammdaten an

Wir entscheiden uns für Punkt eins und wählen einen Schlüssel aus.

Beginnen wir mit dem Beitragsschlüssel *Aufnahmegebühr*.

Klicken Sie ihn mit der Maus an und bestätigen Sie die Schaltfläche *Auswahl*.

Tipp: Sie können durch einen Doppelklick mit der Maus den Beitragsschlüssel direkt auswählen. Danach sollten Sie folgende Maske vor sich haben:

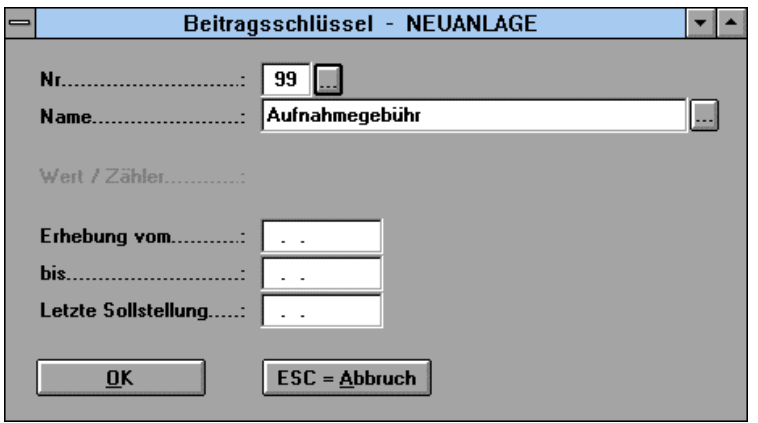

Wie Sie sehen ist die Nummer des Beitragsschlüssels sowie der Name automatisch in die Maske übernommen worden.

Bitte tragen Sie in die weiteren Felder nur dann etwas ein, wenn Sie eine konkrete Verwendung dafür haben. Z.B. kann über die Felder *Erhebung von* und *bis* ein Beitragsschlüssel für einen Studenten erfasst werden, der für einen bestimmten Zeitraum seinen Universitätsbesuch nachgewiesen hat. Nach Ablauf des Nachweises wird der Beitragsschlüssel automatisch nicht mehr zum Soll gestellt und es kommt ein entsprechender Hinweis im Fehlerprotokoll der Sollstellung. Dadurch können Sie den Studenten anschreiben, dass er einen neuen Nachweis bringen soll oder Sie geben ihm einen neuen Beitragsschlüssel *Erwachsene, voller Beitrag* nach Ablauf des Universitätsbesuches.

Nach Freigabe mit *OK* wird der Beitragsschlüssel *Aufnahmegebühr* beim Mitglied gespeichert. Legen Sie jetzt einen weiteren Beitragsschlüssel *1 Erwachsene an* und speichern ihn ab.

Jetzt sind zwei Beitragsschlüssel bei dem Mitglied im Hauptverein angelegt.

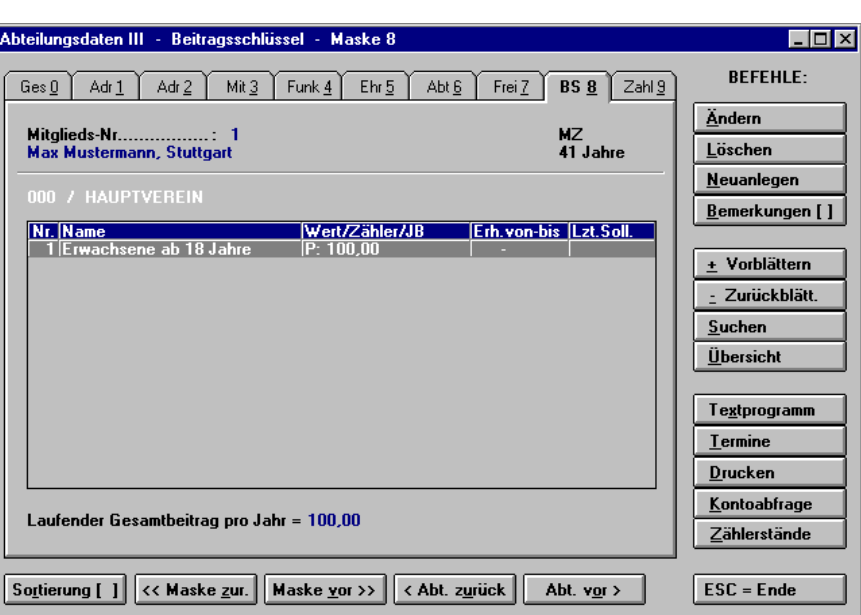

Zuletzt gehen Sie auf die Maske 9 zu den Zahlerdaten und erfassen die Bankverbindung und die Zahlungsweise des Mitgliedes.

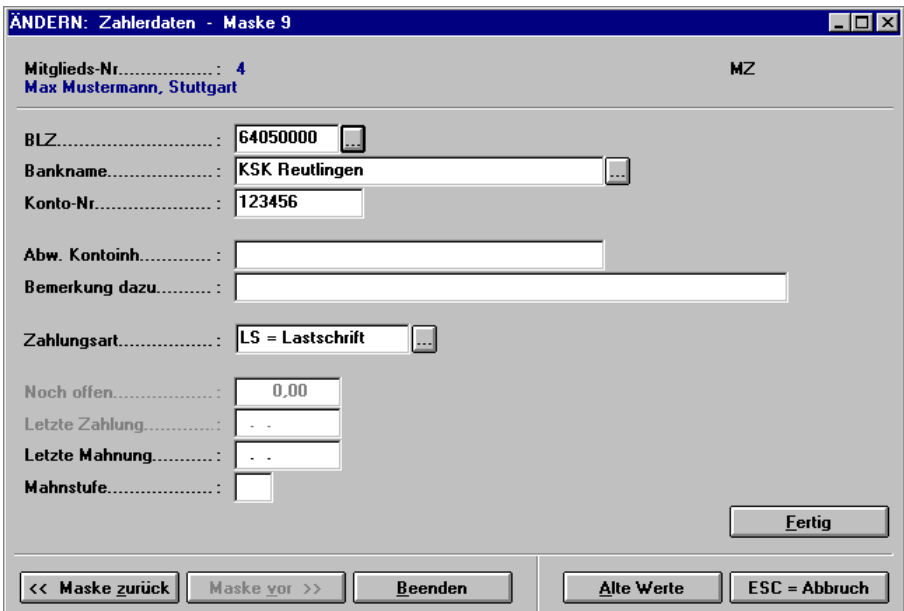

Jetzt *Fertig* bestätigen und schon ist das erste Mitglied erfasst. Das Programm kehrt dann automatisch zur Maske 0 zurück, der Gesamtübersicht aller gespeicherten Daten zu einem Mitglied.

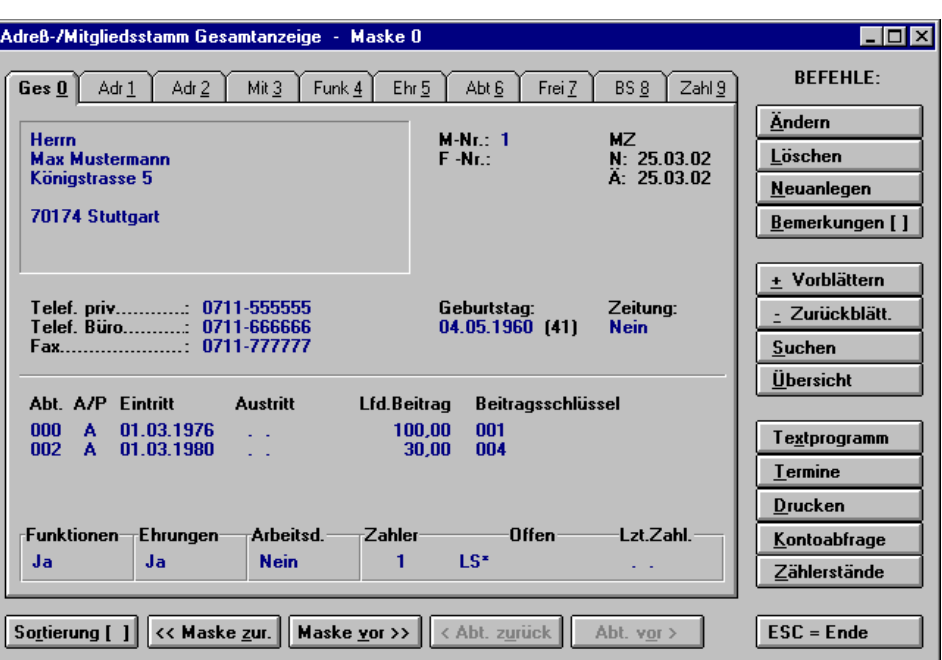

Wollen Sie das Mitglied einer Abteilung zuordnen, wählen Sie die Maske 6 und bestätigen Sie *Neuanlegen*

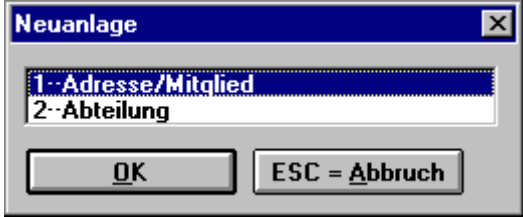

klicken auf *Abteilung* und auf *OK* 

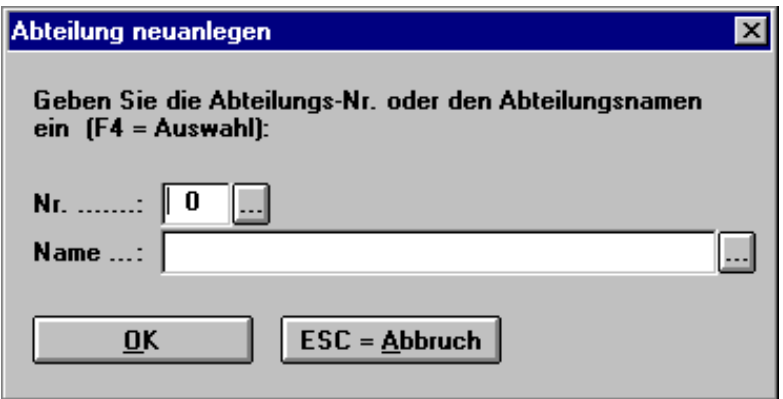

mit *F4* oder dem *Button* sind Sie auf dem Auswahlschirm der Abteilungen.

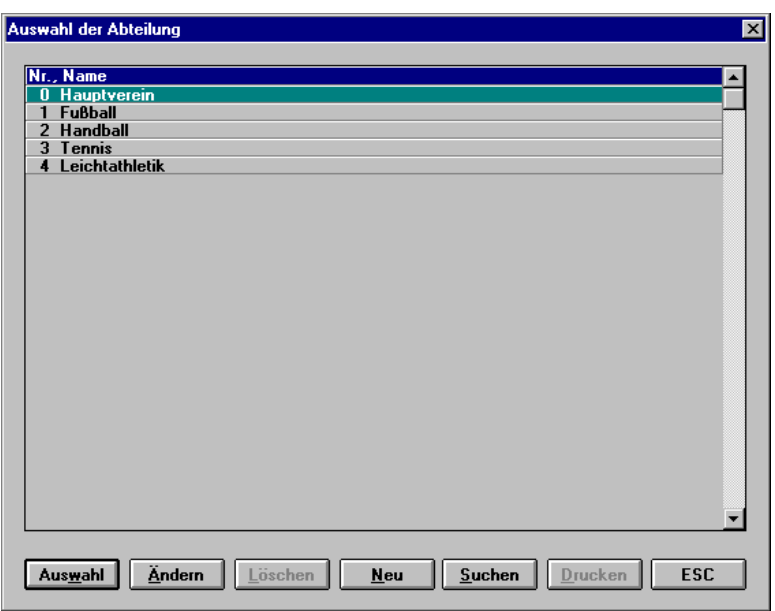

mit *Auswahl* wird die gewünschte Abteilung bestätigt.

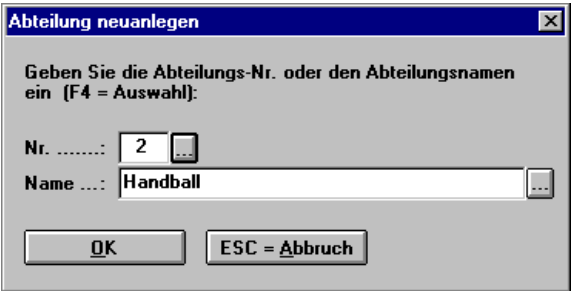

nach *OK* sind Sie wieder auf den Abteilungsdaten des Mitglieds.

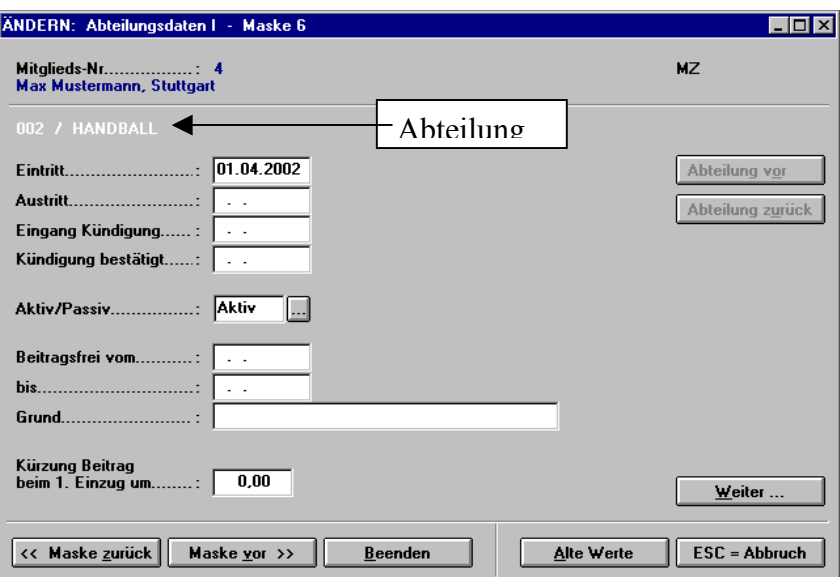

Sie haben nun dieselben Eingabemöglichkeiten wie unter der Abteilung *Hauptverein*.

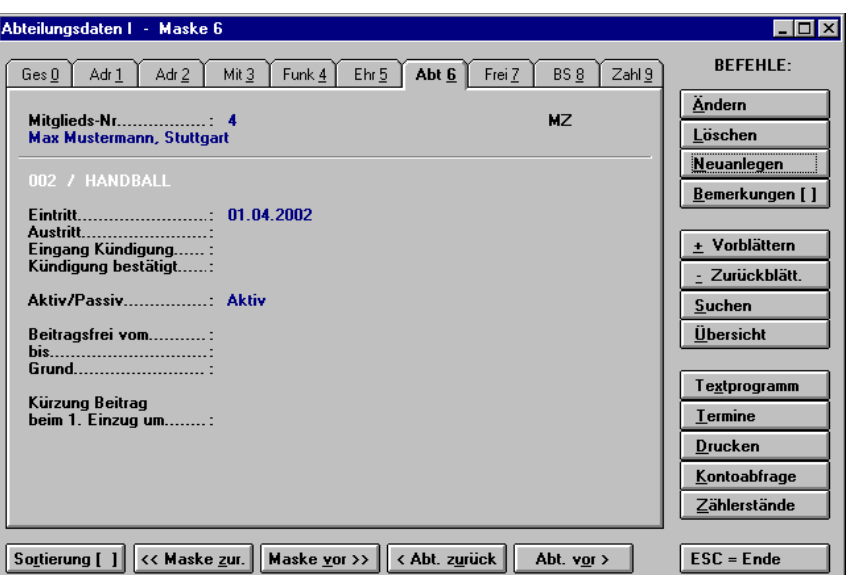

Mit *Maske vor* oder *Maske zurück* kommen Sie auf die verschiedenen Abteilungen denen das Mitglied beigetreten ist.

Innerhalb der Abteilung können Sie die Masken *sieben* und *acht* genau wie im Hauptverein nutzen.

#### **1.6.3 Ehemaligen-Archiv**

Das Verlagern ausgetretener Mitglieder ist unter *Zusatz/Massendatenpflege/Austritte löschen*  beschrieben.

Um die in das Ehemaligen-Archiv ausgelagerten Mitgliederdaten zu bearbeiten, z.B. um

- darüber Selektionen zu machen
- Mahnungen über noch ausstehende Beiträge
- Karteiblätter drucken etc.

können Sie das *Ehemaligen-Archiv laden*. Dies erfolgt über das Hauptmenü unter *Stammdaten*:

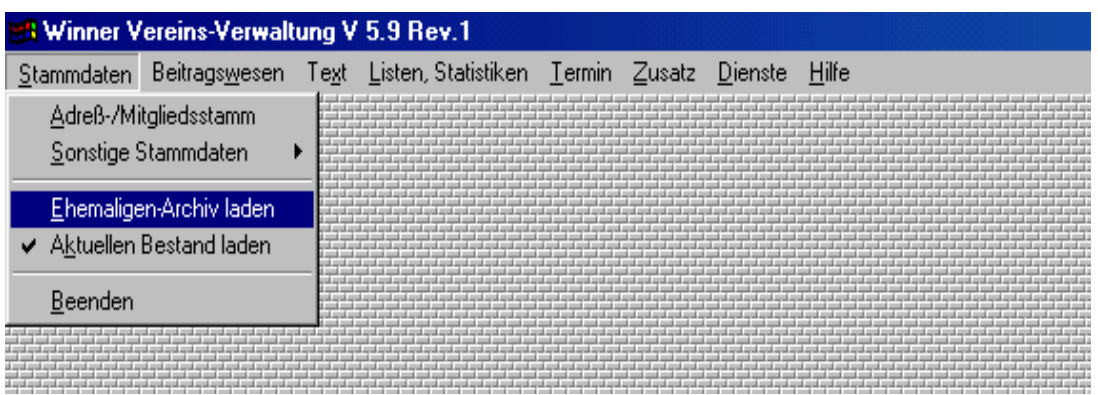

Dabei stehen alle sonstigen Funktionen von WINNER für diese Daten zur Verfügung. Welcher Datenbestand gerade geladen ist (Ehemaligen oder aktueller Bestand), wird in der Kopfzeile des Hauptbildschirmes angezeigt:

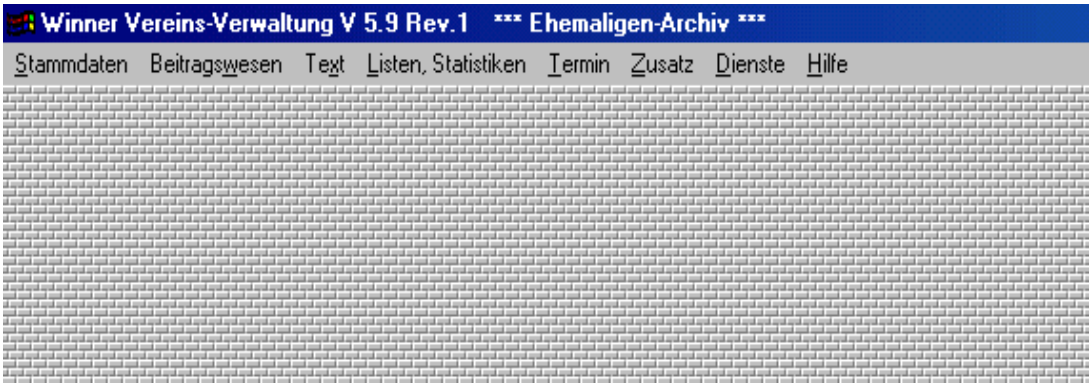

### Reaktivierung eines Ehemaligen

Wenn Sie sich im Ehemaligen-Archiv befinden und bei einem Mitglied *Ändern* drücken, erscheint folgende Meldung:

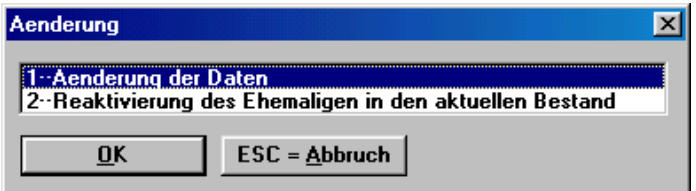

Wenn Sie *2* auswählen, werden die Daten dieses Mitglieds wieder in den aktuellen Bestand übernommen und aus dem Ehemaligen-Archiv gelöscht.

Dabei kann es vorkommen, dass mittlerweile die Mitglieds- Nr. des Ehemaligen im aktuellen Bestand erneut vergeben wurde (wenn Sie dort neue Mitglieds durch *nächst freie Nr*. vergeben). In diesem Fall kommt folgende Meldung:

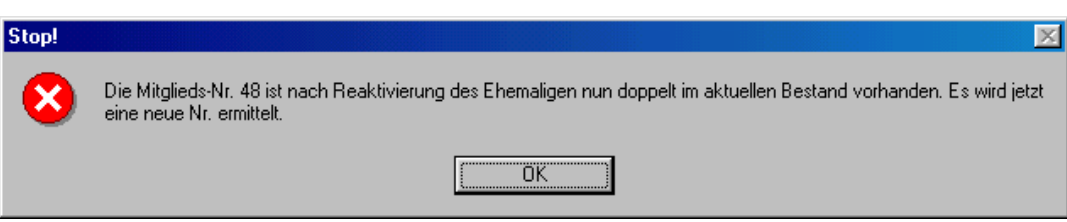

Danach erscheint der Dialog zur Vergabe einer neuen Nummer:

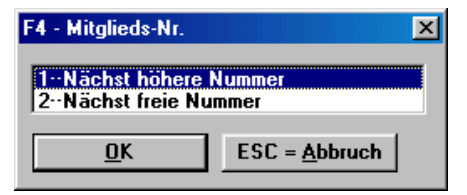

Drücken Sie hier *ESC*, wird der Vorgang abgebrochen. Ansonsten wird eine neue Nummer ermittelt (im aktuellen Bestand) und dem Ehemaligen zugeordnet:

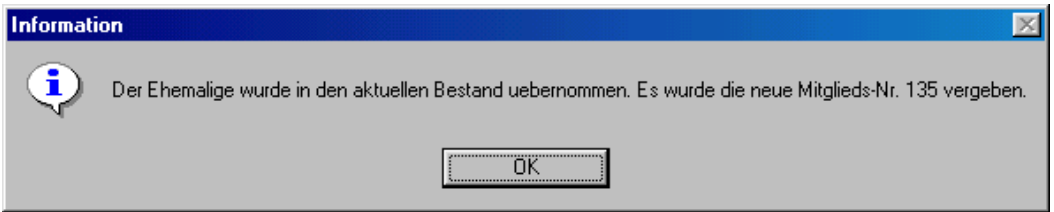

Am Ende der Reaktivierung verbleibt das Programm im Ehemaligen-Archiv!

Die Massendatenpflege funktioniert auch im Ehemaligen-Archiv. Der Punkt *Austritte löschen* ist gesperrt.

# **1.7 Beitragswesen**

### *1.7.1 Sollstellung*

Bevor wir Beiträge von den Mitgliedern per Lastschrift einziehen oder ihnen Rechnungen (für Barzahler) schreiben können, müssen die Beiträge zunächst in deren Beitragskonten zum Soll gestellt (belastet) werden.

In das Menü für die Beiträge kommen Sie wieder über das *Hauptmenü*, *Beitragswesen*. Wählen Sie dort das Programm *Sollstellung* aus.

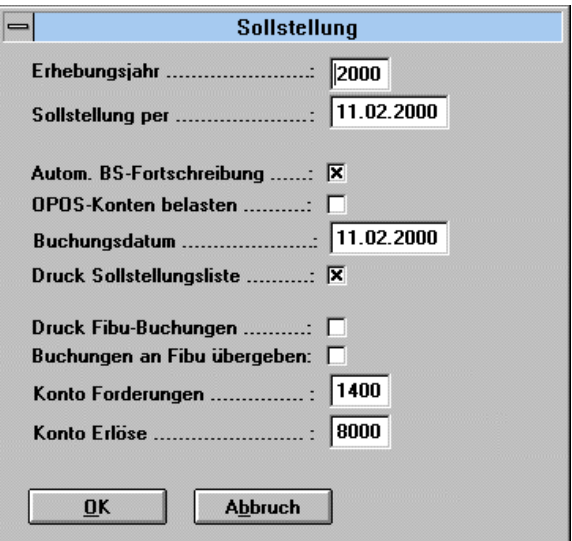

Da bei der Sollstellung Buchungen zu jedem Mitglied gespeichert werden, das einen Beitrag zu zahlen hat, sollten Sie **vorher eine Datensicherung** durchführen. Falls also bei der Sollstellung z.B. ein Stromausfall passiert, wären Ihre Daten dadurch unbrauchbar geworden.

Die Felder sind zum großen Teil selbsterklärend.

Zu erwähnen sind folgende Felder:

### *Automatische BS-Fortschreibung*

Ist dieses Feld angekreuzt, werden die Beitragsschlüssel, sofern das Gütigkeitsalter nicht mehr zutrifft, automatisch auf den nächsten Beitragsschlüssel umgestellt, der in der Beitragsfortschreibungstabelle steht. Diese Umstellung wird natürlich in einem Fehlerprotokoll festgehalten, das Sie sich ausdrucken sollten.

### *OPOS Konten belasten*

**Steht dieses Feld auf Nein, also ist nicht angekreuzt, erfolgt nur ein Probelauf. Es werden dann keine Buchungen gespeichert, sondern nur die Sollstellung simuliert. Dies ist besonders dazu geeignet, sich zunächst ein Fehlerprotokoll ausgeben zu l assen, um dann vor dem Echtlauf der Sollstellung evtl. die Mitgliederdaten zu korrigieren. Soweit aktiviert, werden die Beitragsfortschreibungen tatsächlich vorgenommen.**

Wenn Sie aber die OPOS-Konten (Beitragskonten) belasten wollen, kommt nochmals eine Sicherheitsabfrage, ob Sie dies wirklich wollen, denn diese Sollstellung ist nicht mehr von Ihnen zu stornieren (außer durch eine Datenrücksicherung). Also führen Sie zuerst eine Testsollstellung durch und kontrollieren Sie die Ergebnisse.

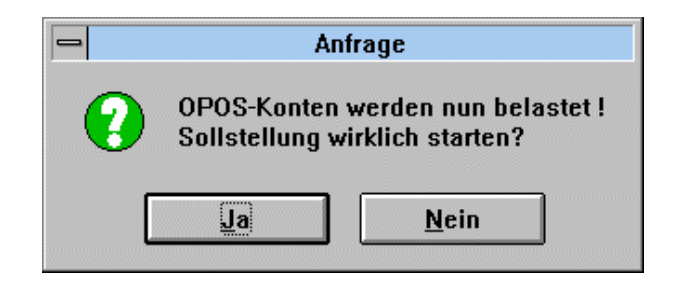

Nach Freigabe mit *OK* erscheint folgende Maske:

Hier können Sie noch eine Auswahl treffen welche Mitglieder belastet werden sollen, definiert nach Abteilungen und Beitragsschlüsseln sowie eine frei definierbare Selektion (siehe Textprogramm/Seriendruck) stehen Ihnen zur Auswahl.

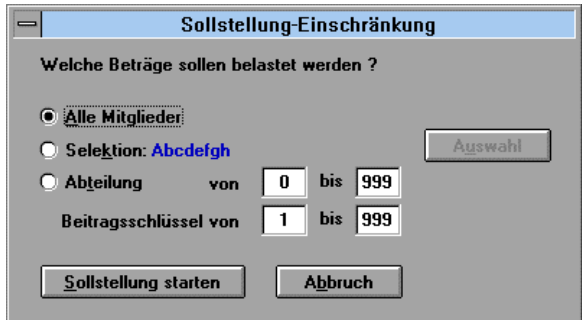

Wir lassen die Vorgabe *Alle Mitglieder* stehen und bestätigen *Sollstellung starten*.

Daraufhin geht ein Einstellungsdialog auf, auf welchem Drucker Sie die generierten Listen ausdrucken wollen.

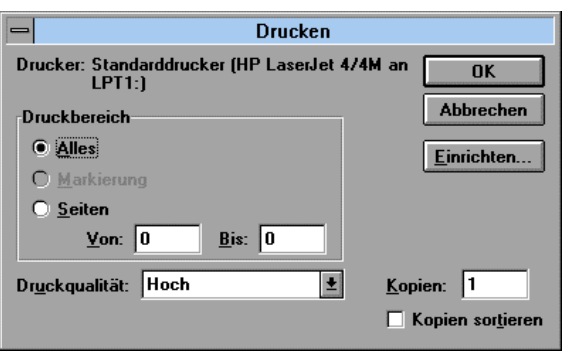

Daraufhin läuft der Verarbeitungslauf an, der durch Laufbalken anzeigt wird, dann kommen Sie in die Druckvorschau am Bildschirm (sofern Sie in den Benutzereinstellungen den Druck auf Druckvorschau gestellt haben) oder der Druck geht direkt auf den Drucker.

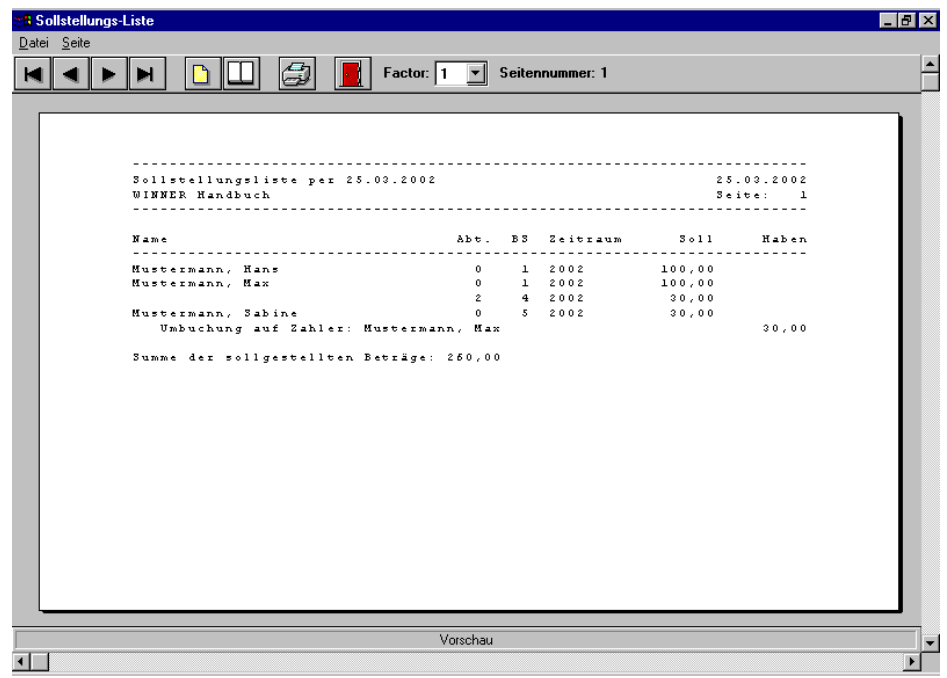

Ein eventuell vorhandenes Fehlerprotokoll wird auf den letzten Seiten gedruckt.

Aus der Druckvorschau können Sie mit *Datei/Drucken* oder dem Druckersymbol die Vorschau zum Drucker senden.

Wenn Ihre Beträge stimmen, können wir nun eine reale Sollstellung durchführen. Machen Sie davor zu Ihrer Sicherheit eine **Datensicherung**. Für eine echte Sollstellung müssen Sie *OPOS Konten belasten* aktivieren. Führen Sie die bisherigen Schritte nochmals durch und aktivieren Sie *OPOS Konten belasten*.

Nach der Sollstellung stehen die belasteten Beträge bei dem jeweiligen Mitglied auf dem Beitragskonto. Dies ersehen Sie aus der Maske 0 unten als *offen*.

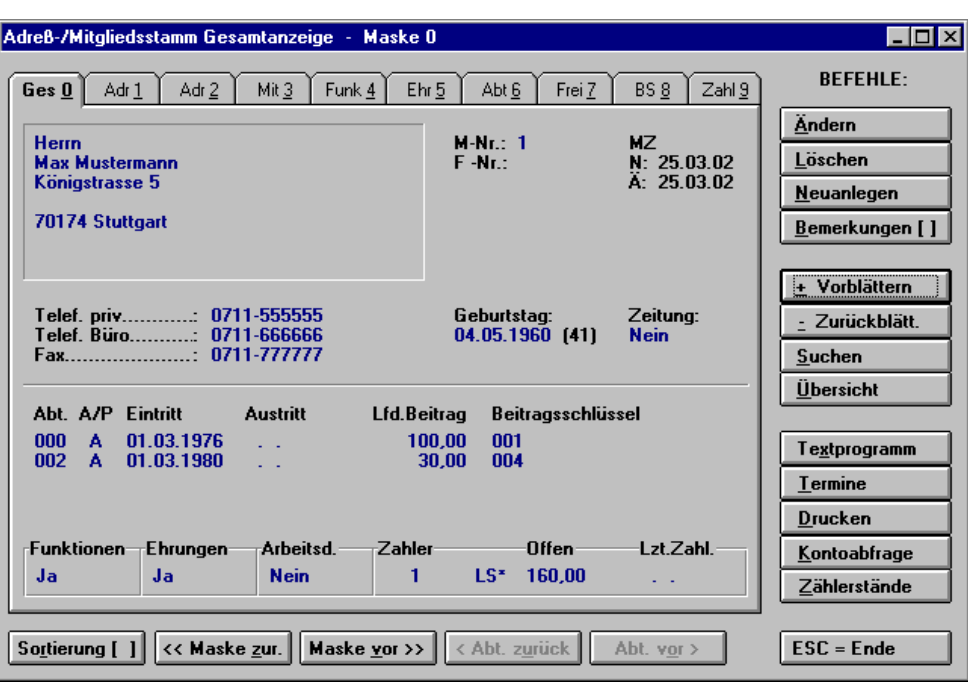

Hier können Sie zu jedem Mitglied auch eine Kontoabfrage machen, um zu sehen, welche Beiträge belastet wurden.

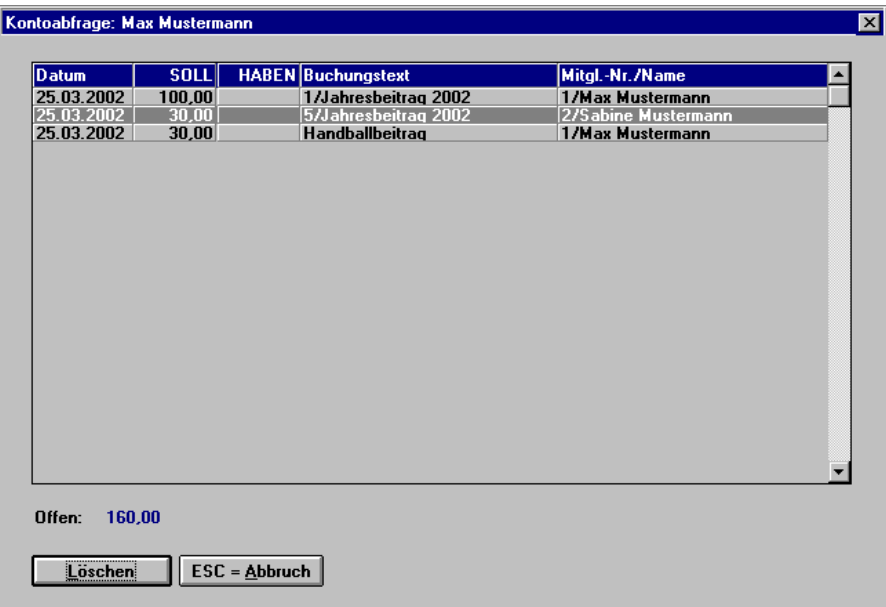

# **1.7.2 Beitragseinzug**

Für die Mitglieder mit Lastschrifteinzug können wir im Anschluss an die Sollstellung einen Beitragseinzug starten.

### 1.7.2.1 LS-Einzug per Diskette

Um Ihnen die Verwaltung der Beiträge so einfach wie möglich zu machen, können Sie Ihre Beiträge über (im Fachjargon) "Diskettenclearing" einziehen.

Hier geben Sie die Bankinformationen Ihres Vereins-Bankkontos an.

Sie können manuell einen Verwendungszweck eingeben, dann steht bei jedem Mitglied der gleiche Text, oder Sie benutzen *oder autom. Ausgabe des Vzw:* bei diesem Punkt wird exakt der Text der im Beitragskonto des Mitgliedes steht für jede Buchung übernommen.

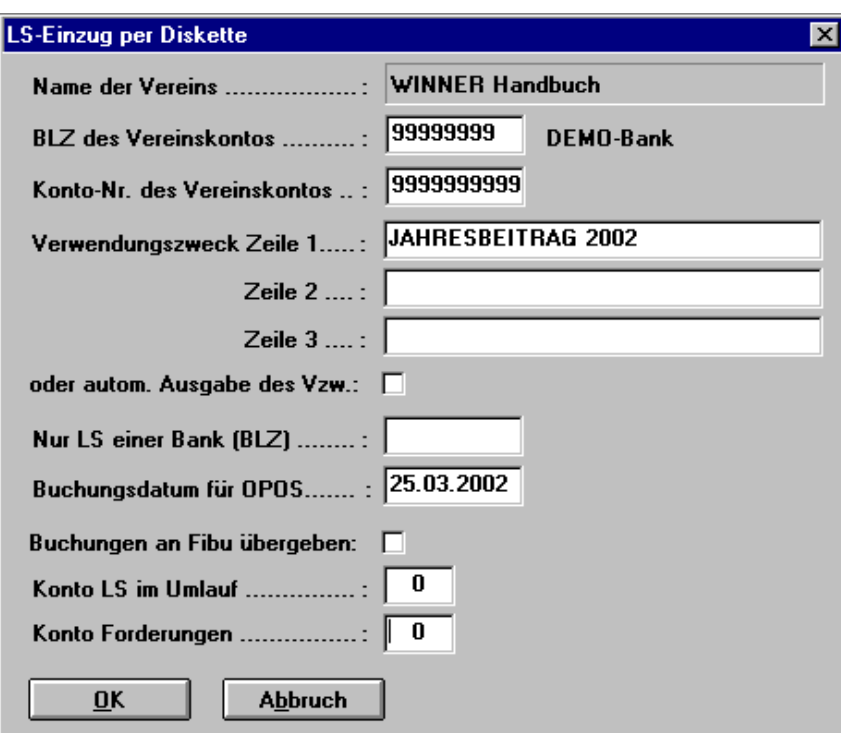

Die restlichen Felder sind selbsterklärend.

Nach Freigabe mit *OK* kommen Sie auf folgende Bildschirmmaske:

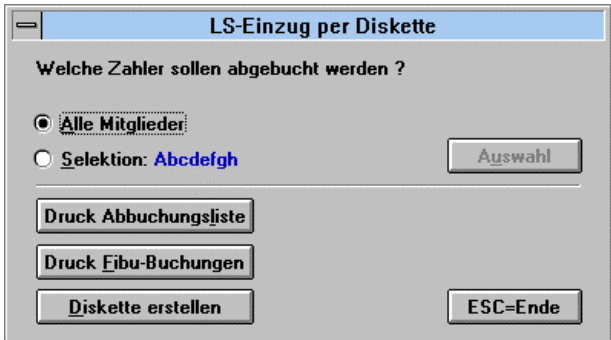

Hier können Sie auswählen, ob alle Mitgliederkonten eingezogen werden sollen, die Lastschriftzahler sind, oder nur ein bestimmter Kreis, den Sie selektieren können.

Vor dem eigentlichen Lauf *Diskette erstellen*, sollten Sie eine Abbuchungsliste auf dem Bildschirm drucken, weil nach dem LS-Lauf alle Beitragskonten bereits durch Zahlungsbuchungen ausgeglichen sind.

Auch bei der Abbuchungsliste befindet sich auf der letzten Seite ein evtl. Fehlerprotokoll (z.B. fehlende Kontonummern).

Im Gegensatz zur Sollstellung können Sie einen LS-Lauf stornieren, falls z.B. die Diskette auf der Bank nicht lesbar wäre etc.

Nach Bestätigen *Diskette erstellen* erscheint folgendes Fenster:

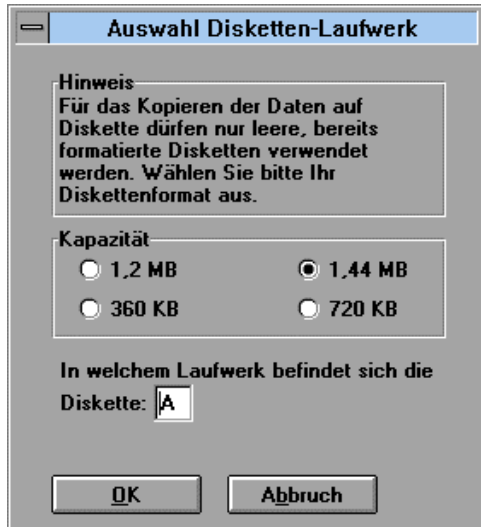

Hier müssen Sie das Format Ihrer Disketten angeben und in welchem Laufwerk sich diese befindet. Dann *OK*. Hier nochmals eine Sicherheitsabfrage:

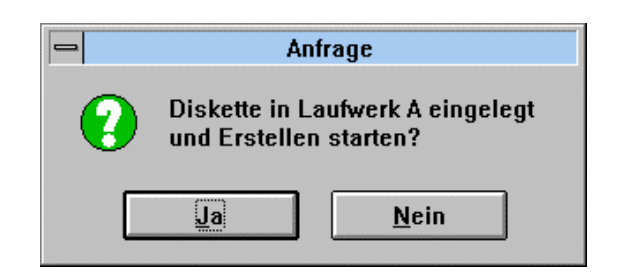

Nach dem Verarbeitungslauf erscheint die Druckvorschau am Bildschirm.

Hier werden die ausgeführten Lastschriftaufträge aufgelistet. Auf den letzten Seiten befinden sich die Datenträgerbegleitzettel. Blättern Sie nochmals durch die Druckvorschau. Wenn Sie jetzt der Meinung sind, dass alles stimmt, drucken Sie die Belege aus und reichen die Diskette bei der Bank ein.

### 1.7.2.2 LS-Einzug stornieren

Sollte die Diskette fehlerhaft sein, müssen Sie den Einzug stornieren und die Diskette neu erstellen.

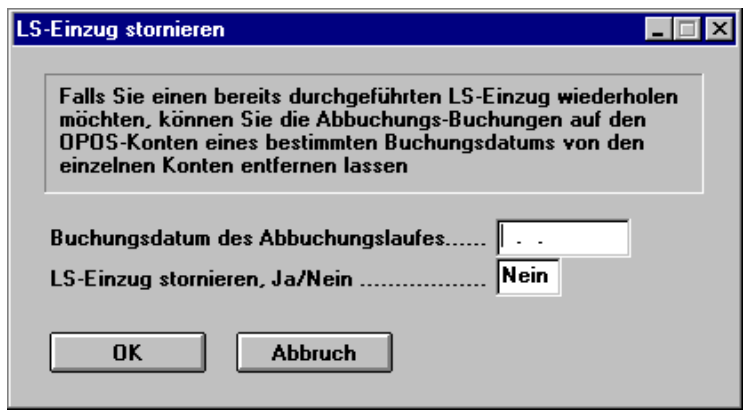

### 1.7.2.3 Rechnungen mit Überweisungsträger

1.7.2.3.1 Rechnungsformular ändern

Gehen Sie vor wie im Textprogramm (Briefe erstellen) beschrieben.

1.7.2.3.2 Rechnungsliste drucken

Es wird von allen Rechnungszahlern eine Liste erstellt.

1.7.2.3.3 Rechnungen drucken

Wenn Sie Ihr Rechnungsformular entworfen oder geändert haben, werden für alle Mitglieder, die in der Maske 9 unter Zahlungsart *RE* angelegt sind, die Rechnungen erstellt.

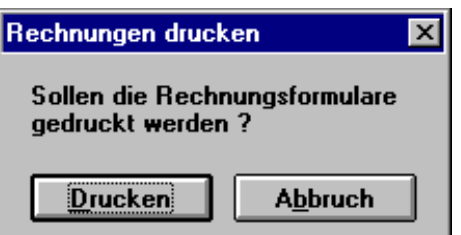

Einzelne Rechnungen können unter *Text/Textprogramm/Datei/Öffnen/Dateiname win.rech.hed* nachgedruckt werden.

### 1.7.2.3.4 Überweisungen drucken

Sollten Sie den Rechnungen Überweisungsformulare beilegen, können Sie diese hier erstellen.

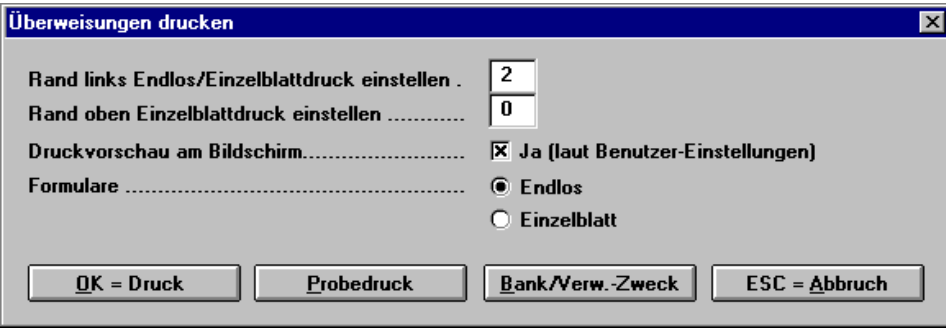

Bitte geben Sie Ihre Bankverbindung und den Verwendungszweck ein. Beim Verwendungszweck können Sie über **F5** die Mitgliedsnummer eingeben**.** 

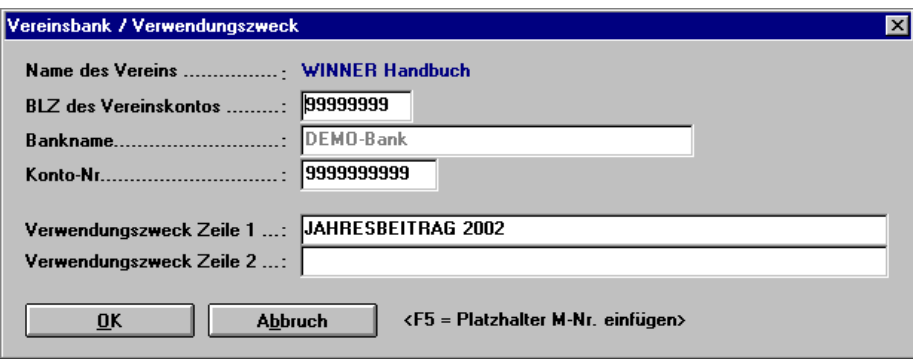

Mit *OK = Druck* werden die Überweisungen gedruckt.

### 1.7.2.3.5 Beitragskonten-Ausgleich

Wollen Sie am Jahresende alle offenen Beträge der Rechnungszahler ausgleichen, können Sie dies mit nachfolgender Maske vornehmen.

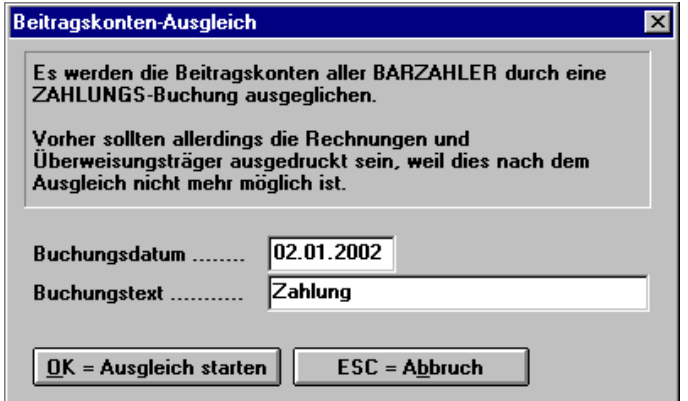

### 1.7.2.4 Mahnwesen

Für die einzelnen Mahnstufen können hier Gebühren eingesetzt werden, die dem Mitglied auf seinem Mitgliedskonto automatisch belastet werden.

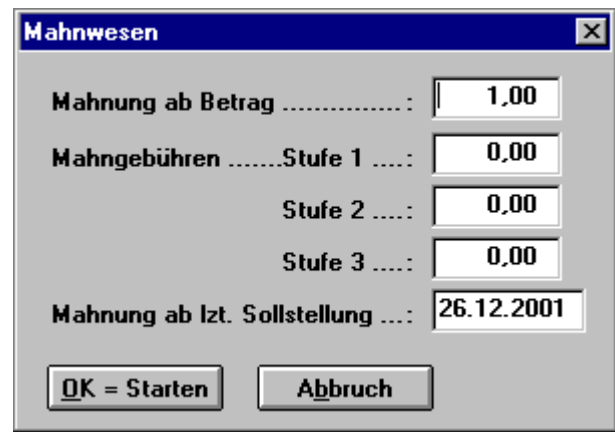

### 1.7.2.4.1 Mahntexte editieren

Zuerst müssen Mahntexte editiert werden (wie Rechnungsformulare), dann können Sie den Mahnlauf starten.

Sie können in einem Dialog eingeben, ab welchem Mindestbetrag des Zahlungsrückstandes gemahnt werden soll und welche Mahngebühr für welche Mahnstufe dem Beitragskonto des Zahlers belastet werden soll.

Bei Ermittlung des offenen Betrages geht WINNER wie folgt vor:

Für jedes Mitglied, das einen offenen Zahlungsstand in seinem Beitragskonto ab dem eingegebenen Mindestbetrag der Mahnung hat, wird das Beitragsjournal für diesen Zahler untersucht. Sollstellungen, die erst nach dem Stichtag "letzte Sollstellung am" (Eingabe erfolgt in dem Dialog des Mahnlaufes) dem Konto belastet wurden, bleiben dabei außer Acht. Zahlungen, die nach dem Stichtag eingegangen sind, werden berücksichtigt.

Ergibt sich danach einen offener Zahlungsstand von größer/gleich dem Mindestbetrag der Mahnung, kommt dieses Mitglied auf die Mahnliste.

Beispiel:

- Mahnlauf ist am  $11.2.2002$
- Mitglied hat gesamt  $\epsilon$  120,00 offen
- Es soll ab mindestens  $\epsilon$  20,00 offener Zahlungsstand gemahnt werden
- Stichtag der Berechnung des offenen Zahlungsstandes ist der 31.1.2001

Der offene Zahlungsstand auf dem Beitragskonto setzt sich zusammen aus:

 31.12.2000 100,00 Soll 15.01.2001 220,00 Soll 01.02.2001 200,00 Soll 10.02.2001 400,00 Haben (Zahlung)

Das Mitglied hatte per 31.01.2001 Gesamtsollstellungen von 320,00 und per Tagesdatum Mahnlauf 11.02.2002 Gesamtzahlungen von 400,00; also ein Guthaben von 80,00 und wird somit nicht gemahnt.

Da beim Mahnlauf Daten geschrieben werden (Belastung der Mahngebühren, Höhersetzung der Mahnstufen), empfiehlt sich immer eine vorherige Datensicherung der Mitgliederdaten.

Beim Druck kommen die Mahnbriefe direkt am Drucker heraus. Die Mahntexte können Sie selbst vorgeben. Sinnvolle Platzhalter sind:

- Adresse
- Datum
- Mitglieds-Nr.
- offener Betrag oder Kontoauszug

Wenn Sie die Mahntexte in Proportionalschrift formatieren (z.B. Times New Roman) und den Platzhalter "Kontoauszug" verwenden wollen, müssen Sie diesen Platzhalter in einer Nichtproportionalschrift (z.B. Courier New) formatieren, weil der Inhalt des Platzhalters vom WINNER-System generiert wird und die Spalten nicht mit Tabulatoren versehen sind.

## **1.7.3 Manuelle Beitragsbuchung**

Es können manuell Belastungen bzw. Gutschriften für jedes Mitglied vorgenommen werden, und anschließend über die Kontoabfrage kontrolliert werden.

Tragen Sie hier die Mitgliedsnummer ein, das Programm ergänzt den Name Zahler-Konto und Mitglieds-Name.

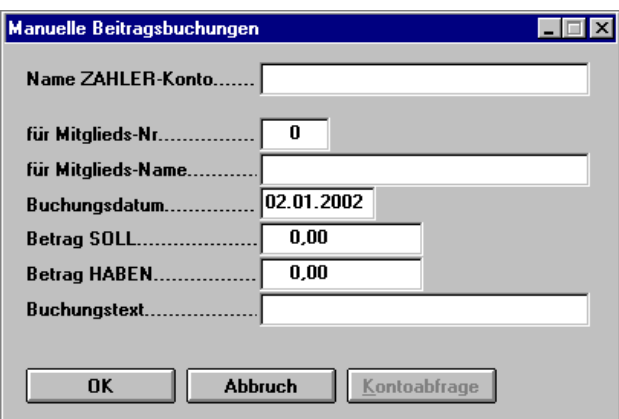

## **1.7.4 Kontoabfrage**

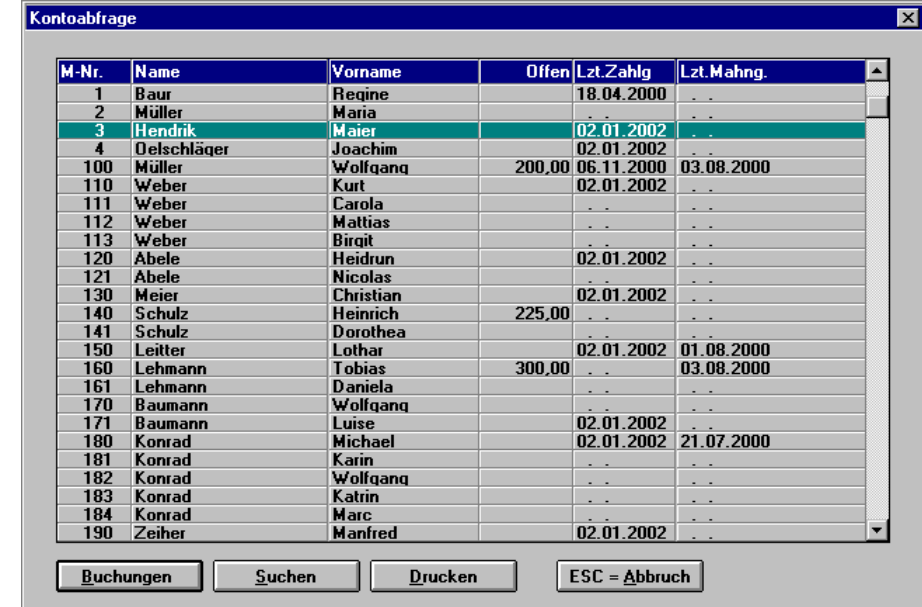

Aus dieser Maske ist die Kontoabfrage einzelner Mitglieder möglich.

Es ist auch möglich, die Beitragskonten einzelner Mitglieder mit *Drucken* anzusehen, bzw. ausdrucken zu lassen.

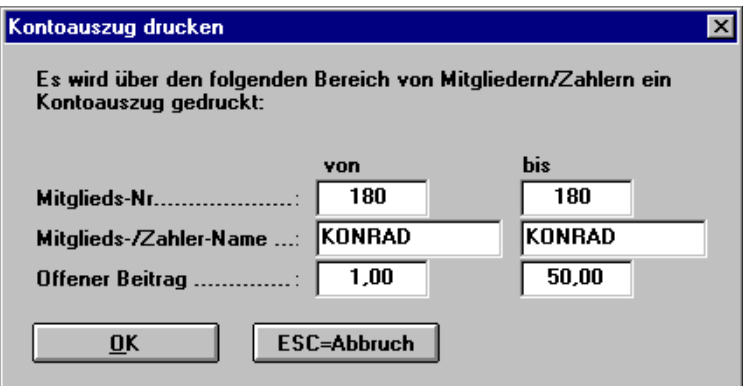

#### **1.7.5 Beitragskonten verdichten**

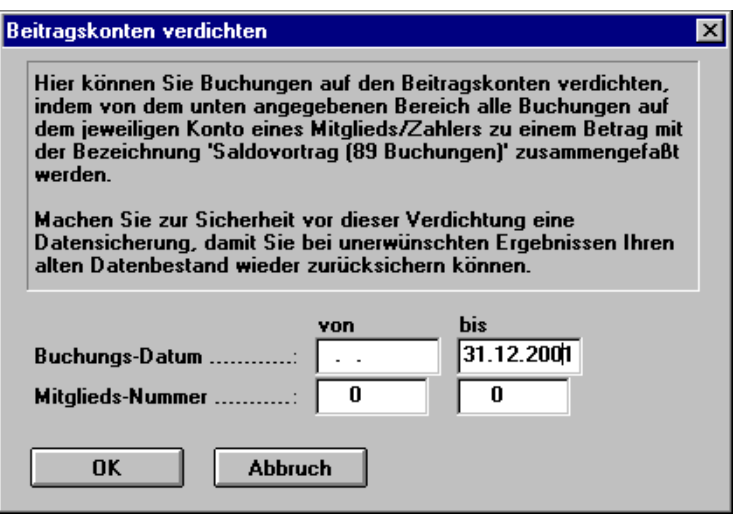

Um eine übersichtliche Kontoabfrage zu erhalten, kann man abgelaufene Buchungsjahre der Mitglieder verdichten.

#### **Achtung: Dies kann nicht rückgängig gemacht werden!**

### **1.8 Text**

### **1.8.1 Textprogramm**

Beim Öffnen des Textprogramms erhalten Sie ein leeres Dokument.

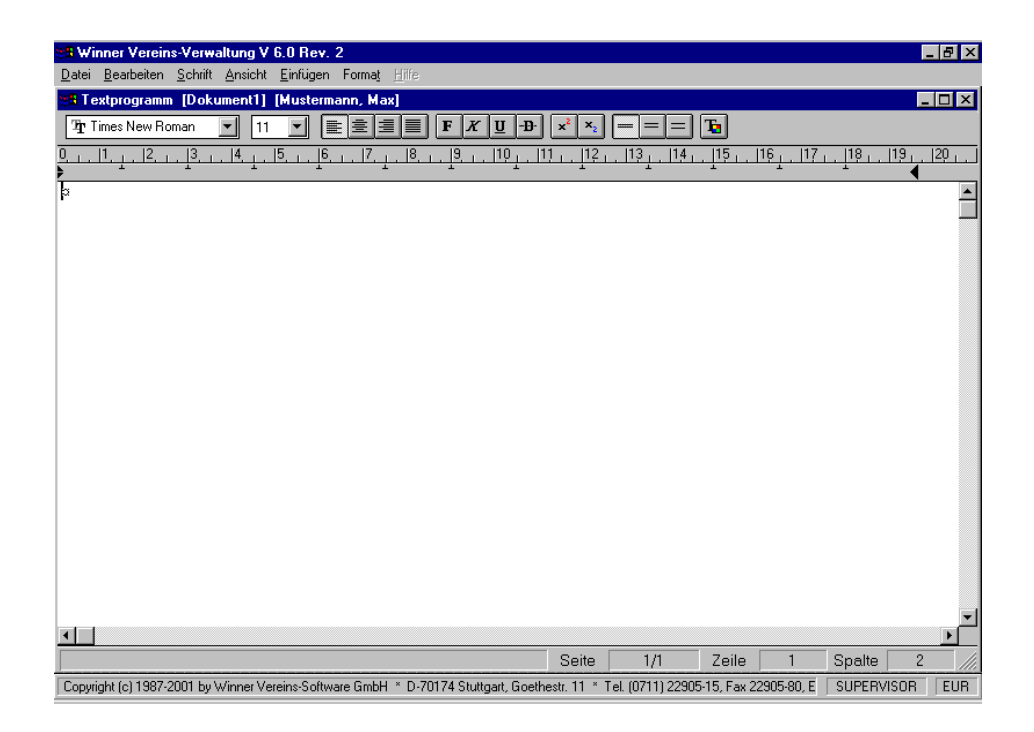

Über *Einfügen/ Platzhalter oder F5* erhalten Sie eine Auswahl der zur Verfügung stehenden Platzhalter.

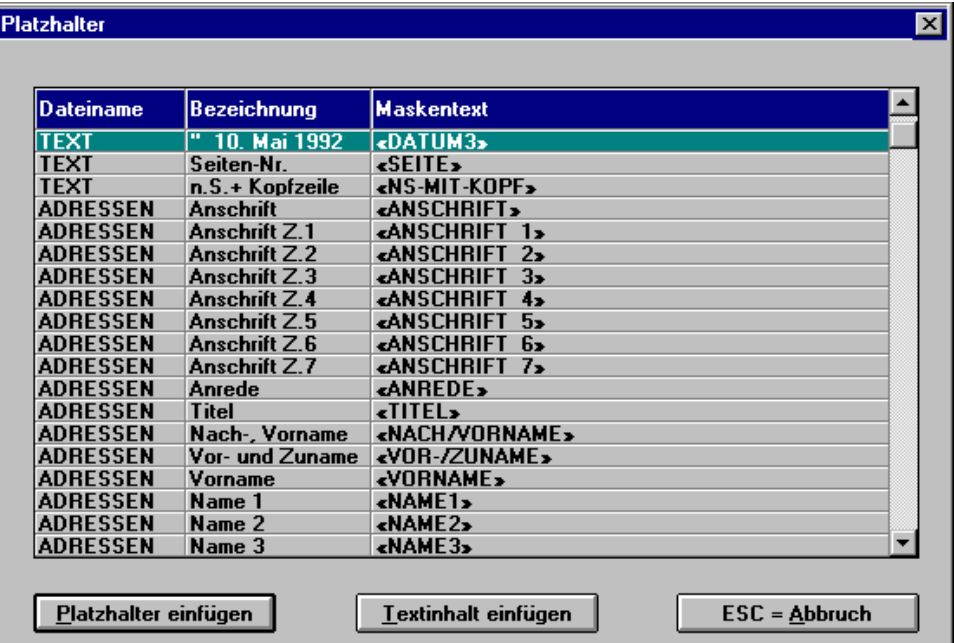

Markieren Sie den von Ihnen benötigten Platzhalter und gehen Sie auf *Platzhalter einfügen*.

Im Dokument erscheint der von Ihnen ausgewählte Platzhalter. Auf diese Art können Serienbriefe erstellt werden mit allen in den Masken 0 - 9 erfassten Daten der Mitglieder.

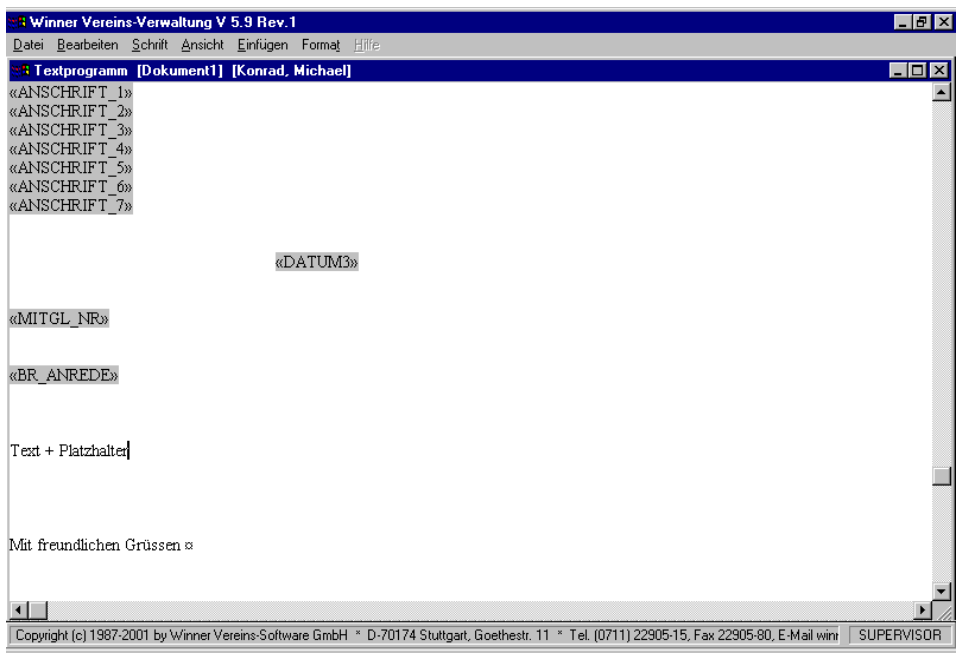

*Datei* - das Dokument kann hier bearbeitet werden.

In der Seitenansicht kann das Dokument eingerichtet werden.

Mit *Adresse wechseln* können die Adressdaten geändert werden.

Wenn Sie in *Ansicht* das Häkchen vor Feldinhalt entfernen, werden die Platzhalter mit den Mitgliederdaten angezeigt.

### *Seriendruck*

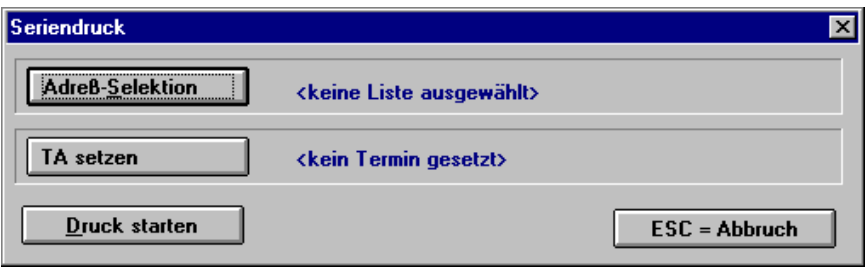

Über *Adress-Selektion* öffnet sich die Selektionsauswahl.

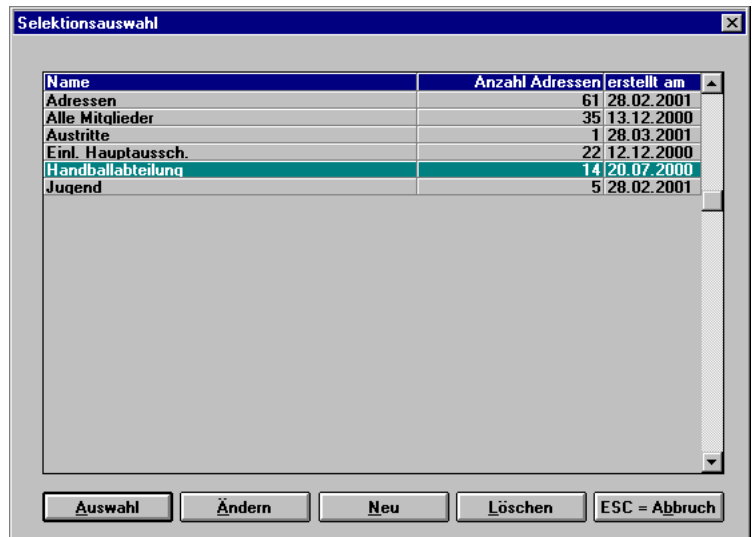

Erstellen Sie eine neue Selektion und geben dieser einen Namen.

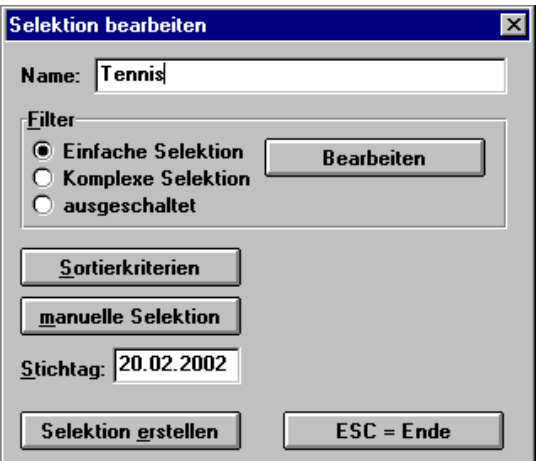

Sie haben nun die Möglichkeit, eine einfache Selektion z.B. Abteilungs- Nr. 10 bis 10 (Tennis) zu selektieren,

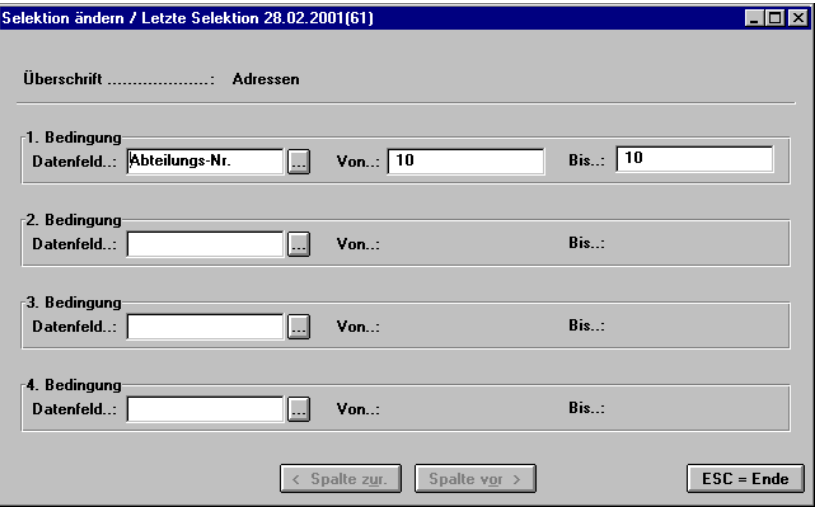

oder eine komplexe Selektion z.B. runde Geburtstage, außer Nichtmitglieder bei den 40 -Jährigen.

Tipp: Wenn im *Datenfeld* der Anfangsbuchstabe des gesuchten Feldes eingetragen wird, anschließend die Schaltfläche gedrückt wird, werden die Datenfelder alphabetisch sortiert angezeigt und man befindet sich schon *auf* oder in der *Nähe* des gesuchten Feldes.

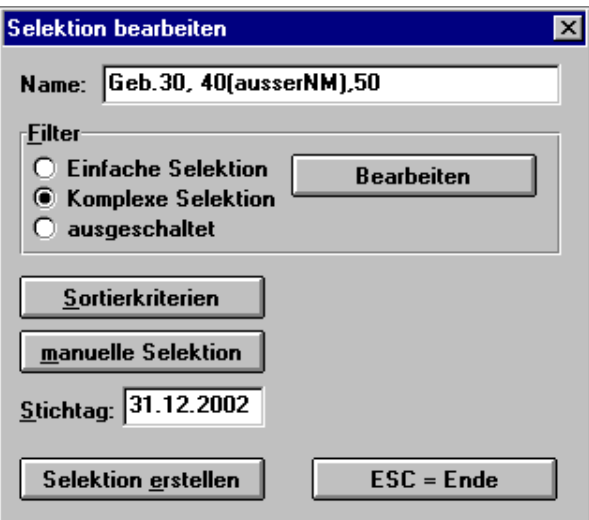

### Öffnen Sie *Bearbeiten*

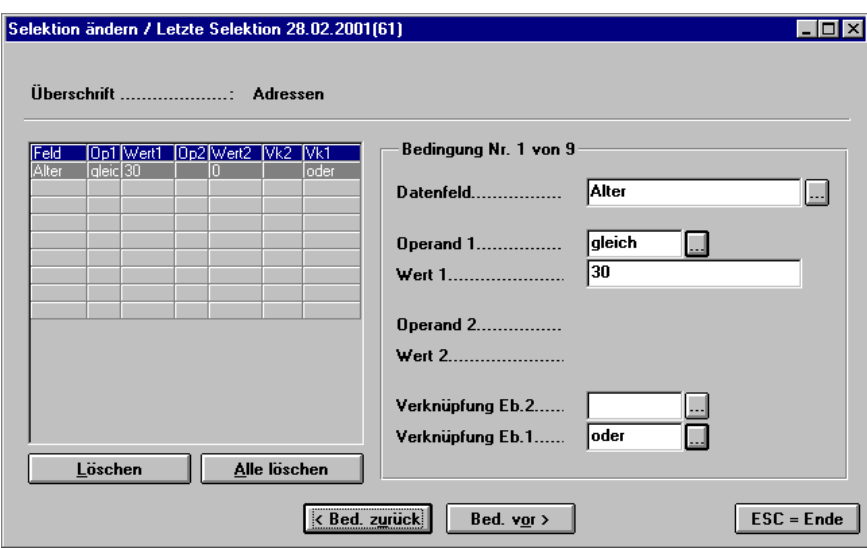

Bedingung 1: alle 30 jährigen Mitglieder + Nichtmitglieder (NM)

Datenfeld **Alter**

Operand 1 **gleich**

Wert 1 **30**

Verknüpfung Ebene 2 **leer**

Verknüpfung Ebene 1 **oder** (Ebene 1 bezieht sich immer auf die nächste Bedingung)

nächste Bedingung:

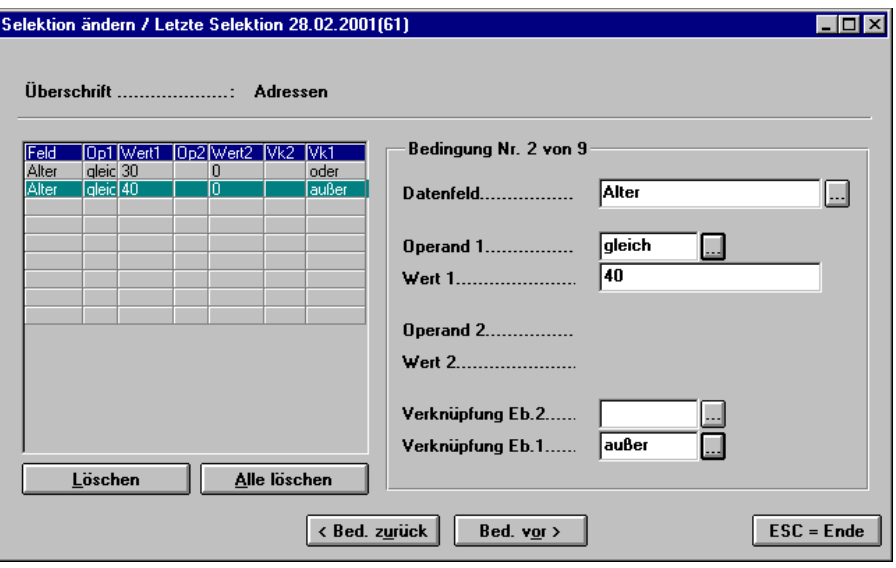

Bedingung 2: alle 40 jährigen Mitglieder (außer NM)

Datenfeld, Operand und Wert wie in Bedingung 1 (statt 30 natürlich 40)

Verknüpfung Ebene 2 **außer** (bezieht sich auf die gleiche Bedingung, schließt aber innerhalb dieser Bedingung die Nichtmitglieder aus).

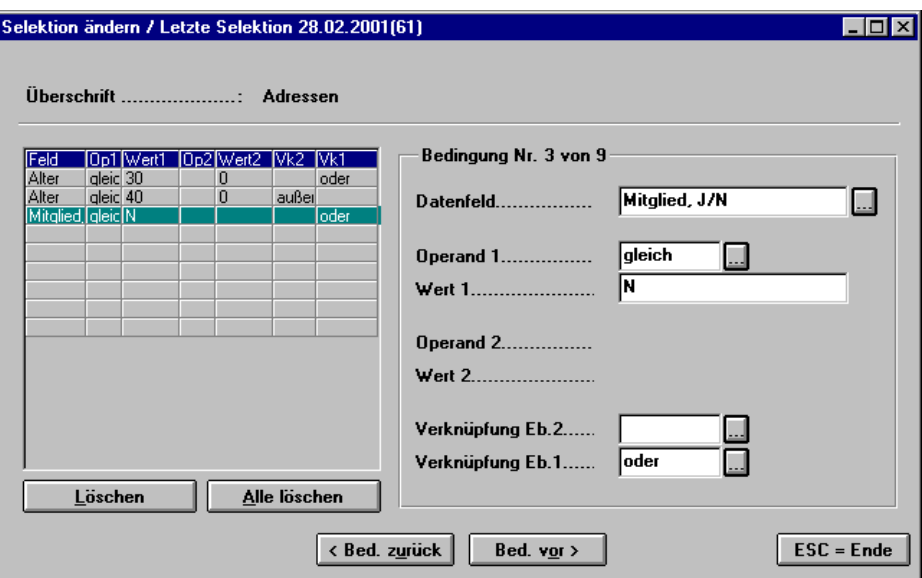

Bedingung 3: mit dieser Selektion werden die 40 jährigen NM ausgeschlossen.

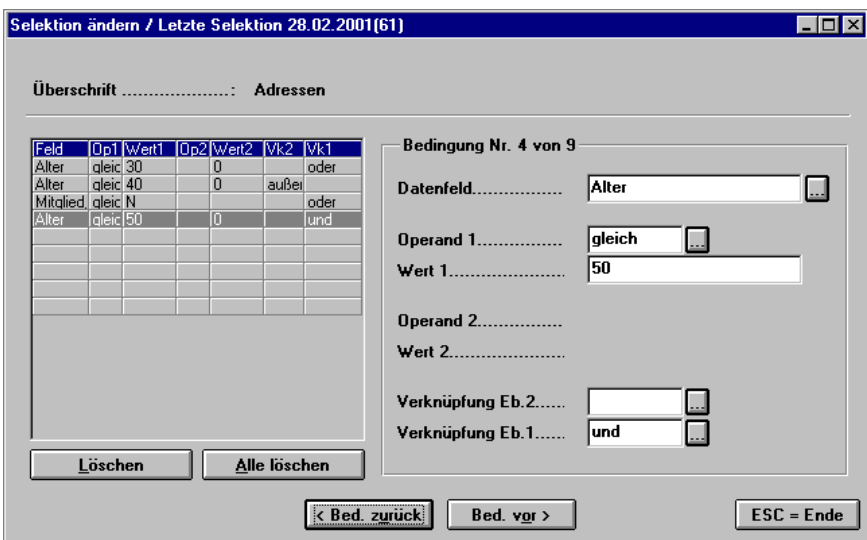

Bedingung 4: alle 50 jährige Mitglieder + NM

Datenfeld, Operand und Wert wie in Bedingung 2 (statt 40 natürlich 50), Verknüpfungen müssen nicht mehr beachtet werden.

Mit *ESC=Ende* schließen Sie die Selektionsbedingungen ab und kommen auf die Maske.

#### *Selektion bearbeiten* zurück.

Sortierkriterien können nun noch bestimmt werden (wenn Sie keine Angeben machen, wird alphabetisch sortiert).

Die Selektion kann erstellt werden.

Nach der erfolgten Selektion können manuell Daten (Personen) hinzugefügt oder gelöscht werden.

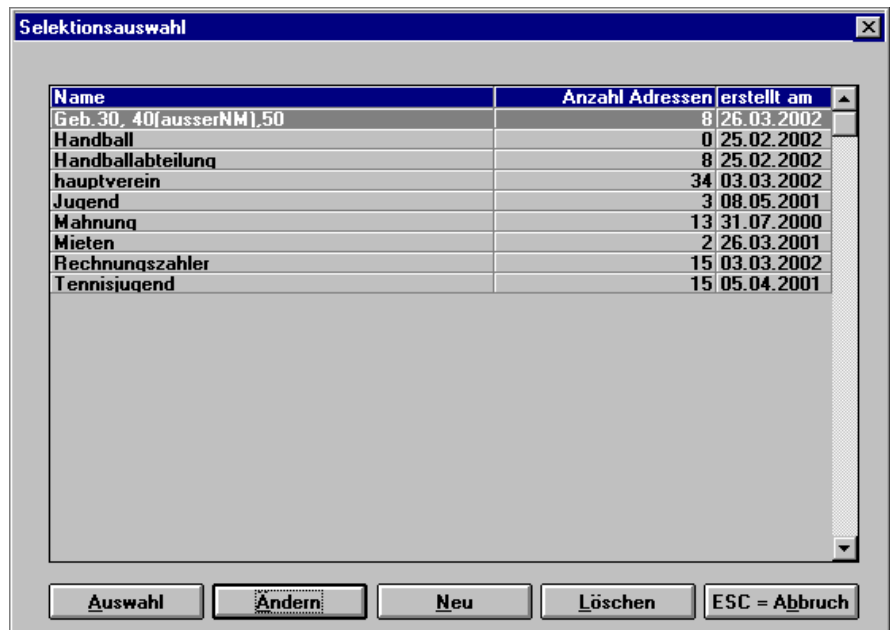

Mit der Auswahl der Selektion bestimmen Sie den Personenkreis.

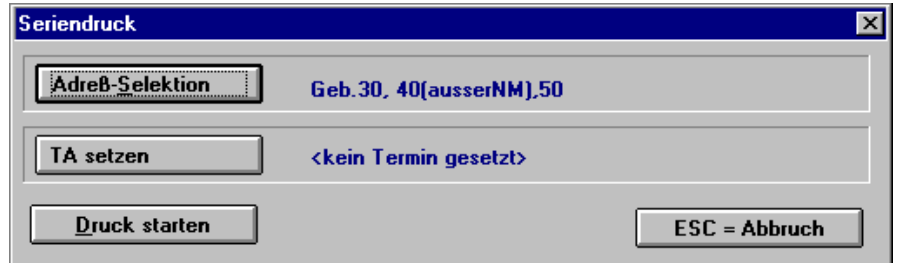

Mit **Druck starten** geht der Serienbrief in Druck. Bitte beachten Sie, dass keine Bildschirmansicht mehr erfolgt und alle Briefe durchlaufen. Der Brief sollte also vorher geprüft werden, ob die Seitenansicht stimmt bzw. alle gewünschten Daten vorhanden sind. Alle anderen **Menüpunkte** sind selbsterklärend.

#### **1.8.2 Steuerdatei Winword erstellen**

Zuerst müssen die zu exportierende Adressen selektiert werden (siehe Textprogramm).

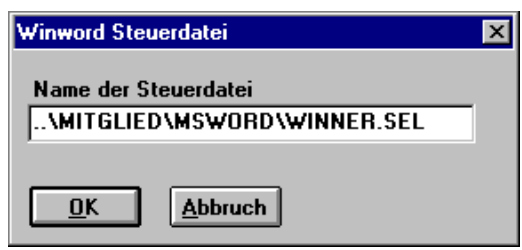

Den Namen der Datei (...........sel) können Sie selbst vergeben. Beim ersten Aufruf des Programmpunktes wird der Name der zuletzt gespeicherten Datei angezeigt.

In der Ausgabemaske wird die Datei angezeigt, in die die Daten geschrieben werden. (Word aufrufen, Datei öffen, Verzeichnis Winner5\Mitglied\MS Word die Datei auswählen).

Achtung: bei Dateityp muss "alle Dateien" eingetragen sein.

### **1.9 Listen, Statistiken**

#### **1.9.1 Freie Listen**

#### 1.9.1.1 Mitglieder/Beitrag

In der bereits vordefinierten Liste besteht die Möglichkeit, entweder alle Mitglieder oder einzelne Abteilungen und Beitragsschlüssel zu wählen.

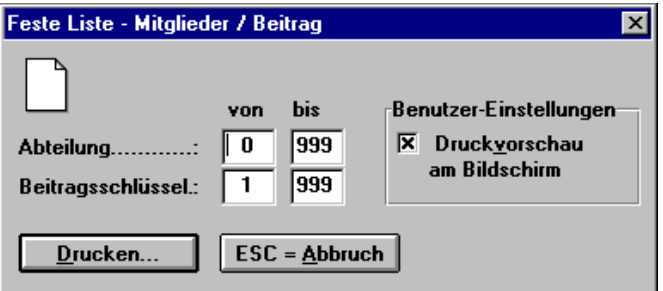

In dieser Liste erhalten Sie alle wichtigen Informationen über Ihre Mitglieder. Weitere Daten müssen über frei definierbare Listen ermittelt werden.

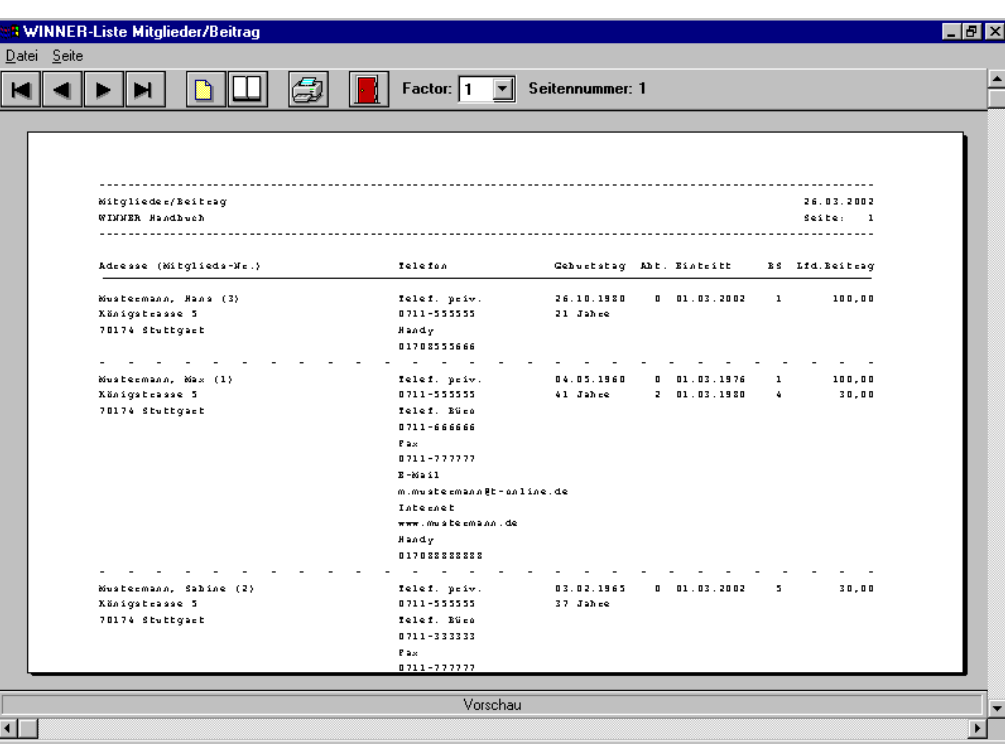

# 1.9.1.2 Adressen / vier Spalten

Individuell verwendbare Liste, Selektionsmöglichkeiten wie bereits im Textprogramm beschrieben.

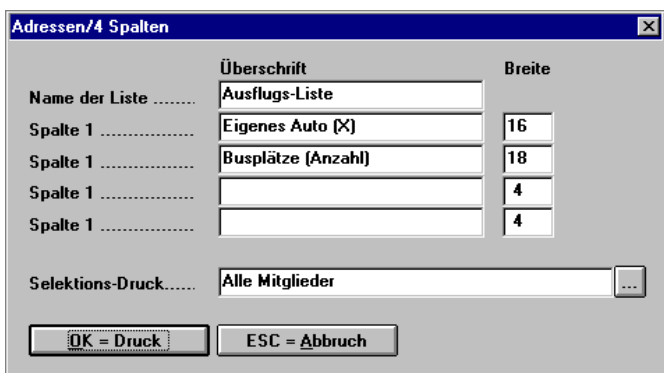

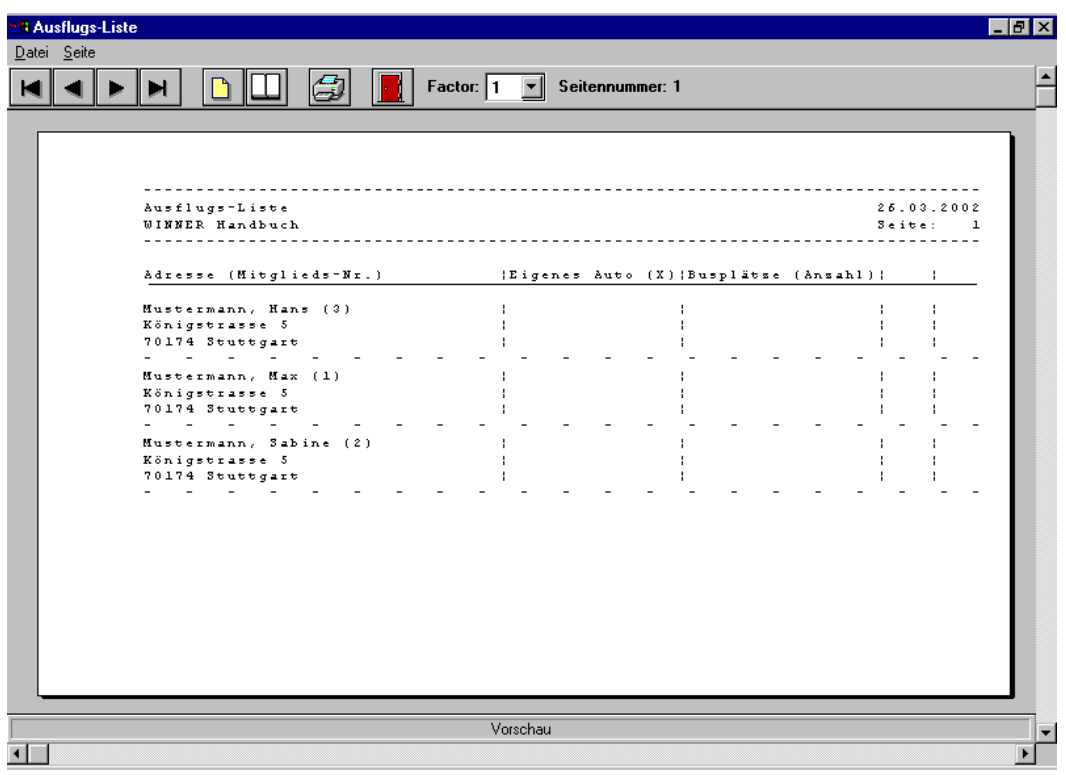

# 1.9.1.3 Soll/Haben Abteilung

Sie erhalten eine Soll/Haben Liste nach Abteilungen sortiert oder pro Abteilung auswählbar.

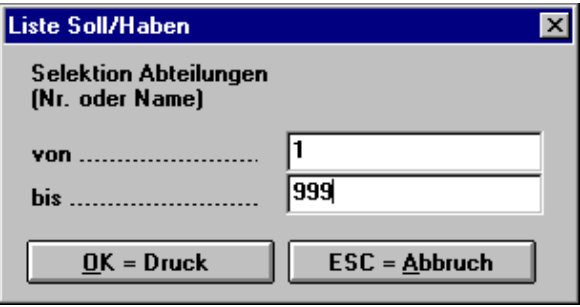

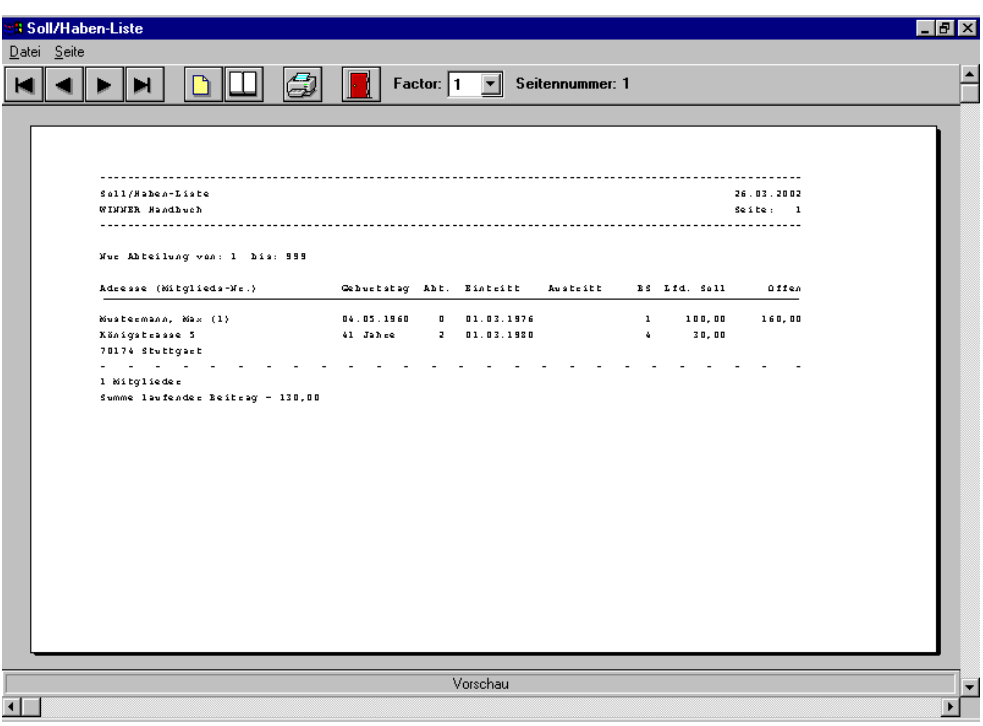

# **1.9.2 Frei definierbare Listen**

Der Listengenerator zeigt Ihnen die bereits vorhandenen oder von Ihnen neu angelegten Listen.

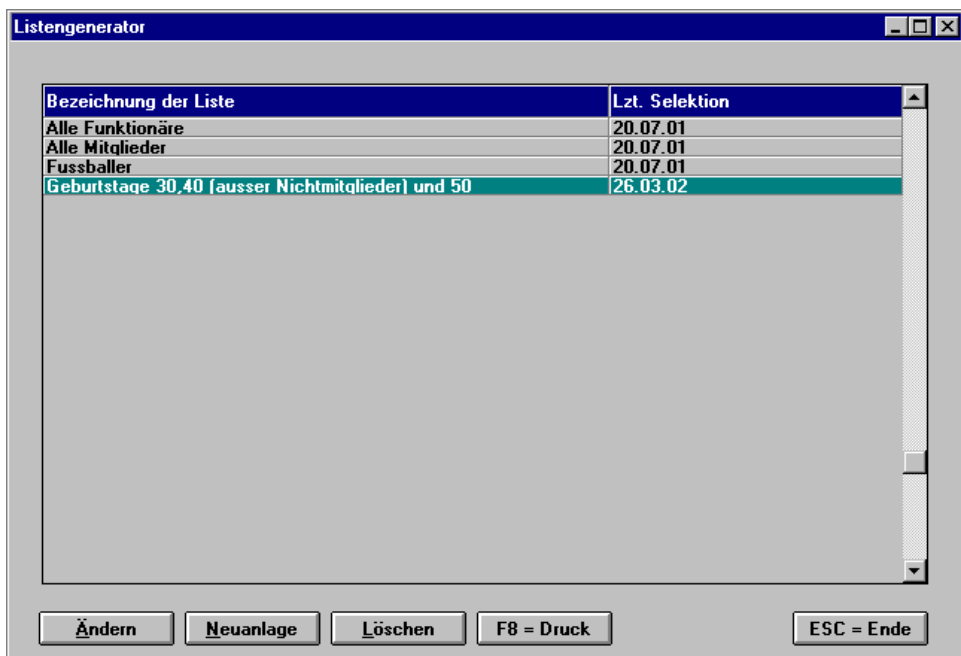
Mit Neuanlage bzw. ändern öffnet sich folgende Maske:

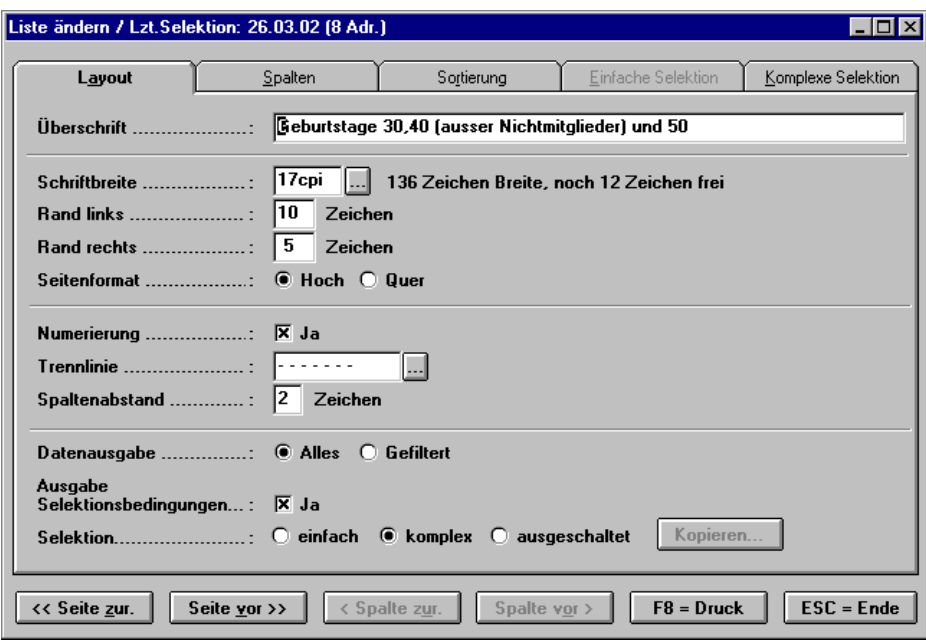

# **Layout**

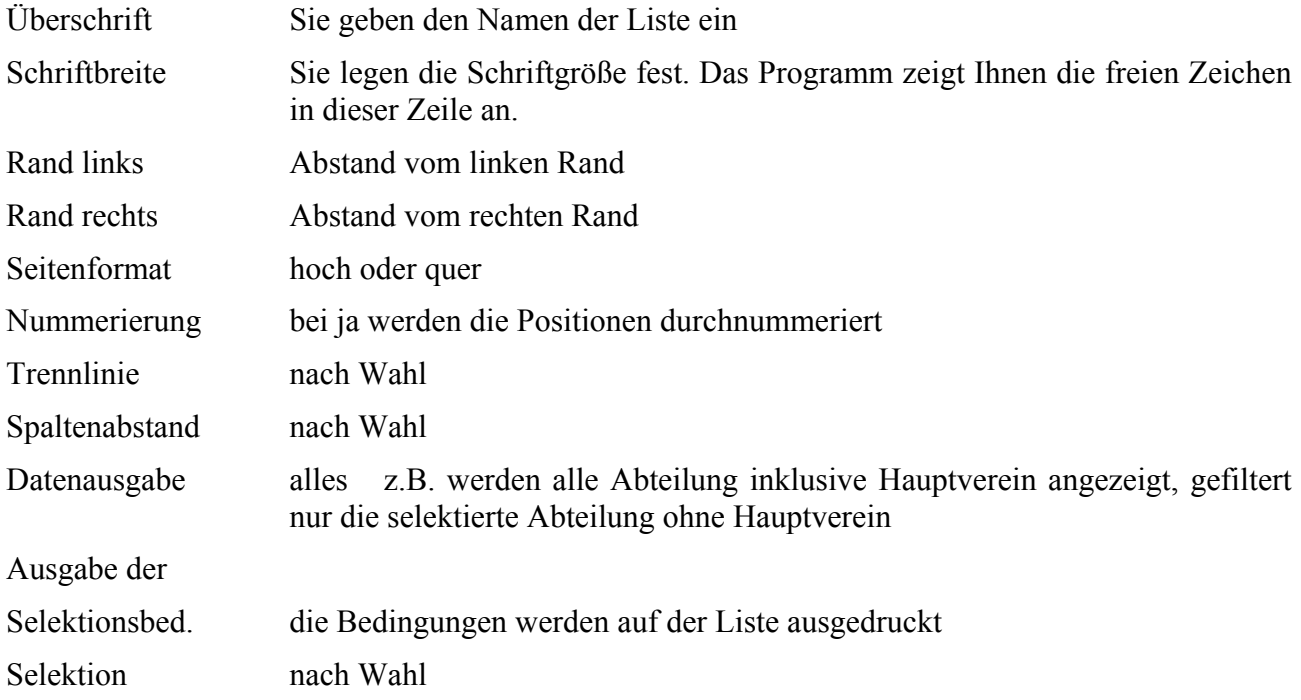

#### **Spalten**

Sie bestimmen anhand der Spalten, wie Ihre Liste aussehen soll, und was darauf dargestellt werden soll.

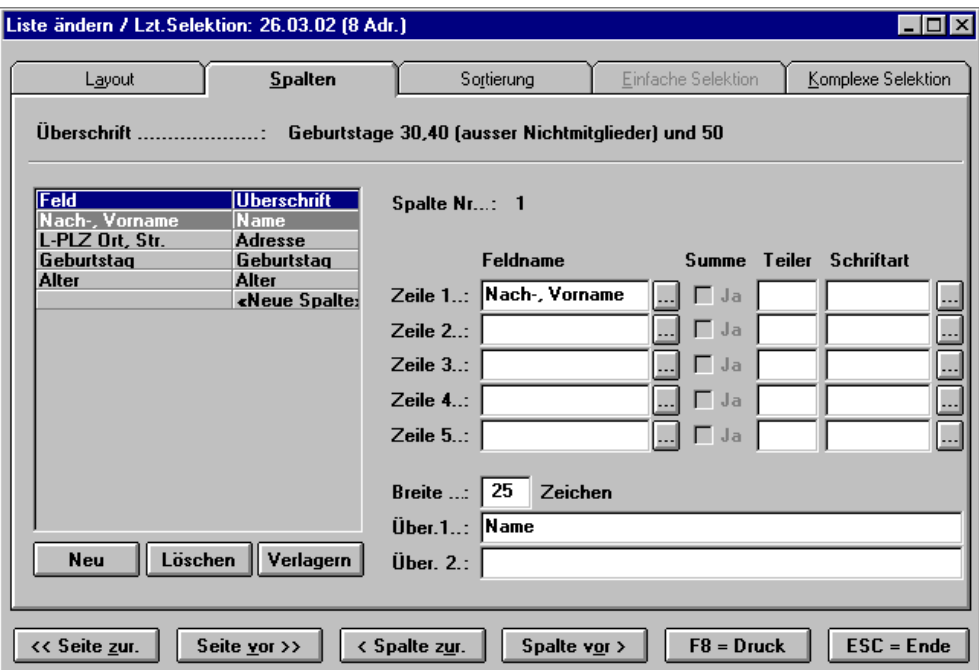

#### **Feldname**

Zeilen Über den Button können Sie bestimmen, was in der Spalte angezeigt werden soll. Es sind auch mehrzeilige Spalten möglich.

Breite Hier können Sie die Breite der Spalte nach Wahl festlegen.

- Über. 1 Überschrift über die Spalte (z.B. Name)
- Über. 2 Überschrift f. die 2. Zeile

Mit Summe, Teiler und Schriftart können Sie die Spalte weiter gestalten (bei Summe wird z.B. bei Mitgliedsbeiträgen eine Endsumme gebildet).

Mit Spalte vor können Sie eine neue Spalte anlegen, markierte Spalten können gelöscht oder verlagert werden.

#### **Sortierung**

Über die Sortierfelder 1 und 2 kann die Sortierung (z.B. nach Alter) der Liste festgelegt werden, wenn die Felder leer bleiben, wird automatisch nach dem Alphabet sortiert.

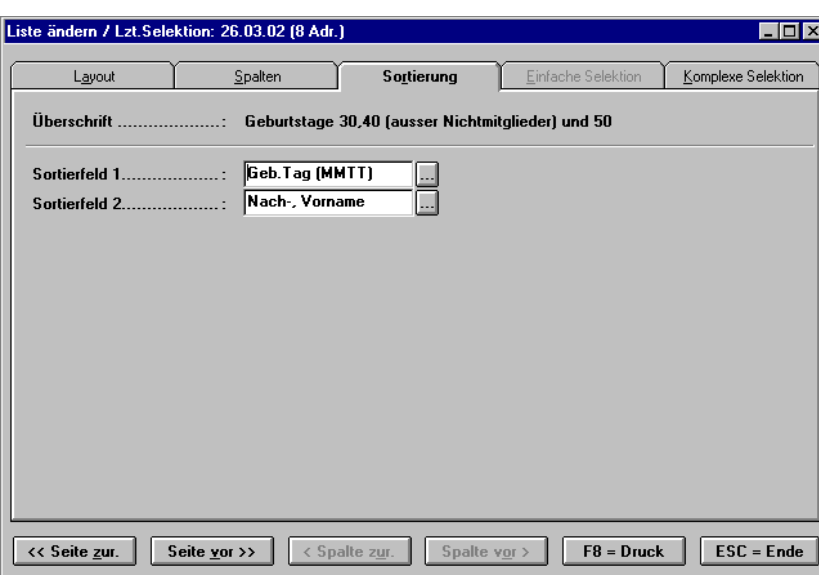

### **Selektion**

siehe Textprogramm Serienbriefe

### *F8=Druck*

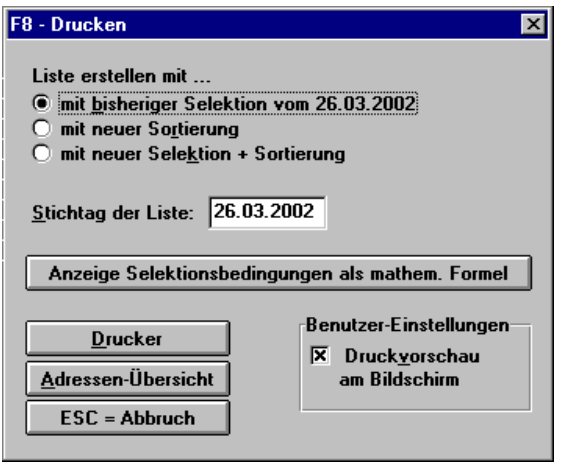

Mit *Anzeige Selektionsbedingungen als mathem. Formel* können Sie die Selektionsbedingungen überprüfen.

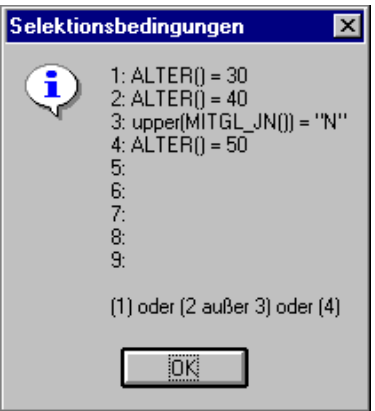

Beim *Stichtag der Liste* ist zu beachten, dass bei Selektionsbedingungen, bei denen das Programm "rechnet" (z.B. Alter = 50 oder Mitgliedschaft = 25) das Jahresende eingegeben werde muss.

Erstellen Sie die Liste mit neuer *Selektion + Sortierung* (es werden dann auch die zwischenzeitlich eingegebenen Mitglieder erfasst) und gehen dann auf *Drucker.*

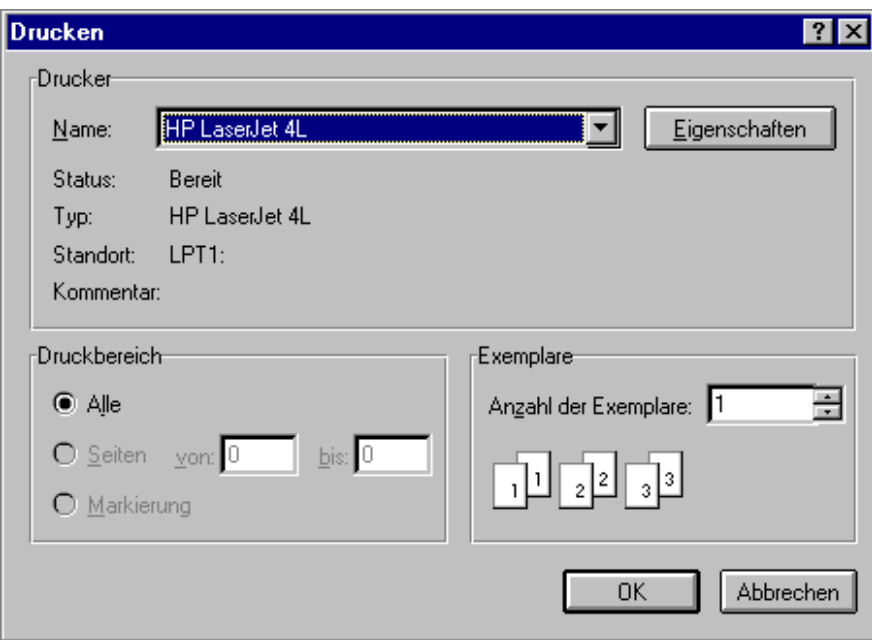

Mit *OK* wird die von Ihnen erstellte Liste auf dem Bildschirm sichtbar.

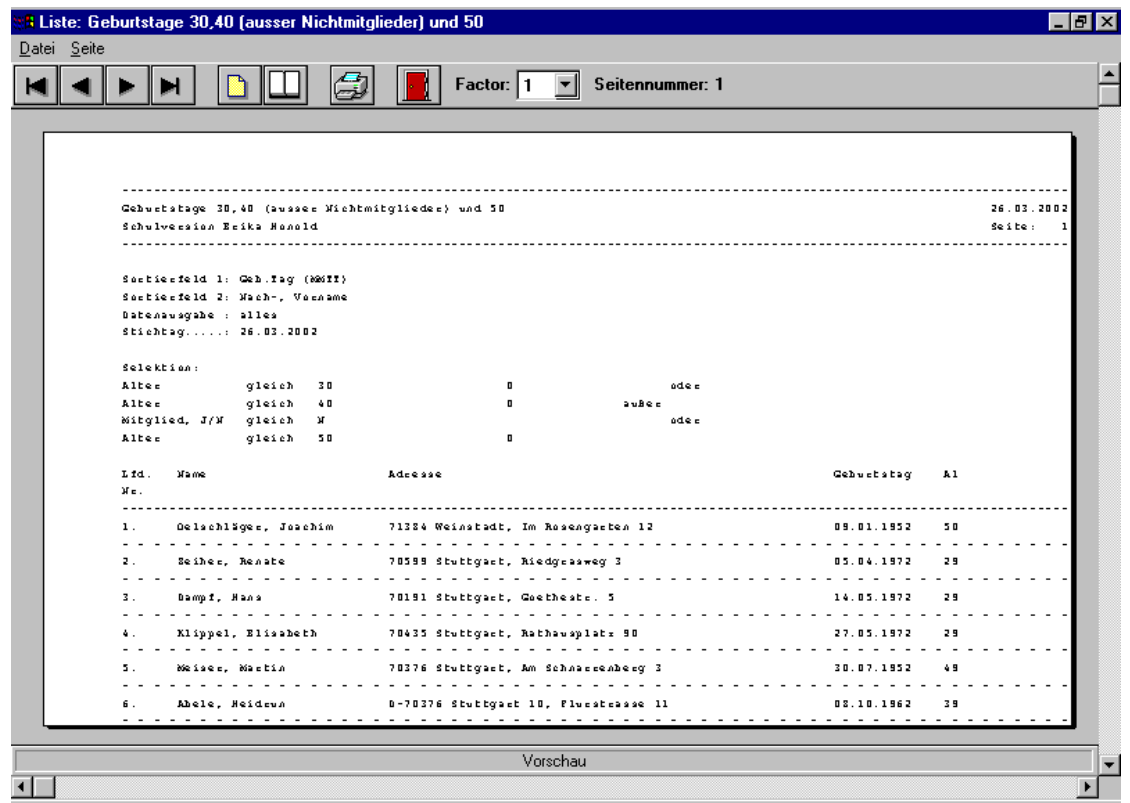

Mit den oben sichtbaren Symbolen können Sie drucken, vor- und zurückblättern, vergrößern oder schließen.

### **1.9.3 Adressetiketten**

In dieser Maske legen Sie fest, für welchen Personenkreis Etiketten gedruckt werden sollen (siehe *Textprogramm Seriendruck Selektionen*), ob Mitgliedsnummer und abweichende Adresse gedruckt werden soll. Der Absender kann erweitert werden.

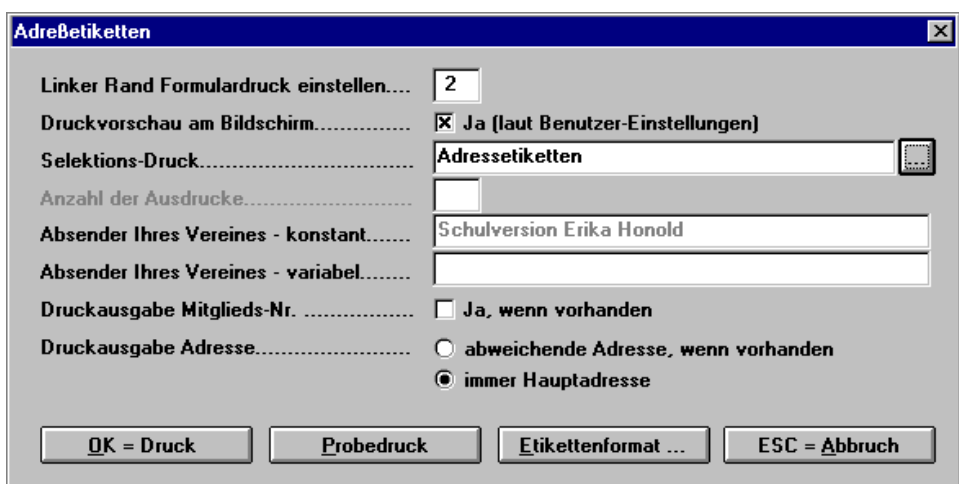

Wir empfehlen Ihnen Etiketten von der Firma Herma 5053 (25 Blatt) bzw. 4670 (100 Blatt).

Alle Etiketten sollten ein Format von 66 x 33,8 mm haben, wobei Sie auf einen umlaufenden Rand achten müssen.

Folgendes Etikettenformat ist dann einzustellen:

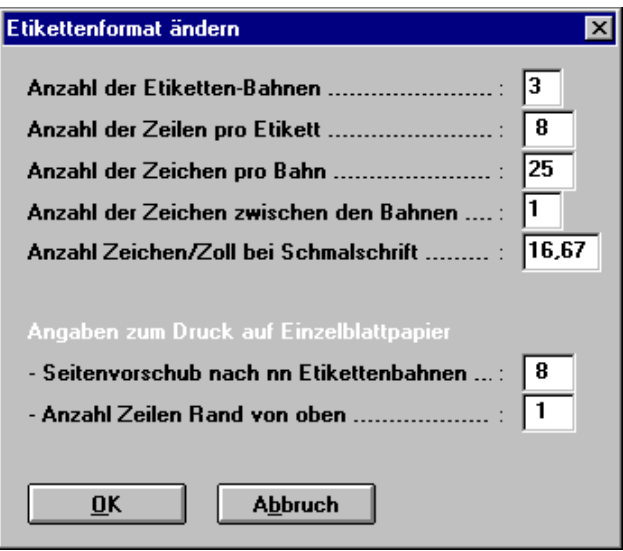

Führen Sie bitte zuerst auf Normalpapier einen Testdruck mit etwa 20 Etiketten durch.

#### **1.9.4 Ausweise**

Auswahl und Selektion wie bei Etiketten

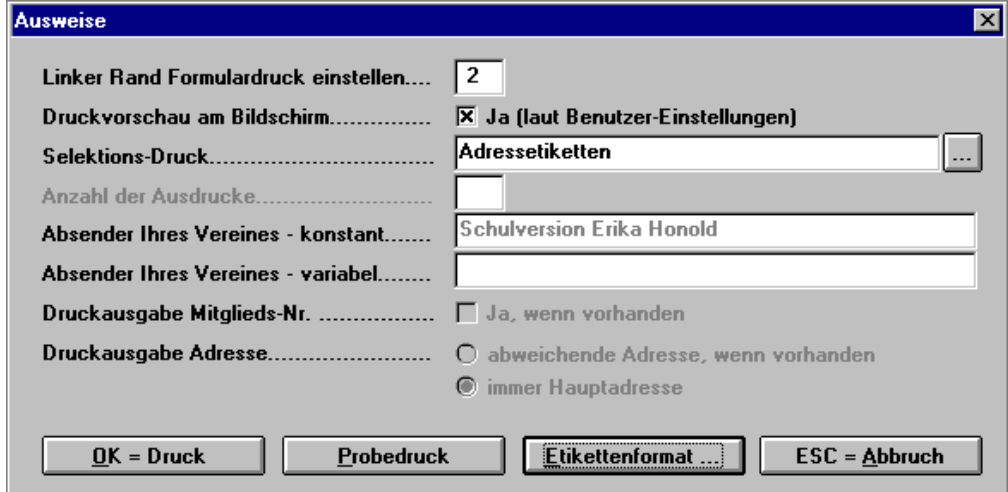

Bitte ergänzen Sie vorgegebene Felder nach Ihren Erfordernissen.

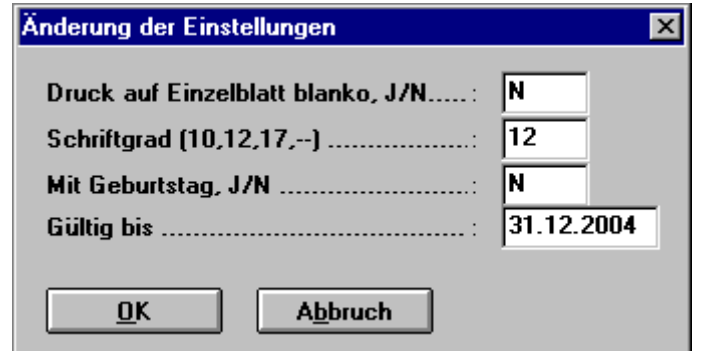

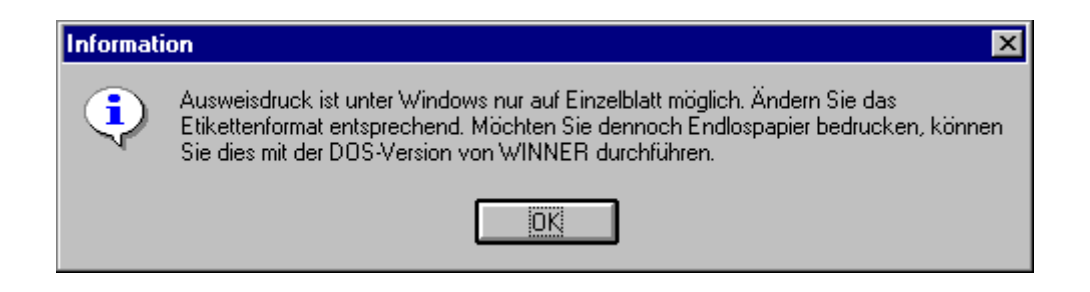

Selektion siehe *Textprogramm/Seriendruck/Selektionen*

#### **1.9.5 Karteiblatt**

Auf dem selben Weg wie Adressetiketten und Ausweise können Karteiblätter (nach Ihren Wünschen selektiert) erstellt werden.

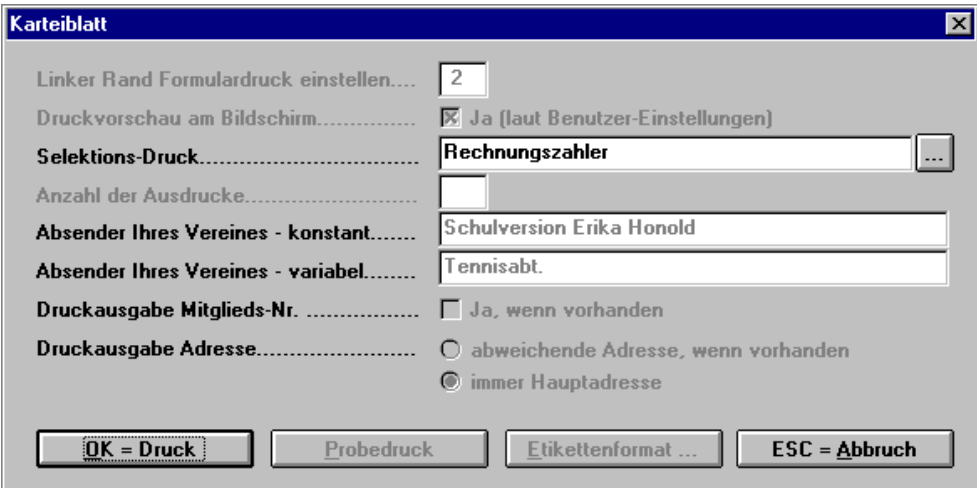

#### **1.9.6 Statistiken**

Dieser Punkt ermöglicht es, in einer Beitragsvorschau, das in diesem Jahr zu erwartende Beitragsaufkommen auf einen Blick festzustellen.

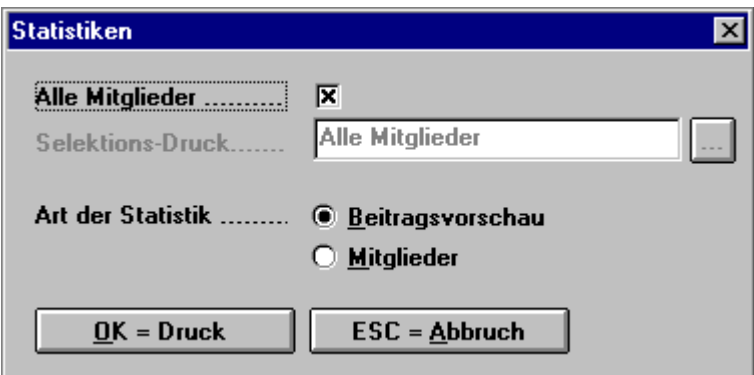

Es werden der Hauptverein und sämtliche Abteilungen mit ihren Beitragsschlüssel angezeigt.

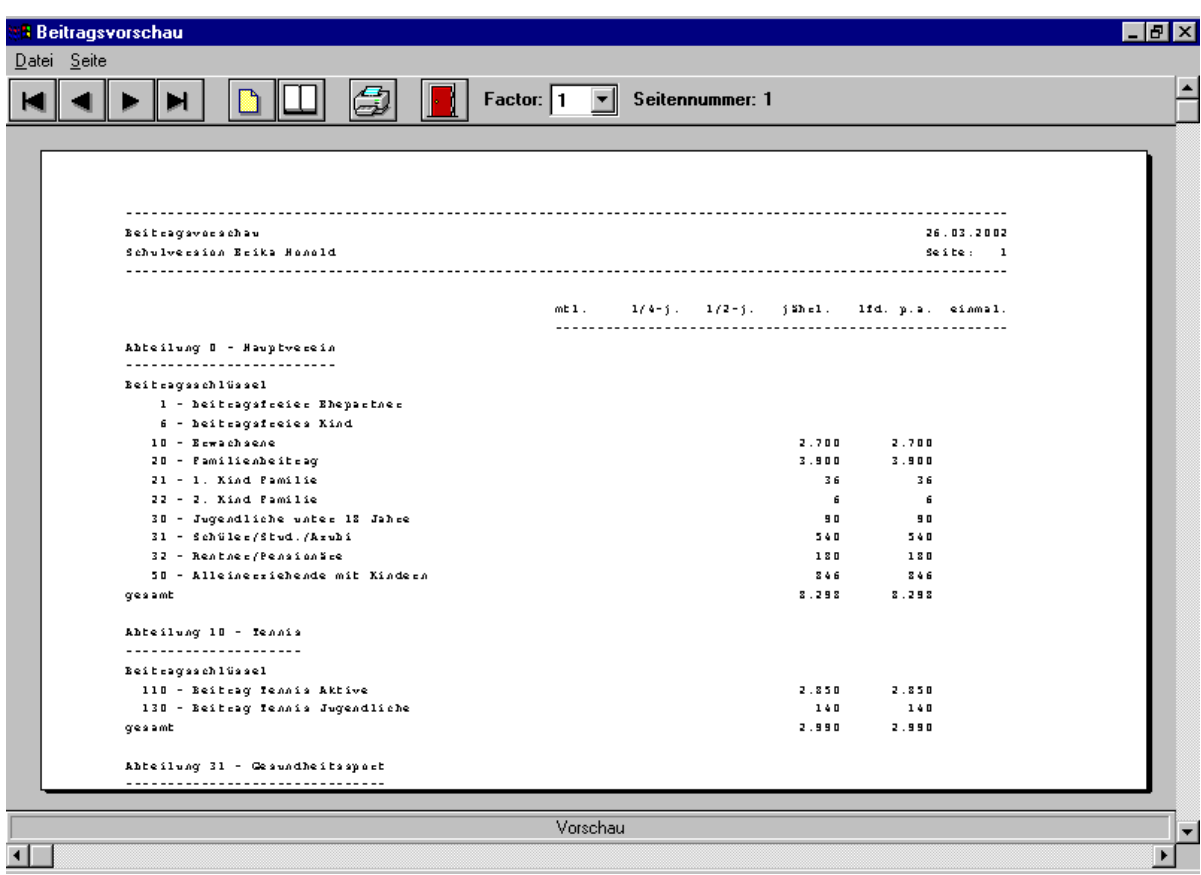

Dasselbe ist auch unter dem Wahlpunkt *Mitglieder* möglich.

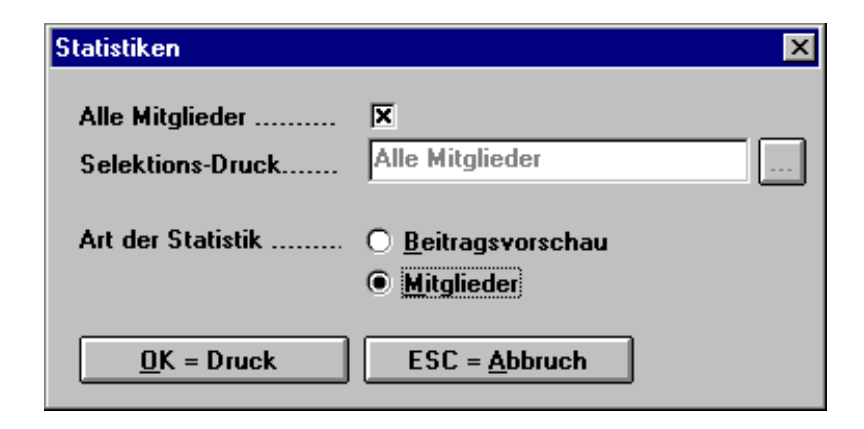

Es wird der Hauptverein und alle Abteilungen angezeigt.

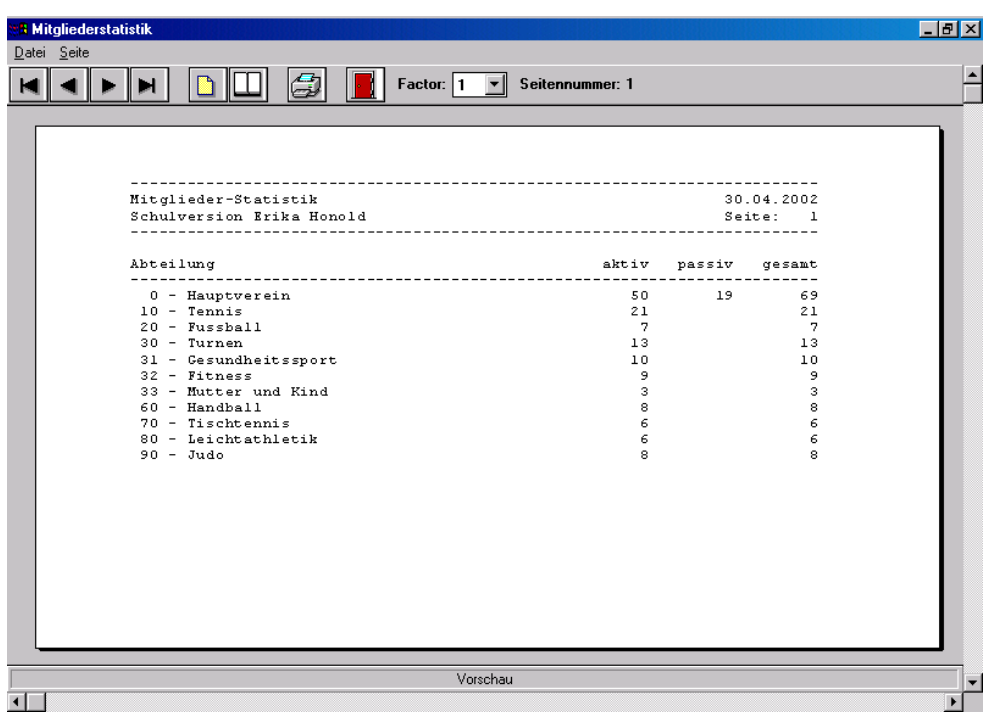

Selbstverständlich sind bei beiden Statistiken die bekannten Selektionsmöglichkeiten gegeben.

# **1.10 Termin**

## **1.10.1 Termine**

Mit der Terminverwaltung können Sie beliebig viele Termine verwalten und Terminlisten ausdrucken lassen.

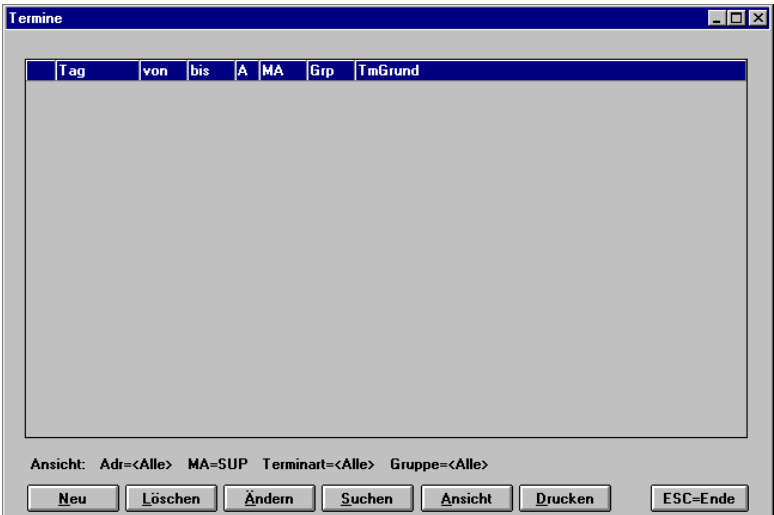

### **1.10.2 Wiedervorlage**

Mit der Wiedervorlage können Sie periodisch wiederkehrende Termine und Wiedervorlagen vermerken.

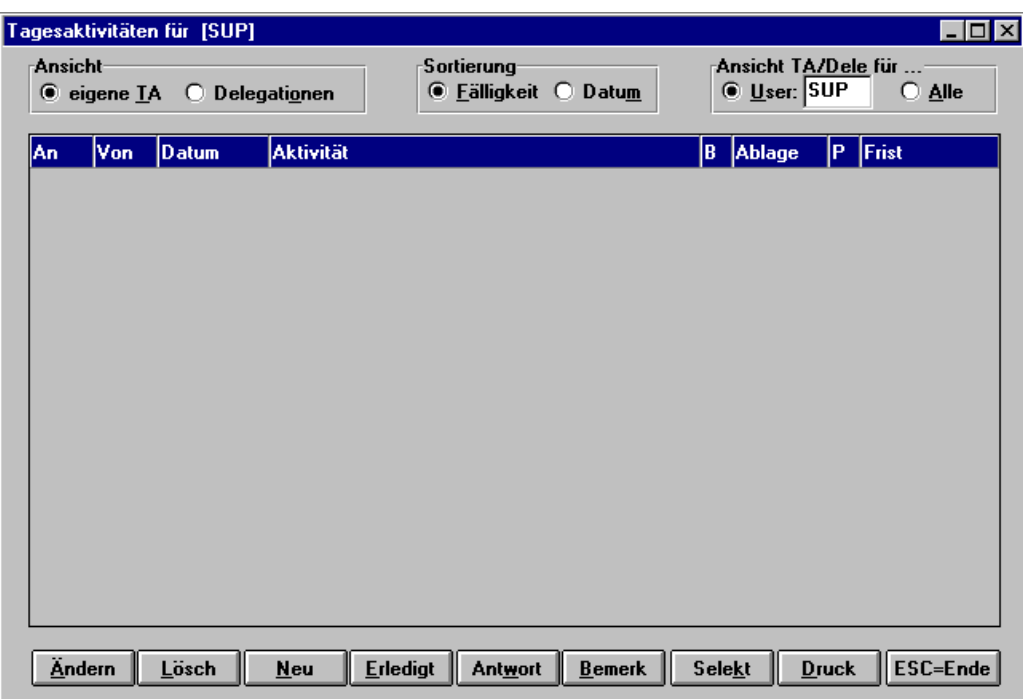

# **1.11 Zusatz**

### **1.11.1 Haushaltsplan (Einfache Buchführung)**

Mit diesem Programmteil soll eine Zwischenlösung zur Verbuchung von Einnahmen und Ausgaben des Vereins zur Verfügung stehen, wenn das Kassenbuch unzureichend, die Finanzbuchhaltung aber zu umfangreich ist.

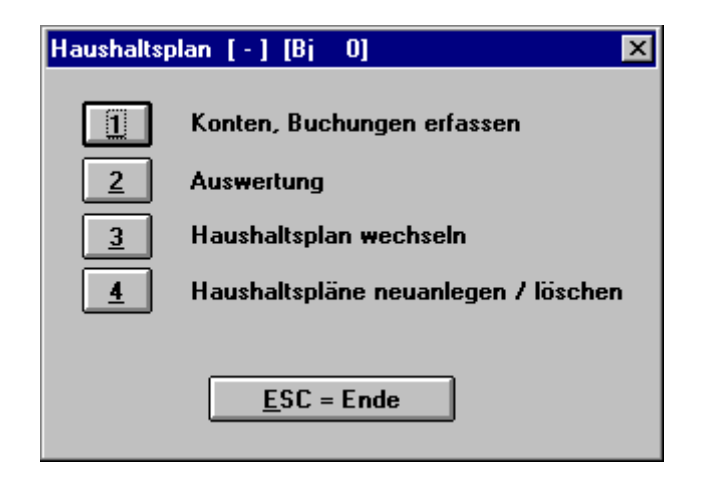

Es können beliebig viele Haushaltspläne angelegt werden. Nach der Anlage bzw. Auswahl eines Haushaltsplanes werden die Konten eingerichtet:

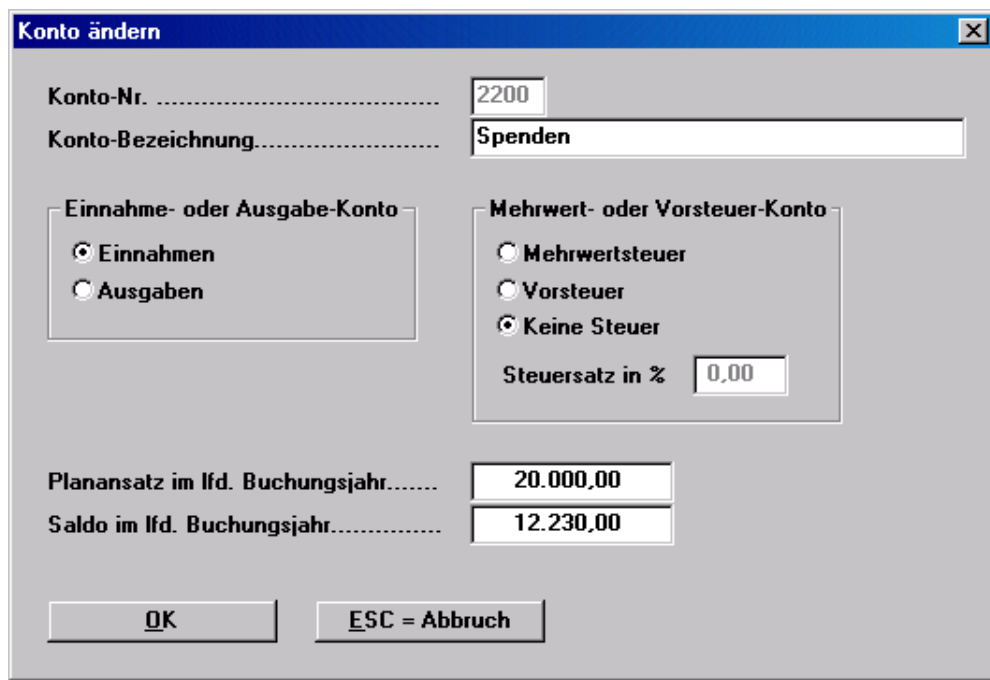

Die Konten können auch erst beim Buchen angelegt werden.

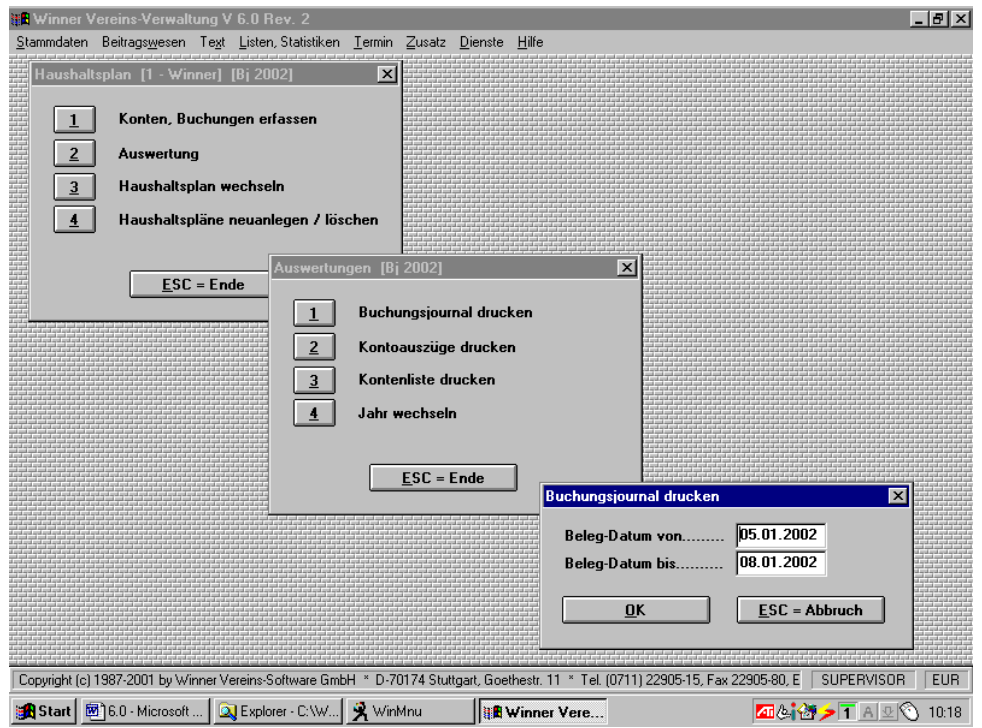

Um den vollen Umfang dieses Programmteiles für Ihren Verein zu prüfen, legen Sie einen Haushaltsplan an, erfassen einige Konten sowie ein paar Buchungen und prüfen Sie, ob die Auswertungen den Anforderungen Ihres Vereines genügen.

#### **1.11.2 Kassenbuch**

Sie können bis zu 999 Kassen unabhängig voneinander führen.

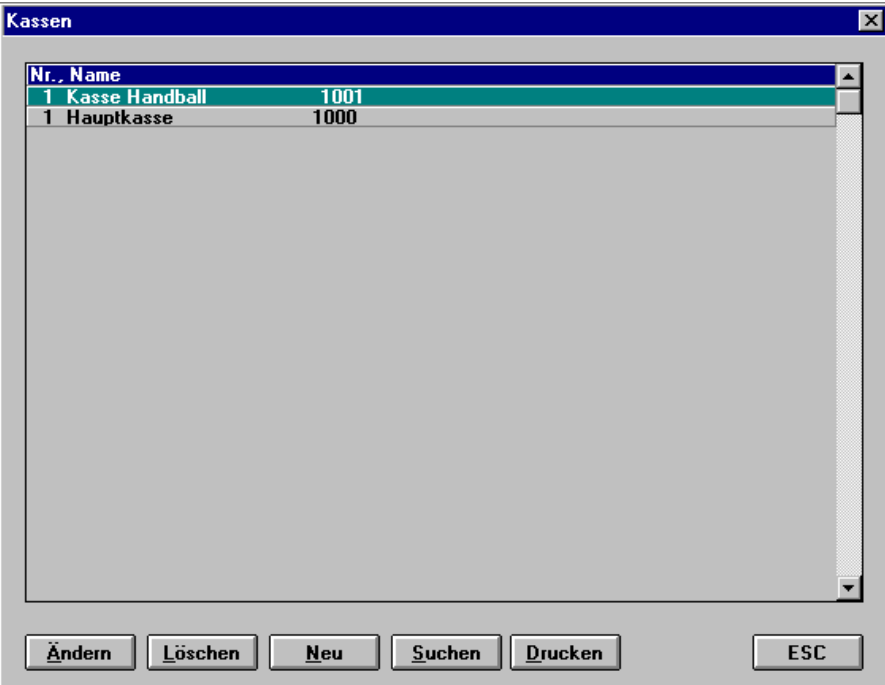

#### Neuanlage

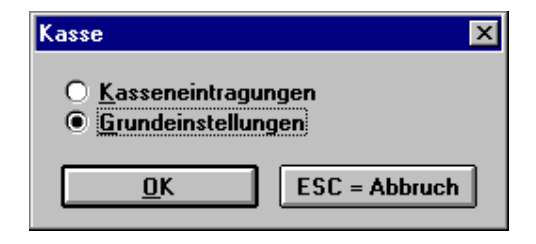

Grundeinstellungen

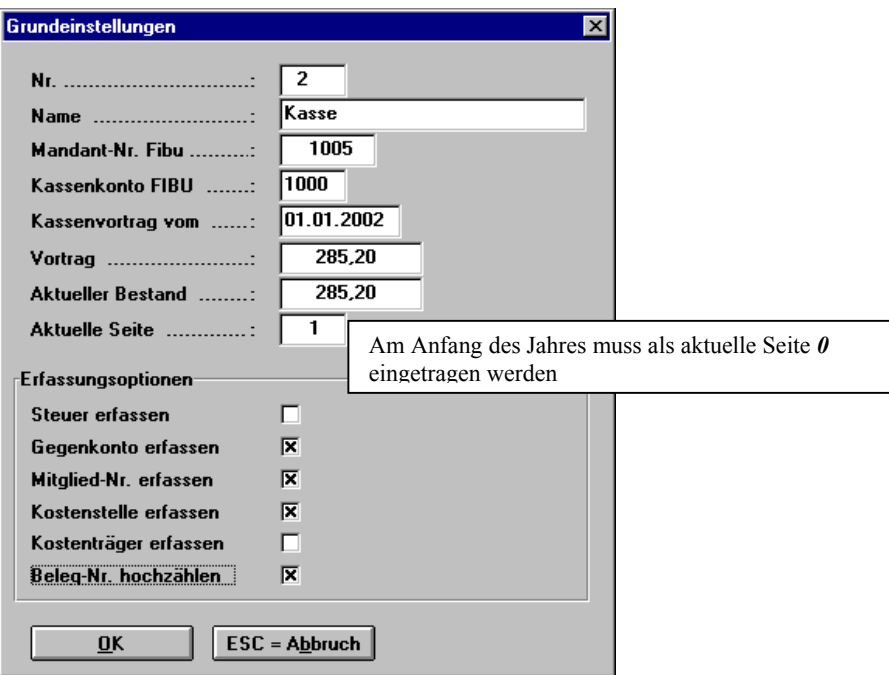

Es müssen die Grunddaten der Kasse eingegeben werden.

Wenn Sie die Kasse an die Fibu übergeben wollen, müssen Sie darauf achten, dass die Mandanten-Nr. Fibu und das Kassenkonto Fibu mit dem Mandanten in der Fibu übereinstimmen.

Kasseneintragungen

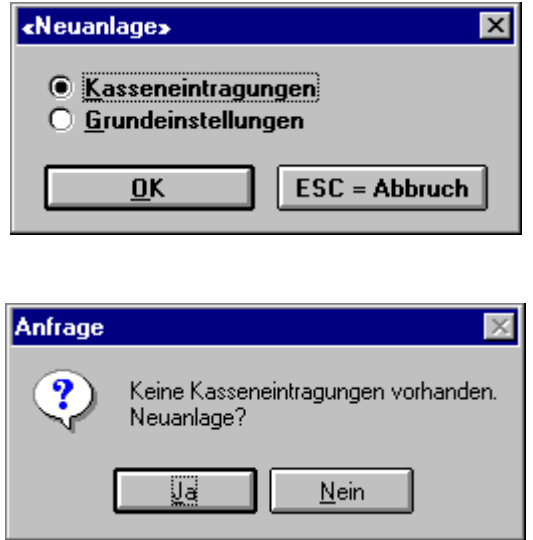

Bestätigen Sie mit *Ja* 

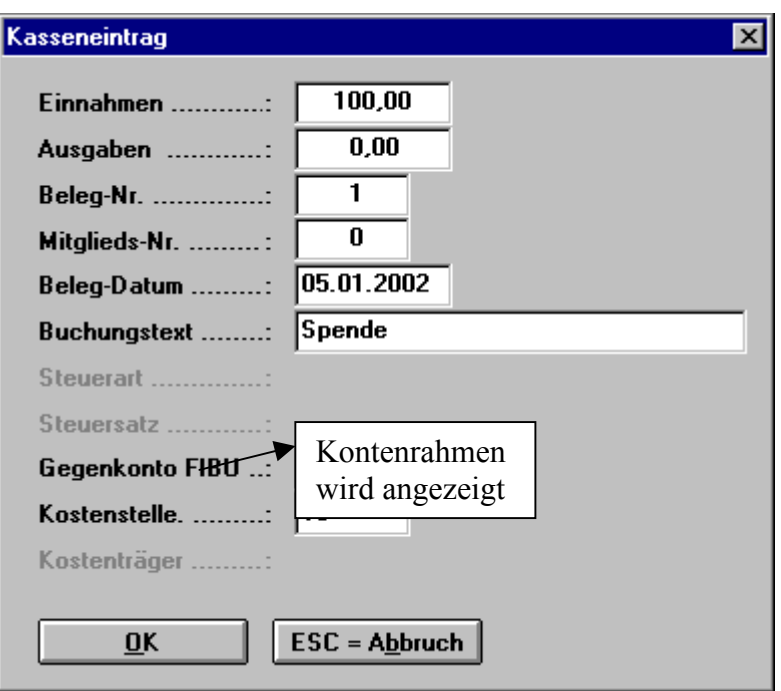

Geben Sie Ihren Kassenbeleg ein.

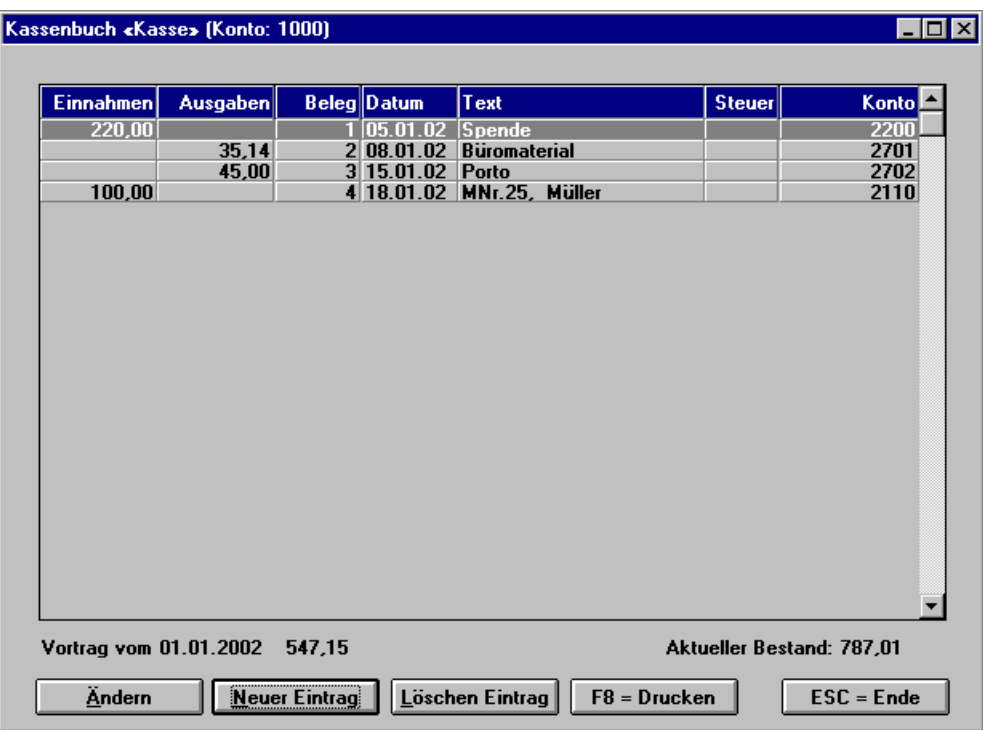

#### *Neuanlage*

Ist Ihr Abrechnungszeitraum beendet, und Sie wollen Ihren Kassenbericht ausdrucken, gehen Sie auf *F8=Drucken*,

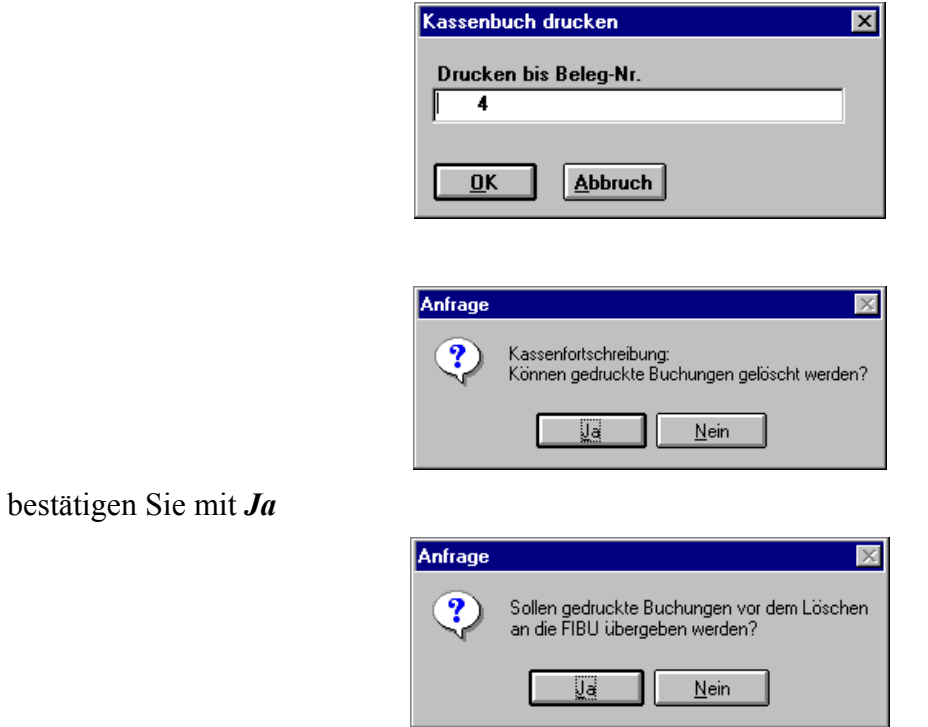

Soll das Kassenbuch an die Fibu übergeben werden, bestätigen Sie mit *Ja.* 

Wenn keine Übergabe an die Fibu dann mit *Nein* bestätigen

Ihr Kassenbericht wird ausgedruckt und die Daten befinden sich in der Transferdatei der Fibu.

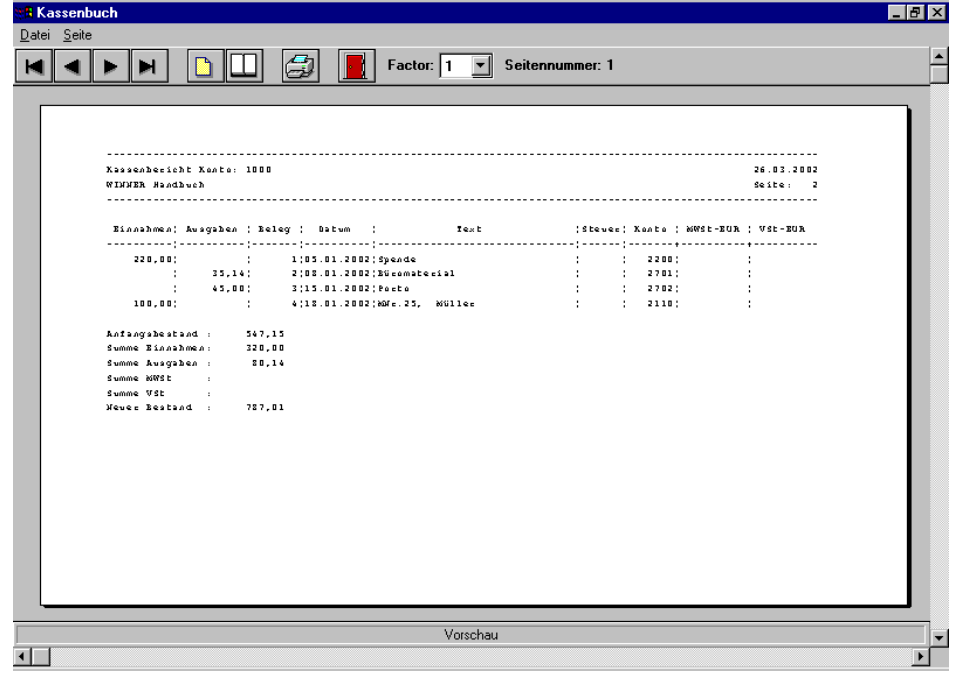

#### **1.11.3 Seminarverwaltung**

### 1.11.3.1 Seminare bearbeiten

In der Seminarverwaltung können Sie Veranstaltungen für **Mitglieder** und auch **Nichtmitglieder** separat durchführen und abrechnen.

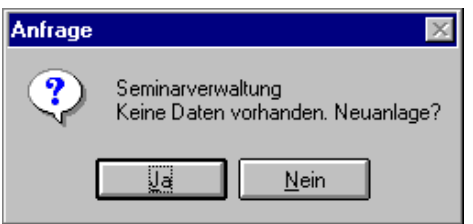

Anlage eines Seminars

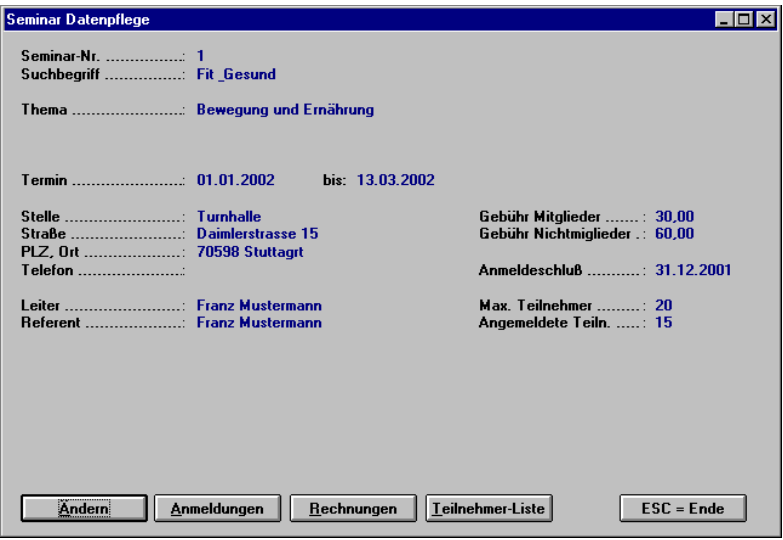

Bei Anmeldungen von Mitgliedern greift das Programm auf bereits gespeicherte Daten zurück (durch Eingabe der Mitgliedsnummer). Nichtmitglieder können ohne Adresse erfasst werden.

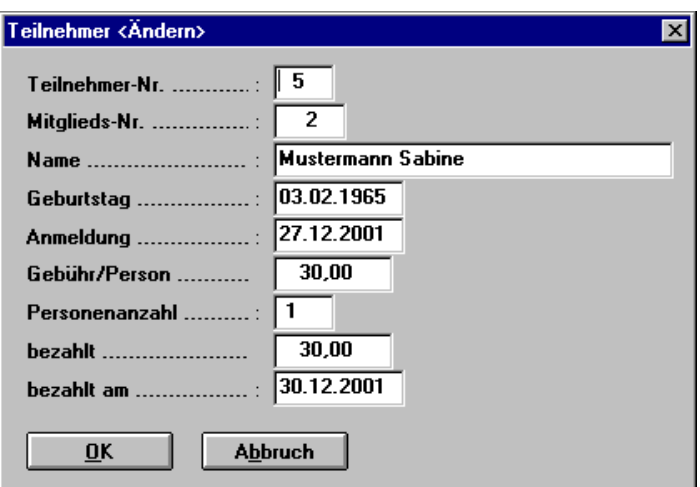

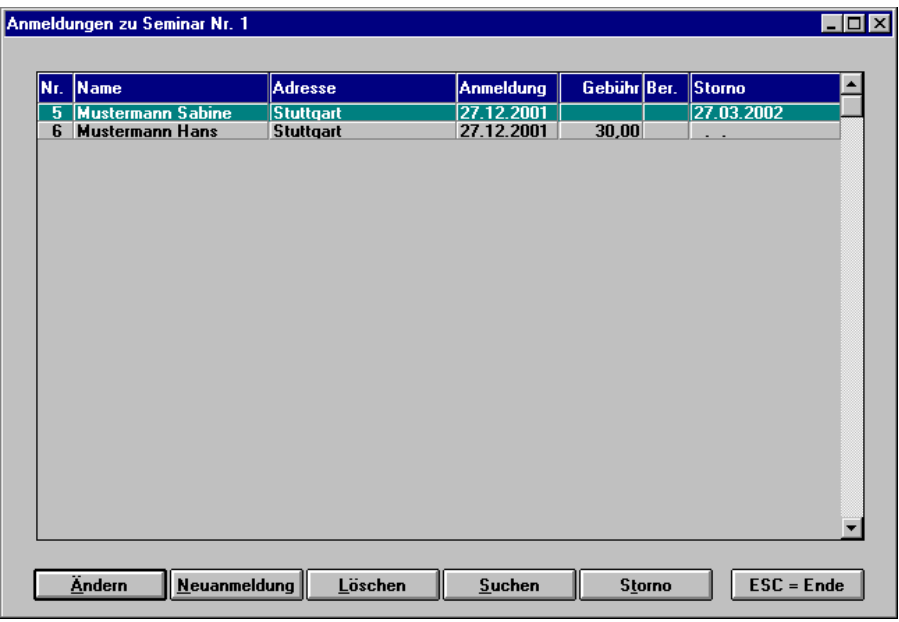

Auf der Anmeldeliste können Sie *Ändern, Neuanmelden usw.* 

Teilnehmerlisten können jederzeit gedruckt werden.

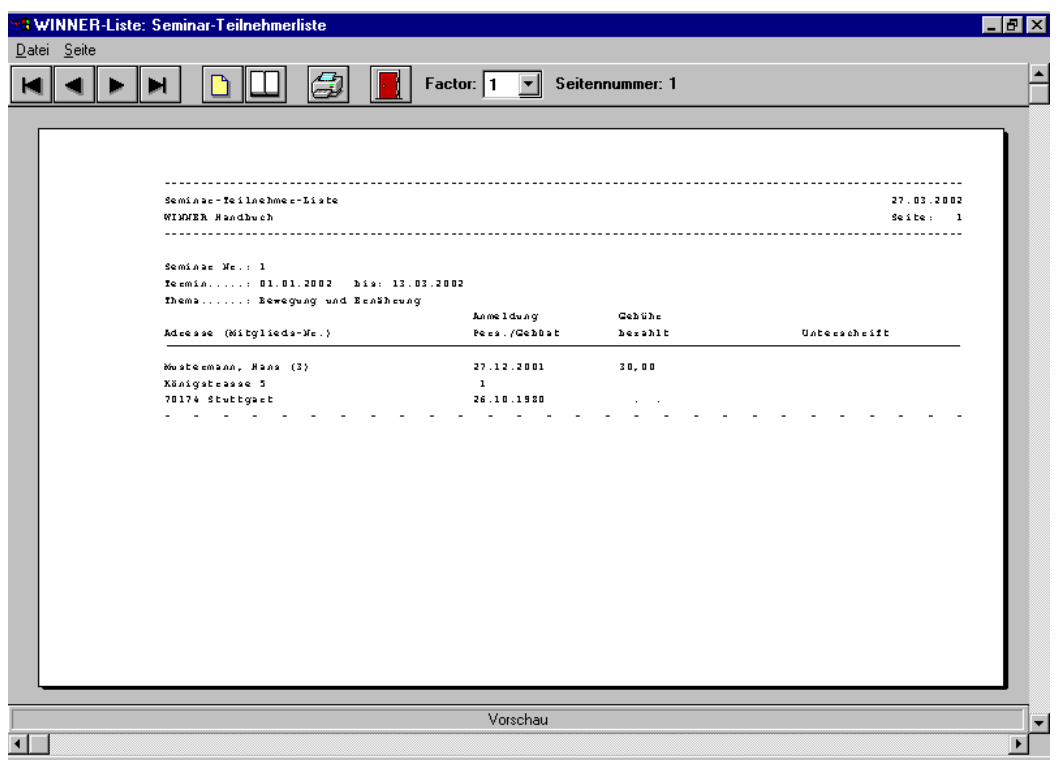

1.11.3.2 Rechnungen einrichten

siehe Textprogramm

#### **1.11.4 Verbandsmeldung**

Für die jährliche Verbandsmeldung wird mit diesem Programmpunkt auf Knopfdruck eine Aufstellung ausgegeben, die Sie nur noch auf das Formular ihres Dachverbandes übertragen müssen.

Hat Ihr Dach- oder Fachverband eine andere Aufteilung als vorgegeben, können Sie über die Abteilungs- oder Mitgliederstatistik genauso die genaue Anzahl der zu meldenden Spartenzahlen bekommen.

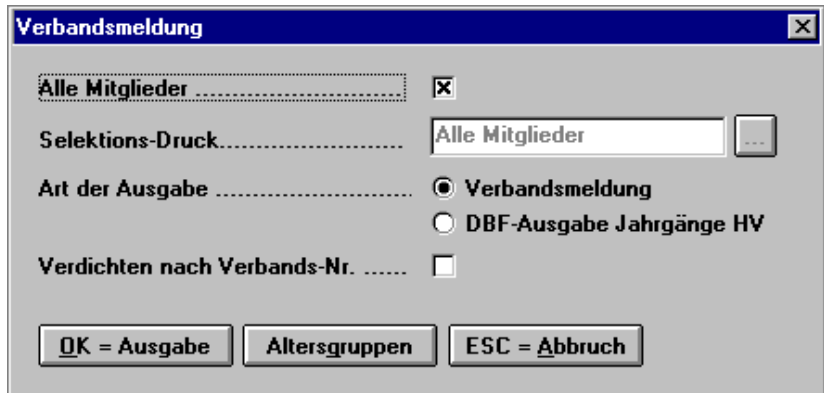

Wenn Sie z.B. verschiedene Gymnastikgruppen als Abteilungen angelegt haben, diese mit der Verbandsnummer *Turnen* versehen haben, so werden unter dem Programmpunkt *Verdichten nach Verbands-Nr.* diese Abteilungen zusammengefasst*.* 

Selektionsmöglichkeiten siehe Textprogramm.

Möglichkeit die Altersgruppen festzulegen:

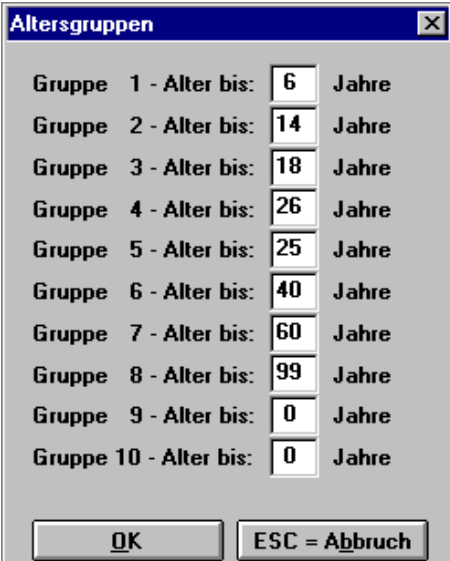

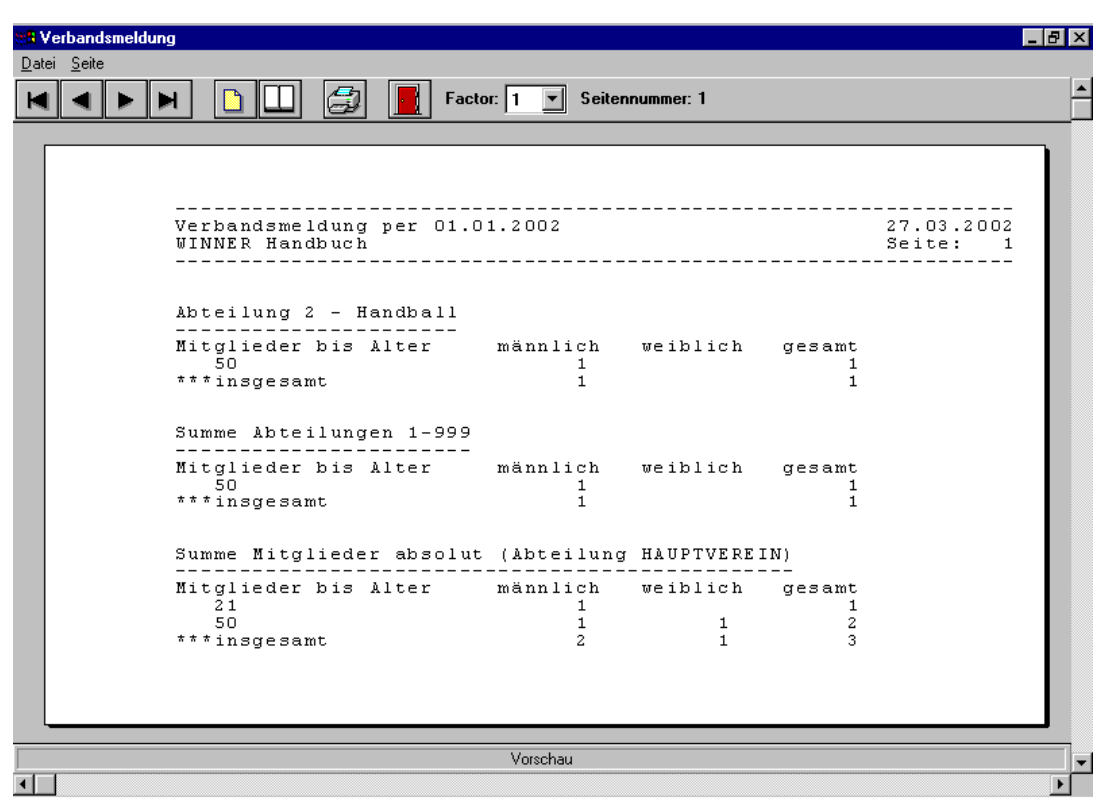

Diese Zahlen übertragen Sie auf die offiziellen Vordrucke.

### **Achtung!**

### **A Meldung:**

wird nach Alter und Geschlecht aus Hauptverein berechnet

### **B Meldung:**

wird nach Sportarten berechnet. Die Summe ist evtl. höher als in der A Meldung, weil diverse Mitglieder in mehreren Abteilungen gemeldet sind. Die Gesamtsumme der Mitglieder muss mit der A-Meldung übereinstimmen.

Eine häufige Fehlerquelle ist, wenn Geburtstage bei Mitgliedern nicht eingegeben sind.

**Wichtig:** auch passive Mitglieder müssen i.d.R. dem Dachverband gemeldet werden. Sollten Sie hier unsicher sein, fragen Sie bitte beim für Sie zuständigen Dachverband nach.

# **1.11.5 Arbeitsdienst**

1.11.5.1 Konditionen setzen

Hier können für alle arbeitspflichtigen Mitglieder geltende Konditionen, wie vereinbarte Pflichtstunden und die bei Nichterfüllung zu leistende Abstandszahlung pro Std. erfasst werden.

### 1.11.5.2 Erfassung geleisteter Arbeitsstunden

Wenn ein Mitglied seine Pflichtstunden oder einen Teil davon abgeleistet hat, werden diese unter dieser Anwendung erfasst. Die Suche nach der entsprechenden Person erfolgt in der gleichen Art und Weise, wie sie aus den anderen Anwendungen schon bekannt ist.

### 1.11.5.3 Arbeitspflicht setzen

Durch Selektion (siehe Textprogramm) kann der Personenkreis gewählt werden.

### 1.11.5.4 Befreiung von Arbeitspflicht

Hier können gruppenweise Befreiungen ab einem bestimmten Alter durchgeführt werden. Wenn dieser Punkt gewählt wird erscheint die Abfrage:

Ab welchem Lebensalter soll befreit werden?

Hier wird eine Jahreszahl zwischen 1 und 99 erwartet. Bis zu einem bestimmten Alter:

Nach Auswahl dieses Menüpunktes erscheint die Abfrage:

Bis zu welchem Lebensalter soll befreit werden?

Auch hier wird eine Jahreszahl zwischen 1 und 99 erwartet.

Einzelne Mitglieder, die z.B. aufgrund einer Behinderung oder aus anderen Gründen freigestellt werden, können durch die manuelle Selektion herausgenommen werden.

Auf vielfachen Wunsch wurde der Einzug von Ausgleichszahlungen für nicht geleistete Arbeitsstunden aus dem Beitragswesen entfernt und extra behandelt.

1.11.5.5 Belastung Ersatzleistung

Dieses Unterprogramm berechnet die Differenz zwischen den geleisteten und den Pflichtstunden. Das Ergebnis ist der Betrag in €, welcher sich aus den noch offenen Stunden und der Abstandszahlung pro Stunde errechnet. Der Betrag wird dem einzelnen Mitglied automatisch auf seinem Beitragskonto belastet.

### **1.11.6 Massendatenpflege**

1.11.6.1 Massendatenpflege

Mit der Massendatenpflege können Sie komplette Datensätze verändern. **Eine vorherige Datensicherung ist unbedingt erforderlich.** 

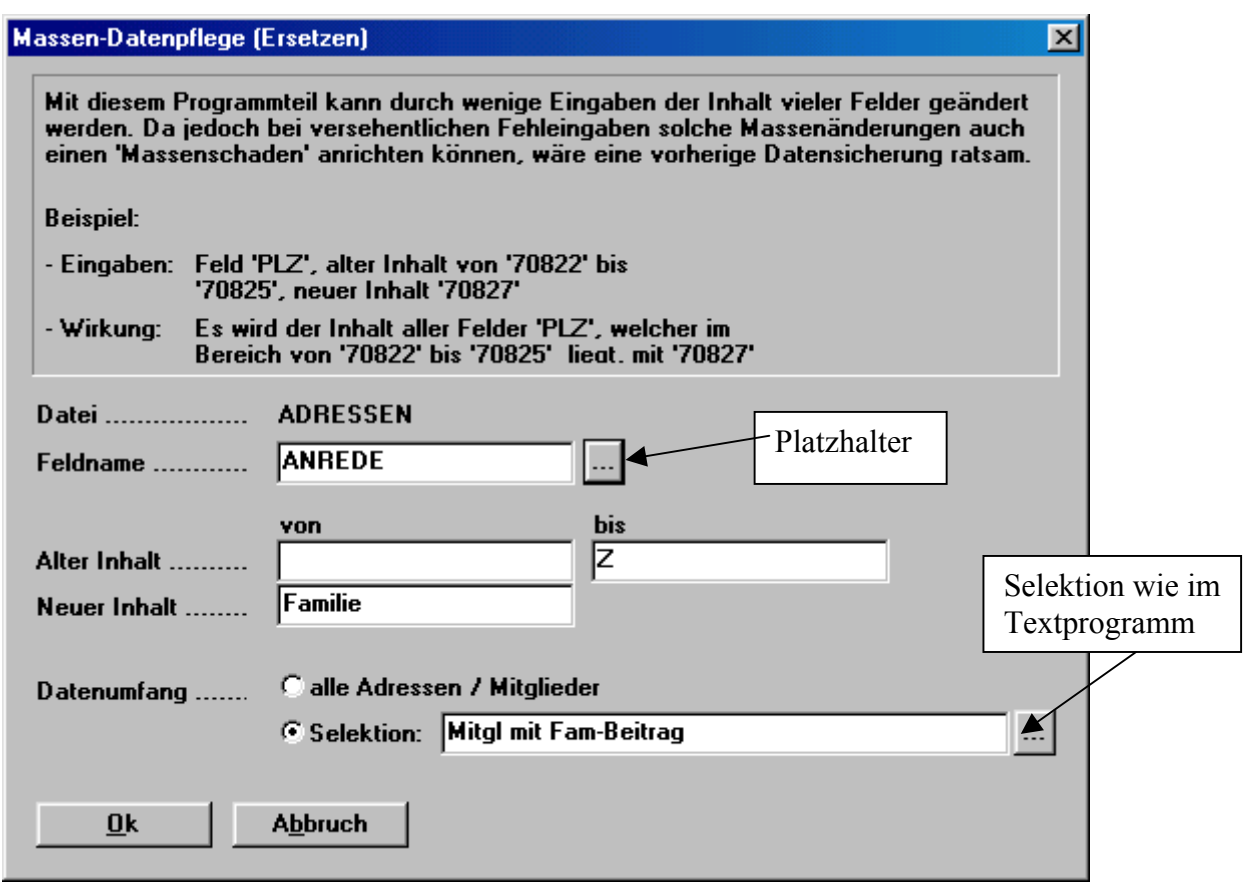

In dem obigen Beispiel würde bei allen Mitgliedern in die Anrede "Familie" eingesetzt, egal was vorher in dem Feld stand, wenn die betreffenden Mitglieder in der Selektion "Mitglieder mit Familienbeitrags-Schlüssel" enthalten sind.

### 1.11.6.2 Austritte löschen

Sie haben die Möglichkeit alle Mitglieder mit einem eingegebenen Austrittsdatum zu einem bestimmten Stichtag zu löschen, oder in das *Ehemaligen Archiv* zu übernehmen.

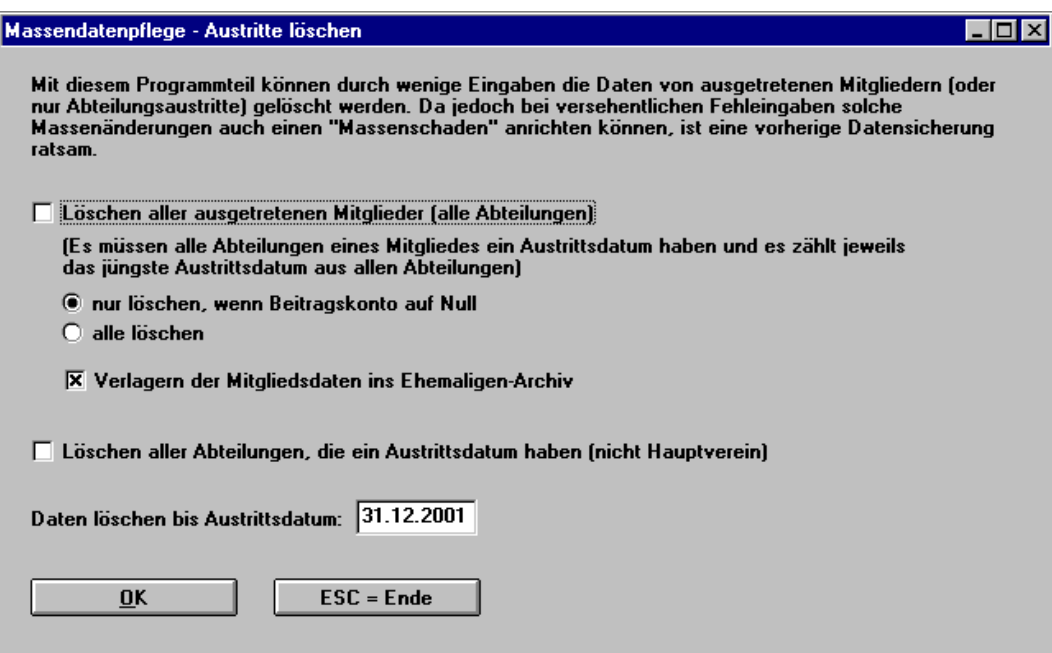

### **1.11.7 Spendenverwaltung**

1.11.7.1 Spendenformular ändern

siehe Textprogramm

1.11.7.2 Spendenjahr einstellen

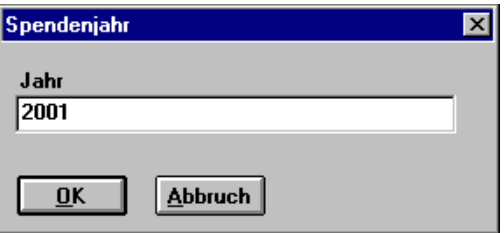

### 1.11.7.3 Spendenliste drucken

Die im Laufe des Jahres eingegangenen Spenden werden pro Person ausgedruckt.

#### 1.11.7.4 Spendenbescheinigungen drucken

Die unter *Spendenbescheinigungen ändern* editierten Bescheinigungen werden hier mit den Daten der Spender ausgedruckt.

#### **1.11.8 Datenimport/-export**

1.11.8.1 Daten einlesen (Import von ASCII-Datei)

Beim Definieren des ASCII-Datensatzes müssen alle Felder angegeben werden, weil das Programm sie der Reihe nach abarbeitet. Wenn nun für ein Feld im ASCII-Datensatz kein Feld im *WINNER* zugeordnet werden kann oder aus anderen Gründen nicht eingelesen werden soll, so kann durch Angabe von *Daten einlesen: Nein* dies angegeben werden.

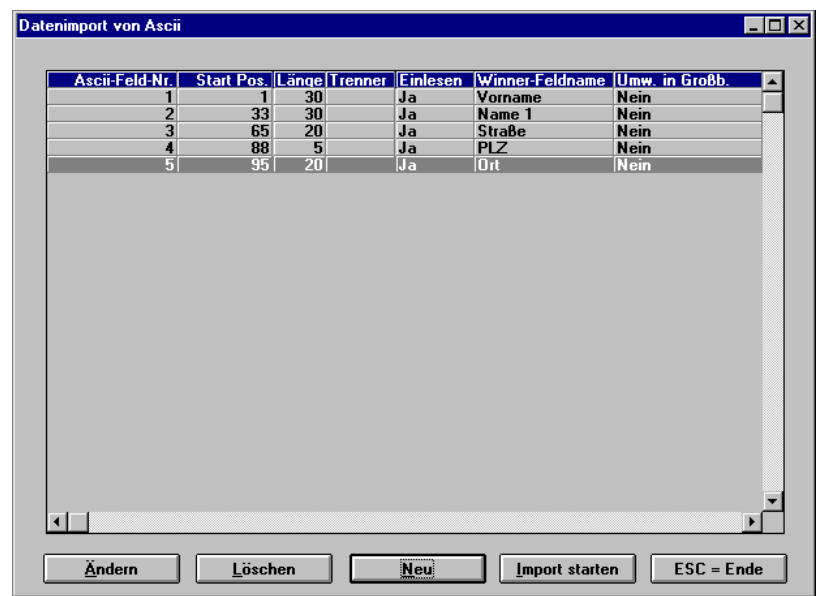

1.11.8.2 Daten auslesen (Export in ASCII Datei)

Zuerst müssen zu exportierenden Daten selektiert werden (siehe Textprogramm).

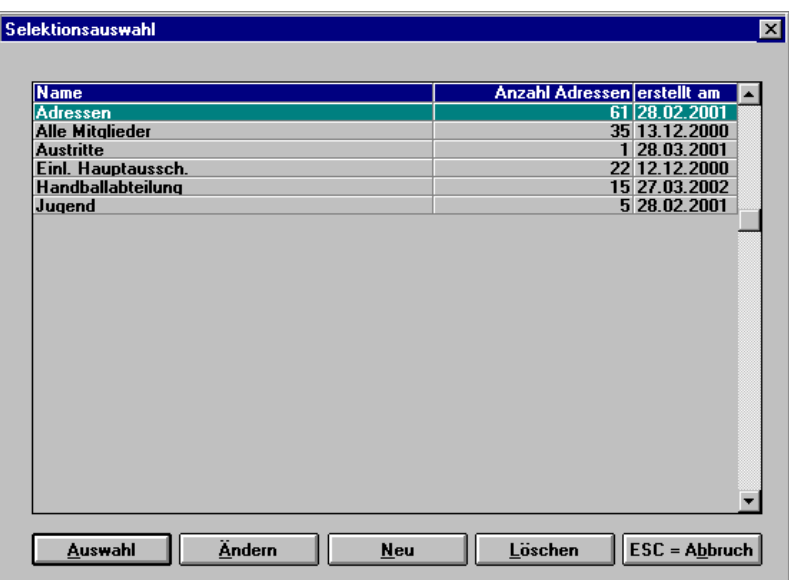

In der Ausgabemaske wird die Datei angezeigt, in die die Daten geschrieben werden.

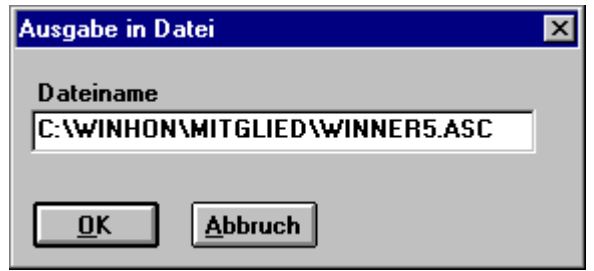

#### 1.11.8.3 Tabelle für Excel erzeugen

Mit zuvor selektierten Daten (siehe Textprogramm) kann eine DBF-Datei (dBase-Format) erstellt werden.

Dieser Datei geben Sie einen eigenen 8-stelligen Namen. Sie wird in dem Unterverzeichnis *Export/Excel* innerhalb des WINNER-Systems abgelegt, also z.B. unter *C:\WINNER5\EXPORT\EXCEL\name.dbf.* 

Diese Daten können Sie in Excel importieren zur weiteren Verwendung oder auch in Winword zum Einmischen in Platzhalter beim Ausdruck von Serienbriefen.

**Beachten**: bei Word oder Excel Dateityp**. alle**

In dieser DBF-Datei werden pro selektiertem Mitglied die wichtigsten Daten in einem Datensatz gespeichert. Die Feldnamen sind selbsterklärend. Erstellen Sie einmal eine solche Datei und schauen sich den Inhalt nach dem Importieren in Excel an.

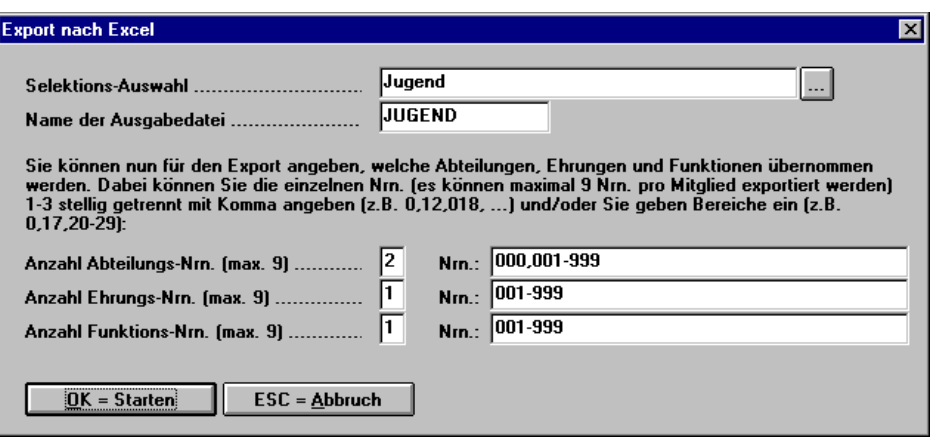

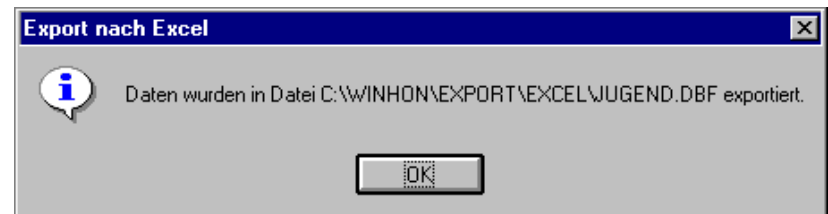

In der Ausgabemaske wird die Datei angezeigt, in die die Daten geschrieben werden. Sie können in Excel die Daten beliebig bearbeiten.

## **1.11.9 Benutzer/Zugriffsrechte**

Nur der *Supervisor* kann neue Benutzer zulassen, Rechte zuteilen oder wegnehmen.

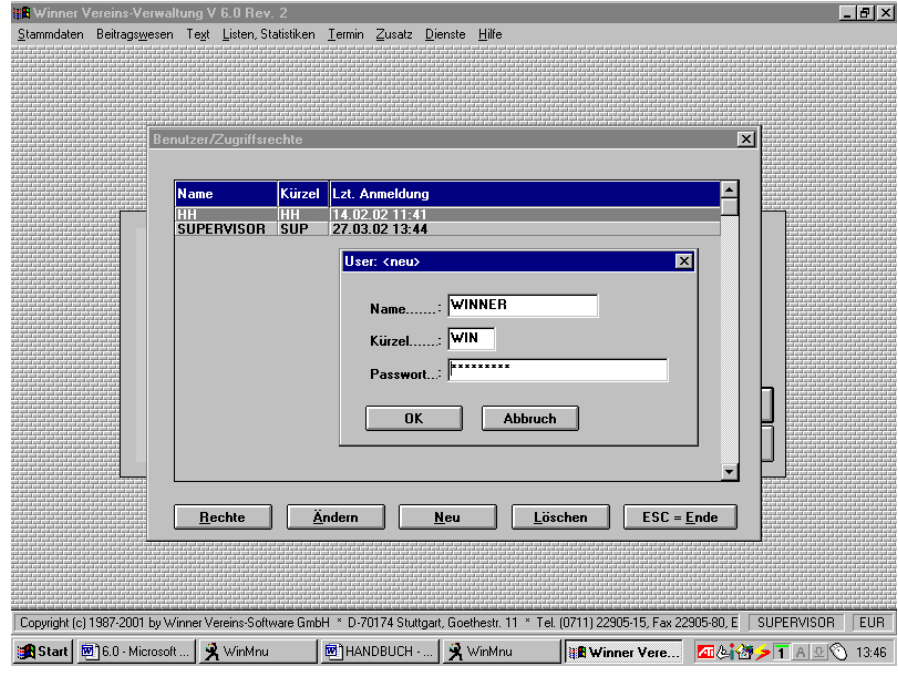

![](_page_97_Picture_83.jpeg)

Teilen Sie mit *+* oder *-* die Rechte dem Benutzer zu.

# **1.12 Dienste**

### **1.12.1 Sortierindex erneuern**

Wenn die Daten einmal nicht richtig sortiert erscheinen, sollten Sie hier die Sortierindex neu aufbauen lassen. Je nach Datenmenge kann dieser Vorgang einige Zeit in Anspruch nehmen. Wir empfehlen regelmäßig den Sortierindex zu erneuern.

### **1.12.2 Datenbereinigung**

Wenn Sie Daten im Programm löschen, werden diese intern nur zum Löschen markiert und aus der laufenden Verarbeitung "herausgefiltert". Physikalisch sind diese Daten noch auf Ihrer Festplatte vorhanden. Um sie vollständig zu entfernen, machen Sie nach einiger Zeit (etwa monatlich) eine Datenbereinigung, bei der diese Daten durch Reorganisation Ihrer Dateien endgültig entfernt werden.

#### **1.12.3 Benutzereinstellungen ändern**

Hier haben Sie die Möglichkeit, verschiedene Farben und Schriften einzugeben, auf der Maske sehen Sie die Standardwerte.

Es ist empfehlenswert *Druckvorschau am Bildschirm* zu markieren, alle Druckvorgänge (außer Seriendrucke) werden dann immer am Bildschirm zuerst angezeigt.

![](_page_98_Picture_30.jpeg)

## **1.12.4 Grund-Einstellungen**

![](_page_98_Picture_31.jpeg)

*Mitgliedschaft in JJ berechnen ab Alter* ist wichtig für Vereine, bei denen die Ehrungsordnung erst ab einem bestimmten Alter gilt.

### **1.12.5 Druckersteuerung**

Es wird automatisch der unter Windows eingerichtete Drucker verwendet.

Benutzer-Neuanmeldung

Durch diesen Auswahlpunkt ist es Ihnen möglich, den Benutzernamen zu wechseln, ohne das Programm beenden und neu starten zu müssen.

### **1.12.6 Datensicherung**

Siehe 1.4 Einführung/Datensicherung

# **2 Ergänzungen**

# **2.1 Tipps und Hilfen**

### **2.1.1 Tipps**

### **Bedienelemente**

Grundsätzlich können die Bedienelemente durch Anklicken der Schaltfläche mit der Maus oder Wahl über den **unterstrichenen** Buchstaben/Zahl oder Zeichen ausgewählt werden. Hierzu muss die Taste **<Alt>** gedrückt und gehalten und gleichzeitig die entsprechende Buchstaben-/Zahlen oder Zeichentaste gedrückt werden.

### **Bildschirmvorschau**

Durch Drücken der **Plus-Taste** vergrößert sich die Ansicht um 25 %, bzw. verkleinert sich durch Drücken der **Minus-Taste**.

## **Datenfelder**

Beim Ausfüllen von Datenfeldern (z.B. bei Listen) kann zur schnelleren Suche der **Anfangsbuchstabe** des gesuchten Feldes eingetragen und anschließend die Schaltfläche gedrückt werden. Die Datenbank-Feldnamen werden dann alphabetisch sortiert angezeigt und man befindet sich schon auf oder in der Nähe des gesuchten Feldes.

### Auf vielfachen Wunsch eine **frei definierbare Liste**

Sie wollen eine Liste mit allen Mitgliedern, die z.B. 15 Jahre Vereinsmitglied sind, erstellen. Für die Berechnung sollen nur die Jahre ab 18 zählen.

Lösungsmöglichkeit:

- ⇒ in der Mitgliederverwaltung ist bei Dienste / Grundeinstellungen ein Eintrag bei Mitgliedschaft in JJ berechnen ab Alter: "18" vorzunehmen.
- ⇒ Eine frei definierbare Liste anlegen, benötigte Spalten eingeben (Name, Adresse, Eintritt am u.a.) und die komplexe Selektion auswählen.
- ⇒ Selektion: "Abt.Nr." "gleich" "0" und "Austritt am" "gleich" " . . " (= alle aktuellen Mitglieder des Hauptvereins)
- ⇒ Zusätzlich bei der Selektion den Platzhalter: MitglSch ab Alter auswählen

 Operand 1: gleich Wert  $1 : 15$  (Bsp.)

⇒ F8-Drucken / Stichtag der Liste: z.B. 31.12.2002 (= selektiert werden alle, die es im Jahr 2002 auf 15 Jahre Mitgliedschaft bringen)

### **2.1.2 Bildschirmeinstellungen**

Die WINNER-Maske ist nicht ganz auf dem Bildschirm zu sehen.

Vorgehensweise:

Umstellung auf 800 x 600 Pixel und auf kleine Schriftarten

Klick rechte Maustaste Desktop ⇓ Eigenschaften von Anzeige ⇓ Einstellungen ⇓ Auflösung 800 x 600 Pixel ⇓ Schriftgrad - Kleine Schriftarten

Bitte fahren Sie nun den Computer herunter und starten Sie ihn erneut. Die WINNER-Maske sollte nun gut sichtbar sein.

# **2.1.3 CD (selbstgebrannt)**

Dateien, die von einer (selbstgebrannten) CD herunterkopiert/ installiert wurden, lassen sich nicht öffnen (schreibgeschützt), dies ist z.B. bei einer Rücksicherung einer auf CD gebrannten Datensicherung der Fall.

Vorgehensweise:

Die gebrannte CD muss über den Explorer auf die Festplatte kopiert werden, nun muss von jeder Datei einzeln der Schreibschutz entfernt werden.

```
Start 
⇓
Suchen 
| \cdot |Dateien/Ordner 
⇓
Name: *.* 
⇓
Suchen in: C:\winner5 
⇓
Starten 
⇓
gefundene Dateien mit Strg-A markieren 
⇓
mit der rechten Maustaste auf "Eigenschaften"
⇓
"Schreibschutz" entfernen"
Das Programm lässt sich nun normal starten.
```
### **2.1.4 Config.sys-Eintrag Windows 95 oder 98**

In der Finanzbuchhaltung erscheint folgende Fehlermeldung:

![](_page_101_Picture_139.jpeg)

Starten ⇓

Start  $| \cdot |$ 

Suchen ⇓

Dateien

 $\prod$ 

⇓

⇓

⇓

⇓ config.sys anklicken ⇓ Eintrag oder ändern von: files=75 buffers=19 ⇓ Datei ⇓ speichern ⇓ Dateien schließen

### **2.1.5 Config.sys-Eintrag Windows 2000 oder ME**

Sie haben als Betriebssystem Windows 2000 oder ME. Sie wollen die Config.sys anpassen.

Vorgehensweise:

Gehen Sie bitte auf die Windowsoberfläche.

```
Start 
⇓
Ausführen 
⇓
"system.ini" eingeben 
⇓
OK 
⇓
Eintrag in System.ini direkt nach [386ENH] 
pervmfiles=75 
pervmbuffers=19 
⇓
Speichern 
⇓
Beenden
```
### **2.1.6 COMIX1010**

Sie erhalten eine Fehlermeldung COMIX1010 (oder höher), Ihre Daten sind ein einziges Durcheinander, trotz mehrfacher Hilfestellung durch die Hotline zeigt Ihr WINNER nicht die gewohnten Daten an....

Durch eine Vielzahl möglicher Anwender-/PC- oder anderer Fehler kann es in komplizierten datenbankorientierten Programmen zu Fehlern kommen. Diese sind nicht mehr durch den Anwender persönlich zu beheben. Wir helfen Ihnen und Ihren Daten mit einer Datenreparatur "auf die Sprünge".

Vorgehensweise:

Füllen Sie das beiliegende Formblatt aus, so haben wir wichtige Anhaltspunkte, die helfen, dass Ihre Reparatur korrekt und zügig ausgeführt wird.

**Fehlerbeschreibung** (wie wirkt sich der Fehler aus, was haben Sie bemerkt, was ist anders als sonst, was fehlt, was geht nicht mehr, seit wann ist das so?)

Fehlermeldung (am liebsten mit Hardcopy der Fehlermeldung) falls vorhanden.

Beschreibung, wie es zu dem Fehler kam (Stromausfall u.ä.).

Unterschreiben Sie den Auftrag.

Schicken Sie uns Ihre aktuellste **Datensicherung** oder auch die Kopie des ganzen Programms per Mail (Anlage), Zip, Diskette oder CD an u.g. Anschrift. Legen Sie das Formblatt bei.

Geben Sie in der Zeit, in der die Daten bei uns sind keine neuen Dinge in Ihr Programm ein (Lesen, Ausdrucken geht), sonst gehen diese Daten beim Wiedereinspielen verloren.

**Kosten:** In der Regel ca. € 45,- zzgl. MwSt. Sollte diese Pauschale nicht ausreichend sein, melden wir uns bei Ihnen, um abzuklären, ob Sie bereit sind, evtl. Mehrkosten zu übernehmen.

### **2.1.7 Datenübertrag**

Sie wollen von einem PC(1) Daten auf einen anderen/ neuen PC(2) überspielen

Vorgehensweise:

Aktualisieren der Software auf Ihrem PC 1 auf Version 5.8 bzw. 5.9 (ab diesen Versionen ist eine Datensicherung auf einen anderen Datenträger möglich)

⇓

Sichern der Daten vom PC(1) über WINNER-Datensicherung auf Diskette

⇓

Aufspielen und Serialisieren der WINNER-Software auf Ihren neuen PC(2)

⇓

Einspielen der Daten über WINNER-Datensicherung, Rücksicherung,

Einlesen von Diskette auf PC(2)

Achten Sie bitte darauf, dass auf PC(1) und auf PC(2) dieselbe Version der WINNER-Vereinsoftware installiert ist!

Bei weiteren Fragen wenden Sie sich wieder an uns. Wir helfen Ihnen gerne.

### **2.1.8 Error Base/1003 Unbekannte Variable ...**

Sie erhalten folgende Fehlermeldung: Error Base/1003 Unbekannte Variable ....

Stack List:

![](_page_104_Picture_127.jpeg)

Vorgehensweise:

Sie befinden sich auf der Windows-Oberfläche:

**Start**  $Jl$ Ausführen ⇓ C:\Winner5\mitglied\win4dos oder win4win(leer)/strall (Mitgliederverwaltung)

C:\Winner5\fibu\fibu4dos oder fibu4win(leer)/strall (Fibu)

⇓

 $0.\mathbf{k}$ .

Strukturanpassung wird durchgeführt.

Bitte rufen Sie nach einem Neustart zuerst die Mitgliederverwaltung auf, damit die Dateien neu strukturiert werden.

### **2.1.9 HP-Drucker**

⇒ Ihr HP-Drucker am LPT1/USB- Port druckt nicht.

Der Zugriff auf den Drucker wird in WINNER neu gestaltet. In der Zwischenzeit können Sie mit folgendem "Trick" zu Bildschirmansicht und Ausdrucken kommen.

Vorgehensweise:

1. Installieren eines "imaginären" Druckers:

(Die Beschreibung passt auf Windows ME, andere Betriebssysteme können leicht variieren!) ⇓

Sie befinden sich auf dem Desktop: Start / Einstellungen / Drucker / Neuer Drucker ⇓

Im Assistent für Druckerinstallation einen aufgelisteten Drucker auswählen z.B. HP Deskjet / Nicht "Diskette" auswählen ⇓ Anschluss LPT 1: Druckeranschluss auswählen Frage: ..sollen die auf Windows basierende Programme diesen Drucker als Standarddrucker verwenden", mit Nein beantworten

⇓

Fertigstellen, keine Testseite drucken

**2.** Immer, **bevor** Sie das WINNER-Programm starten:

Sie befinden sich auf dem Desktop: Start / Einstellungen / Drucker / "imaginärer" Drucker ⇓ im neuen Fenster: Drucker / Eigenschaften ... / Details ⇓

Folgenden Anschluss drucken: LPT1: (Druckeranschluss) Druckeranschluss zuweisen.... anklicken, zweimal OK, Druckerfenster schließen X

**3.** Jetzt das WINNER-Programm öffnen.

Die Bildschirmansicht und das Drucken müssten funktionieren. Während der Arbeit im WINNER-Programm Drucker einrichten nicht aufrufen.

### **2.1.10 Strukturanpassung**

Sie wollen eine Strukturanpassung durchführen

Vorgehensweise:

Sie befinden sich auf der Windowsoberfläche:

**Start** ⇓ Ausführen ⇓ C:\Winner5\mitglied\win4dos oder win4win(leer)/strall (Mitgliederverwaltung) C:\Winner5\fibu\fibu4dos oder fibu4win(leer)/strall (Fibu) ⇓ o.k. Strukturanpassung wird durchgeführt.

Bitte rufen Sie dann beim Neustart zuerst die Mitgliederverwaltung auf, damit die Dateien neu strukturiert werden.

# **2.2 Kontakte/Adressen**

### **2.2.1 Schulungen**

Termine, Preise, Anmeldung, Inhalte W. Rilling Fon: 07121-9942959 Fax: E-Mail: [verwaltung@winne](mailto:kgroeber@wlsb.de)r.org

# **2.2.2 Beratungen (Vor-Ort)**

(Vor-Ort-)Beratung durch geschulte Berater/innen

# **2.2.3 Anwendertreffen**

Dezentrale Anwenderforen zum Erfahrungs- und Meinungsaustausch für Anregungen, Wünsche, Vorschläge und interessante Service-Verbesserungen

### **2.2.4 Updates**

regelmäßig:

- technische Anpassung
- inhaltliche Ergänzung
- Aufnahme von Vorschlägen der Anwender/innen

### **2.2.5 Produktentwicklung**

 permanente Ergänzung der Produktpalette durch neue Module permanente Weiterentwicklung aller Programmmodule

### **2.2.6 Bestellungen**

von Produkten, Updates, Service, Verträgen, Demos, Preislisten, Konvertierungen

 Fax: 07121-9942959 E-Mail: verwaltung@winner.org [www.winner.org](http://www.winner-info.de/)

# **2.2.7 Datenübernahme**

 Übernahme aus anderen Programmen Die Datenübernahme von einem Fremdsystem kann durch uns erfolgen. Analyse (Euro 25,00) wird bei Auftrag angerechnet.

# **2.2.8 Hotline**

 Fon: 07121-9942959 (Mo 14-16 Uhr, Di 17-19 Uhr, Do 14-16 Uhr) Fax : E-Mail: verwaltung@winner.org

# **2.2.9 Postanschrift**

WINNER Vereins-Software GmbH Schloßstr. 8-10 72827 Wannweil